**МИНИСТЕРСТВО ОБРАЗОВАНИЯ И НАУКИ РД ГОСУДАРСТВЕННОЕ БЮДЖЕТНОЕ ПРОФЕССИОНАЛЬНОЕ ОБРАЗОВАТЕЛЬНОЕ УЧРЕЖДЕНИЕ «Технический колледж имени Р.Н.Ашуралиева»**

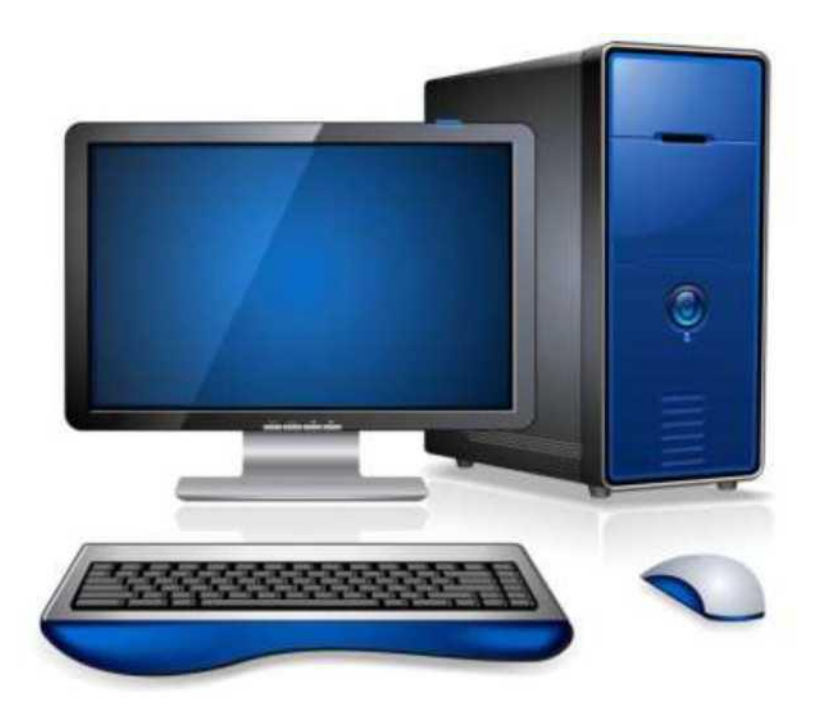

# **МЕТОДИЧЕСКИЕ УКАЗАНИЯ ПО ВЫ-ПОЛНЕНИЮ ЛАБОРАТОРНЫХ РАБОТ И ПРАКТИЧЕСКИХ ЗАНЯТИЙ**

*(исправленные и дполненные)*

Методические указания по выполнению лабораторных работ и практических занятий по Информатике.

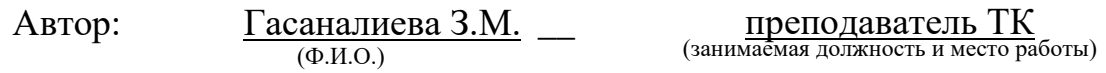

Методические указания содержат лабораторно- практические работы для

формирования компьютерной грамотности студентов, знакомства с элементами программирования.

Методические указания предназначены для выполнения лабораторных работ студентами 1 курса всех специальностей.

# **Оглавление**

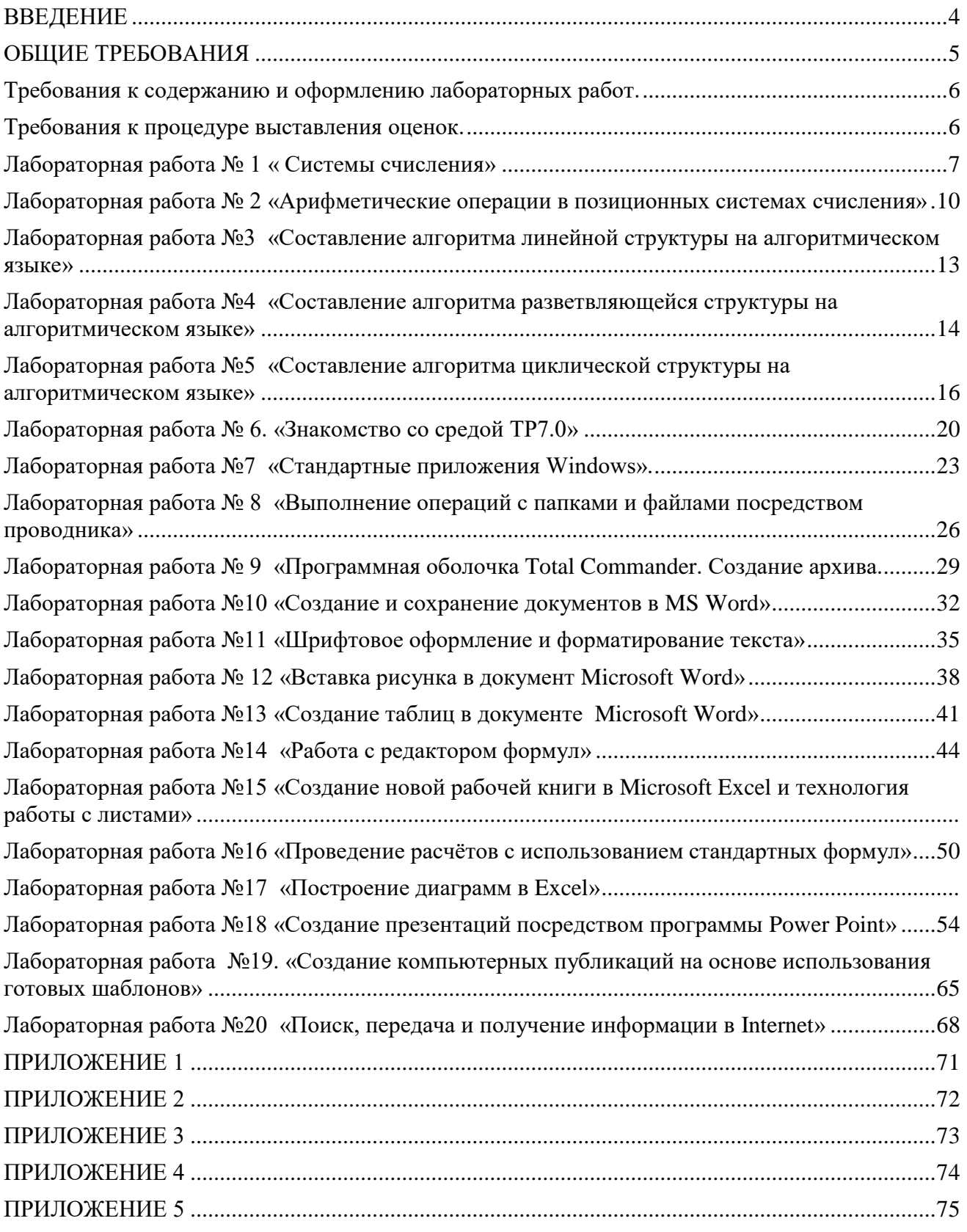

#### **ВВЕДЕНИЕ**

Данные методические указания содержат лабораторно-практические работы для формирования компьютерной грамотности студентов1 курса.

В пособии приведены 20 лабораторных работ, вопросы для контроля и самопроверки, задачи.

Теоретические сведения по работам расширены, что важно для студентов, не всегда имеющих возможность пользоваться дополнительной литературой. Работы состоят из нескольких разделов: цель работы, краткие сведения из теории, задания и методические указания, порядок оформления отчета, разделы программы, которые нужно знать при выполнении и сдаче лабораторной работы. Представленные в пособии примеры, задания и программы предназначены для изучения различных подходов к определению понятия «информация», методов измерения количества информации, единиц измерения информации, стандартных приложений операционной системы Windows, текстового редактора Microsoft Word, электронных таблиц Microsoft Excel. Задания разнообразны по тематике и уровню трудности.

Целью выполнения лабораторно - практических работ является обобщение, систематизация, углубление и закрепление полученных теоретических знаний по темам дисциплины информатика.

Для выполнения предложенных лабораторно - практических работ необходимо знание лекционного материала по предмету, знание основных понятий и терминов, умение применять полученные знания на практике.

# **ОБЩИЕ ТРЕБОВАНИЯ**

Для выполнения данных лабораторно – практических работ требуется знание теоретического (лекционного) курса по предмету информатика. Знание основных понятий и терминов.

При выполнении лабораторно – практических работ необходимо соблюдать требования **техники безопасности**.

▪ Не включать компьютеры без разрешения преподавателя;

**• Расстояние от глаз до монитора должно быть 0,6 – 0,7 м, уровень глаз должен** приходиться на центр экрана или на 2/3 его высоты;

▪ Изображение на экране должно быть стабильным, ясным и четким;

▪ Длительность работы с монитором не должна превышать 30 мин, после чего сделать перерыв на 10 мин, для выполнения специальных упражнений, снимающих зрительное переутомление;

▪ Не держать на рабочем месте предметы, не требующиеся для выполнения задания;

▪ Во время работы запрещается перемещаться по классу, делать резкие движения;

▪ В случае появления неисправности следует выключить компьютер и сообщить об этом преподавателю;

▪ При плохом самочувствии, появлении головной боли, головокружения прекратить работу и сообщить об этом преподавателю;

<span id="page-4-0"></span>▪ При выполнении лабораторно – практических работ на компьютере требуется расписаться в журнале регистрации и в журнале по технике безопасности.

#### **Требования к содержанию и оформлению лабораторных работ.**

После выполнения лабораторно – практических работ на компьютере студент должен оформить письменный отчѐт. Отчѐт должен быть выполнен на формате А4, на первом листе с рамкой указанной в приложении 1, на втором листе с рамкой указанной в приложении 3. При наличии нескольких лабораторно – практических работ они оформляются в альбом, который имеет общий титульный лист (приложение 2).

В отчѐте студент должен записать: тему, цель, ход работы, ответы на контрольные вопросы, вывод о проделанной работе.

#### **Требования к процедуре выставления оценок.**

За выполнение лабораторно - практических работ выставляется две оценки (за работу на компьютере и оформление отчёта). Каждая работа содержит разноуровневые задания, при правильном выполнении заданий ставится соответствующая оценка.

# <span id="page-6-0"></span>ПРАКТИЧЕСКАЯ РАБОТА № 1 « Перевод чисел из одной системы счисления в другую»

Цель: отработка понятия системы счисления, позиционные и непозиционные, двоичная, восьмеричная и шестнадцатеричная системы счисления, перевод числа из одной системы счисления в другую, выполнение обратного перевода

Оснащение: методические указания по лабораторной работе

#### Послеловательность выполнения работы:

- 1. Получение индивидуального задания;
- 2. Изучение теоретического материала по методической разработке;
- 3. Выполнение залания:
- 4. Оформление отчета

#### Краткая теория:

Системы счисления - это способ записи чисел с помощью цифр. Все известные системы счисления делятся на позиционные и непозиционные.

Непозиционной называется такая система счисления, у которой количественный эквивалент («вес») цифры не зависит от ее местоположения в записи числа. Примером непозиционной системы счисления является римская система (римские цифры). В римской системе в качестве цифр используются латинские буквы:

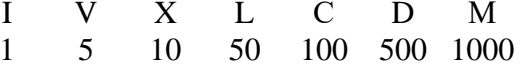

Позиционной называется такая система счисления, к которой количественный эквивалент («вес») цифры зависит от ее местоположения в записи числа.

#### Разряд - это позиция цифры в числе.

Основание позиционной системы счисления - это количество цифр или других знаков, используемых для записи чисел в данной системе счисления.

Система счисления, применяемая в современной математике, является позиционной десятичной системой. Ее основание равно десяти, т.к. запись любых чисел производится с помощью десяти цифр:

#### $0, 1, 2, 3, 4, 5, 6, 7, 8, 9.$

Позиционный характер этой системы легко понять на примере любого многозначного числа. Например в числе 333 первая тройка означает три сотни, вторая — три десятка, третья — три единицы.

Для записи чисел в позиционной системе с основанием и нужно иметь **алфавит** из и цифр. Обычно для этого при n < 10 используют n первых арабских цифр, а при n > 10 к десяти арабским цифрам добавляют буквы. Вот примеры алфавитов нескольких систем:

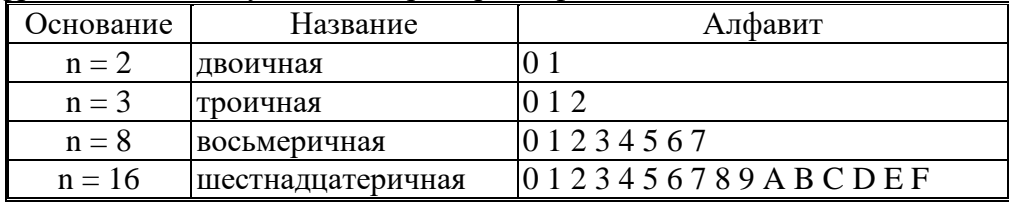

Для перевода числа в десятичную систему счисления используется формула:<br>  $A_q = (a_{n-1}q^{n-1} + a_{n-2}q^{n-2} + ... + a_1q^1 + a_0q^0 + a_{-1}q^{-1} + a_{-2}q^{-2} + ... + b_{-m}q^{-m})$ - развернутая форма записи числа.

#### Алгоритм перевода чисел из любой системы счисления в десятичную.

- 1. Представьте число в развернутой форме. При этом основание системы счисления должно быть представлено в десятичной системе счисления.
- 2. найдите сумму ряда. Полученное число является значением числа в десятичной системе счисления.

**Пример 1:** Получить развернутую форму чисел  $112_3$ ,  $101101_2$ ,  $15FC_{16}$ ,  $101,11_2$ 

- 1.  $112_3 = 1 \times 3^2 + 1 \times 3^1 + 2 \times 3^0 = 9 + 3 + 2 = 14_{10}$
- 2.  $101101_2 = 1 \times 2^5 + 0 \times 2^4 + 1 \times 2^3 + 1 \times 2^2 + 0 \times 2^1 + 1 \times 2^0 = 32 + 8 + 4 + 1 = 45_{10}$
- 3.  $15FC_{16} = 1 \times 16^3 + 5 \times 16^2 + 15 \times 16^1 + 12 = 4096 + 1280 + 240 + 12 = 5628_{10}$

4.  $101,11_2 = 1 \times 2^2 + 0 \times 2^1 + 1 \times 2^0 + 1 \times 2^1 + 12^2 = 4 + 1 + 1/2 + 1/4 = 5 + 0.5 + 0.25$  $= 5.75_{10}$ 

#### <span id="page-7-0"></span>Алгоритм перевода целых чисел из десятичной системы счисления в любую другую.

- 1. Последовательно выполнять целочисленное деление данного числа и получаемых целых частных на основание новой системы счисления до тех пор, пока не получится частное, меньшее делителя.
- 2. Полученные остатки, являющиеся цифрами числа в новой системе счисления, привести в соответствие с алфавитом новой системы счисления.
- 3. Составить число в новой системе счисления, записывая его, начиная с последнего остатка.

<span id="page-7-1"></span>Пример 1. Перевести число 3710 в двоичную систему.

1. Для обозначения цифр в записи числа используем символику: азадазарата

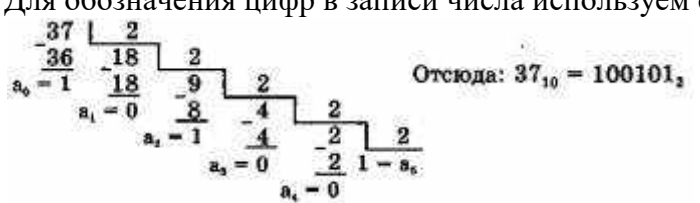

Пример 2. Перевести десятичное число 315 в восьмеричную и в шестнадцатеричную системы:

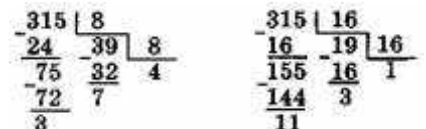

Отсюда следует:  $315_{10} = 473_8 = 13B_{16}$ .

Напомним, что  $11_{10} = B_{16}$ .

#### Арифметика в позиционных системах счисления

Любая позиционная система счисления определяется основанием системы, алфавитом и правилами выполнения арифметических операций

#### Задания для 1 варианта:

#### 1. В зависимости от способа изображения чисел системы счисления делятся на:

- арабские и римские;  $\mathbf{A}$
- $\mathbf{E}$ позиционные и непозиционные:
- $B)$ представление в виде ряда и в виде разрядной сетки.

#### 2. Двоичная система счисления имеет основание:

 $A) 10;$  $\overline{B}$  8;  $B)$  2.

3. Для представления чисел в шестнадцатеричной системе счисления используются:

- А) цифры  $0 9$  и буквы А-F;
- Б) буквы  $A Q$ ; B) числа  $0 - 15$ .

4. Переведите числа в десятичную систему, а затем проверьте результаты, выполнив обратные переводы:

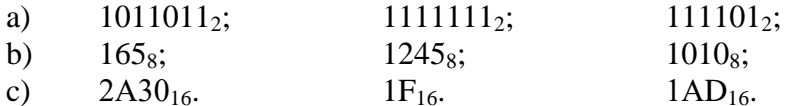

#### Задания для 2 варианта:

 $A) 5:$ 

#### 1. Система счисления — это:

представление чисел в экспоненциальной форме;  $\bf{A}$ 

Б) представление чисел с постоянным положением запятой;

способ представления чисел с помощью символов, имеющих определенное  $B)$ количественное значение.

#### 2. Пятеричная система счисления имеет основание:

 $E(3)$ :  $B$ ) 4.

3. Для представления чисел в восьмеричной системе счисления используются

цифры: A)  $1-8$ ;  $E(0-9)$ ;  $B) 0 - 7$ .

- <span id="page-8-0"></span>4. Переведите числа в десятичную систему, а затем проверьте результаты, выполнив обратные переводы:
	- $11001$ <sub>2</sub>:  $11111$ ;  $11010001011$ <sub>2</sub>;  $a)$ 
		- $165<sub>8</sub>$ ;  $156s$ ;  $754<sub>8</sub>$ ;
	- $c)$  $2CE_{16}$  $ABE_{16}$  $ABD_{16}$

#### Контрольные вопросы

 $b)$ 

- 1. Что такое система счисления?
- 2. Чем отличаются позиционные системы счисления от непозиционных?
- 3. Почему в компьютере используется двоичная система счисления?
- 4. Напишите алгоритм перевода целых чисел из десятичной системы счисления в любую другую.
- 5. Напишите алгоритм перевода чисел из любой системы счисления в десятичную.
- 6. Дайте определение основанию позиционной системы счисления?

#### Литература:

- 1. Семакин И., Хеннер Е. Информатика.
- 2. Угринович Н.Д. Информатика и ИКТ.

# Оформление отчета

- 1. Тема, цель
- 2. Выполненные задания
- 3. Ответы на контрольные вопросы
- 4. Вывод по работе.

#### «АРИФМЕТИЧЕСКИЕ ОПЕРАЦИИ В ПОЗИЦИОННЫХ СИСТЕМАХ СЧИСЛЕНИЯ»

Цель: отработка понятия системы счисления, позиционные и непозиционные, двоичная, восьмеричная и шестнадцатеричная системы счисления, перевод числа из одной системы счисления в другую, выполнение обратного перевода, выполнение действий в лвоичной системе счисления

Оснащение: методические указания по лабораторной работе Последовательность выполнения работы:

- 1. Получение индивидуального задания;
- 2. Изучение теоретического материала по методической разработке;
- 3. Выполнение задания;
- 4. Оформление отчета

#### Краткая теория. Сложение в двоичной системе счисления

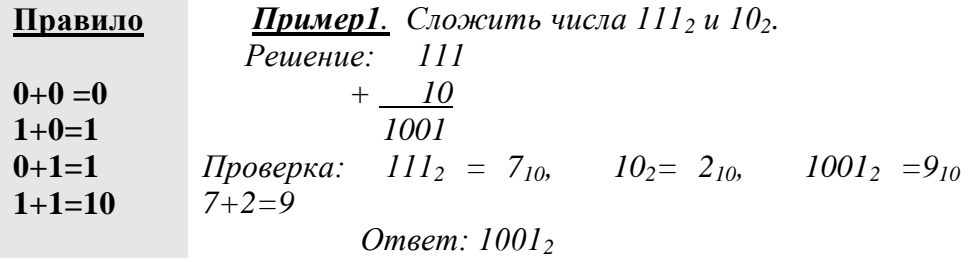

Пример2. Сложить числа  $11111_2$  и  $111_2$ 

Ответ: 1001102

**Пример3.** Сложить числа  $1111_2$ ,  $1011_2$ ,  $111_2$ . Решение:

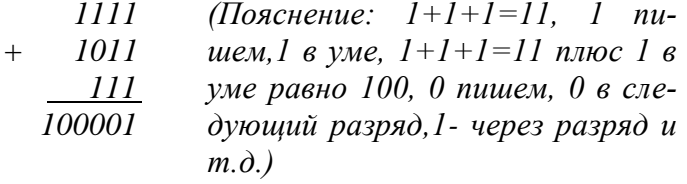

Ответ: 1000012

Вычитание в двоичной системе счисления

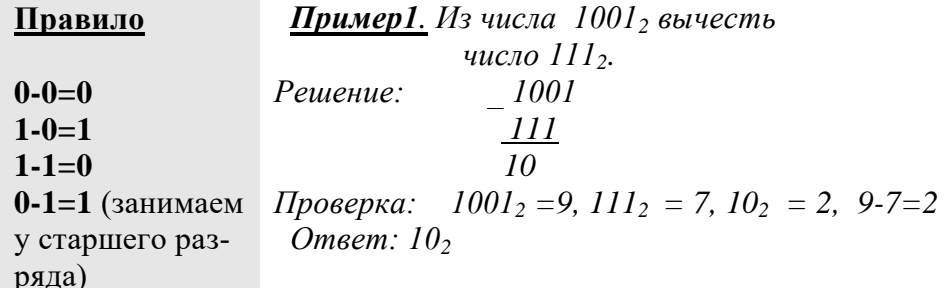

Из числа  $100001_2$  вычесть число  $111_2$ Пример2.

Решение: 100001  $111$  $11010$ Ответ: 110102

Выполнить действие  $100101, 012 - 111, 1112$ Пример3. Решение:  $\_ 100101,010$  $111,111$ 11101,101 Ответ: 11101,1012

#### Умножение в двоичной системе счисления

Умножение в двоичной системе счисления производится аналогично умножению в десятичной системе счисления.

Пример1. Умножить число 1012 на 1102 Решение: 101  $*110$ 000  $+$  101 101  $\overline{III10}$ Ответ: 111102 Выполнить действие  $1011,01_2 \cdot 111,11_2$ Пример2. Решение: 1011,01  $*$  111,11 101101 101101  $+ 101101$ 101101 101101 1010111,0011 Ответ: 1010111,00112

Деление в двоичной системе счисления

Операция деления выполняется также как и в десятичной системе счисления. **Пример1.** Разделить число 101000101<sub>2</sub> на число 1101<sub>2</sub>.

Решение:  $101000101$  |1101  $1101$  $11001$ 1110  $1+0+$ 1101  $110T$ Ответ: 110012  $\theta$ 

#### <span id="page-11-0"></span>**Задания для 1 варианта**

- 1. Выполните сложение
	- a.  $1001001_2+10101_2$
	- b.  $1010111_2+101100_2$
- 2. Выполните вычитание
	- a.  $11011001_2$ -101011111<sub>2</sub>
	- b.  $11000110_2 1010001_2$
- 3. Выполните умножение
	- a.  $11010_2*10110_2$
	- b.  $111010_2*10010_2$
- 4. Выполните деление
	- a.  $10101_2:111_2$
	- b.  $101000101_2:1101_2$

#### **Задания для 2 варианта**

#### **1.Выполните сложение**

- a.  $1011011_2+1011011_2$
- b.  $1110101_{2}+101100_{2}$
- 2.Выполните вычитание
	- a.  $10100_{2} 111_{2}$
	- b.  $11100110_2 110101_2$
- 3.Выполните умножение
	- a.  $101101_2$ \*111101<sub>2</sub>
	- b.  $110011_2*10011_2$
- 4.Выполните деление
	- a.  $10101_2:111_2$
	- b.  $1011011101001_2:1110011_2$

#### **Контрольные вопросы**

- 1. Напишите алгоритм перевода целых чисел из десятичной системы счисления в любую другую.
- 2. Напишите алгоритм перевода чисел из любой системы счисления в десятичную.
- 3. Дайте определение основанию позиционной системы счисления?

#### **Литература:**

- 1. Семакин И., Хеннер Е. Информатика.
- 2. Угринович Н.Д. Информатика и ИКТ.

#### **Оформление отчета**

- 1. Тема, цель
- 2. Выполненные задания
- 3. Ответы на контрольные вопросы
- 4. Вывод по работе.

# ПРАКТИЧЕСКАЯ РАБОТА №3 «СОСТАВЛЕНИЕ ПРОСТЕЙШИХ ПРОГРАММ. ЛИНЕЙ-**НЫЕ АЛГОРИТМЫ»**

Цель: научиться составлять блок-схемы линейных алгоритмов; научиться составлять на алгоритмическом языке программы линейной структуры.

Оснащение: методические указания

#### Последовательность выполнения работы:

- 1. Получение индивидуального задания;
- 2. Изучение теоретического материала по метолической разработке:
- 3. Выполнение задания;
- 4. Оформление отчета

#### Краткая теория:

Алгоритм - точное описание способа решения задачи, устанавливающая состав операций и последовательность их выполнения.

#### Типы алгоритмов:

- 1. следование (линейный)
- $2$ разветвление (альтернатива), (если - то - иначе)
- 3. цикл(повторение)

Линейная структура - называется структура, в которой все операторы выполняются последовательно один за другим.

**Пример 1:** Записать программу, вычисляющую значение выражения  $1 + x^2 + (1+x)^2$ Решение:

# 1) Блок-схема

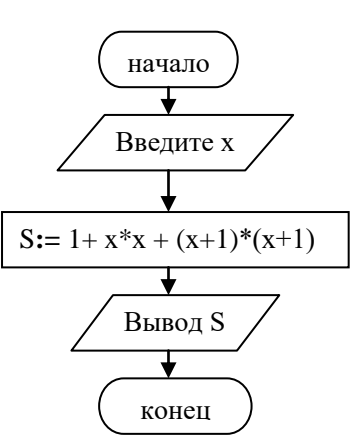

2) программа **алг** вычисление значения выражения (веш x,s) арг х pes s нач ввести значение х  $S: = 1 + x * x + (x+1) * (x+1)$ вывести значение s кон.

#### Задания для самостоятельной работы:

Составить блок-схему и написать программы для решения следующих задач.

- 1) Найдите площадь прямоугольника, если известны его стороны
- 2) Найдите площадь треугольника, если известны его высота и основание.
- 3) Найдите площадь параллелограмма, зная две стороны и угол между ними
- 4) Найдите гипотенузу прямоугольного треугольника, зная его катеты
- 5) Найдите катет прямоугольного треугольника, зная второй катет и гипотенузу.

#### Контрольные вопросы:

- 1. Что называется алгоритмом?
- 2. Что представляет собой линейная структура?
- 3. Какие способы задания алгоритмов вы знаете?

#### Литература:

- 1. Семакин И., Хеннер Е. Информатика.
- 3. Угринович Н.Д. Информатика и ИКТ.

#### Оформление отчета

- 1. Тема, цель
- 2. Выполненные задания
- 3. Ответы на контрольные вопросы
- 4. Вывод по работе

#### ПРАКТИЧЕСКАЯ РАБОТА №4

# «СОСТАВЛЕНИЕ ПРОГРАММ С РАЗВЕТВЛЯЮЩЕЙСЯ СТРУКТУРОЙ»

Цель: научиться составлять блок-схемы разветвляющихся алгоритмов; научиться составлять на алгоритмическом языке программы разветвляющейся структуры.

Оснащение: методические указания

### Последовательность выполнения работы:

- 1. Получение индивидуального задания;
- 2. Изучение теоретического материала по методической разработке:
- 3. Выполнение задания;
- 4. Оформление отчета

#### Краткая теория:

Алгоритм - точное описание способа решения задачи, устанавливающая состав операций и последовательность их выполнения.

#### Типы алгоритмов:

- 1. следование (линейный)
- 2. разветвление (альтернатива), (если то иначе)

3. цикл(повторение)

Разветвляющейся структурой называется структура, в которой порядок выполнения команды зависит от результата проверки условия. Существует два вида таких структур: полная и неполная развилка.

полная если-то-иначе (условие выполняется по ветви «да» и по ветви «нет») неполная (сокращенная) если-то (условие выполняется по ветви «да»)

Пример 1: Составить программу, вычисляющую значение функции

$$
f(x) = \begin{cases} x^4 + 1, & x \ge 1 \\ x - 4, & x < 1 \end{cases}
$$

2) Блок-схема

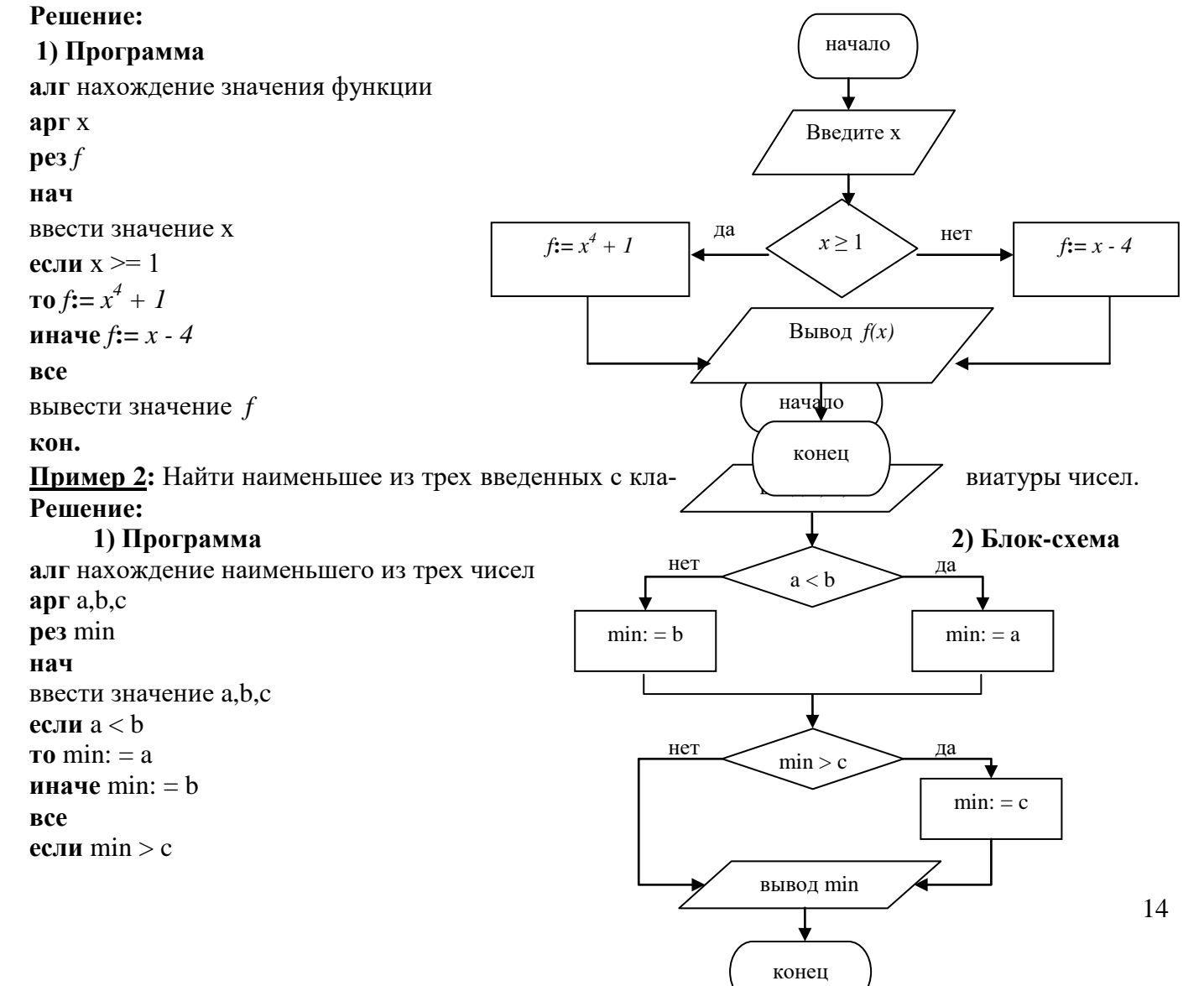

<span id="page-14-0"></span> $\mathbf{r_0}$  min: = c **BCC** вывести min КОН

#### Задания для самостоятельной работы:

#### Оценка «З»

Составить блок-схему и написать программу для решения следующих задач.

1) Даны два числа. К большему числу прибавить 1.

2) Найти значение функции

$$
f(x) = \begin{cases} 5-x & x \ge -1 \\ x+3 & x < -1 \end{cases}
$$

#### Оценка «4»

Составить блок-схему и написать программу для решения следующих задач.

- 1) Даны два числа. Большее из них возвести в квадрат и к полученному числу прибавить 2
- 2) Найти значение функции для  $x \neq -1$ . Значение *х* вводить с клавиатуры

$$
f(x) = \frac{x}{x+1}
$$

#### Оценка «5»

Составить блок-схему и написать программу для решения следующих задач.

1) Нахождение корней квадратного уравнения

2) Найти значение функции

$$
f(x) = \begin{cases} \sin(5x - 4) & x \le 2\\ \sqrt{x^2 + 4} & x > 2 \end{cases}
$$

#### Контрольные вопросы:

- 1. Что называется алгоритмом?
- 2. Что представляет собой разветвляющаяся структура?
- 3. Что представляет собой полное ветвление?
- 4. Что представляет собой неполное ветвление?
- 5. Какие способы залания алгоритмов вы знаете?

#### Литература:

- 1. Семакин И., Хеннер Е. Информатика.
- 2. Угринович Н.Д. Информатика и ИКТ.

#### Оформление отчета

- 1. Тема, цель
- 2. Выполненные задания
- 3. Ответы на контрольные вопросы
- 4. Вывод по работе

#### ПРАКТИЧЕСКАЯ РАБОТА №5

# <span id="page-15-0"></span>«ЦИКЛЫ С ПОСТУСЛОВИЕМ, ЦИКЛЫ С ПРЕДУСЛОВИЕМ и ЦИКЛЫ С ПАРАМЕТ-

#### **POM**»

Цель: научиться составлять блок-схемы циклических алгоритмов; научиться составлять на алгоритмическом языке программы циклической структуры.

Оснащение: методические указания

### Последовательность выполнения работы:

- 1. Получение индивидуального задания:
- 2. Изучение теоретического материала по методической разработке;
- 3. Выполнение задания;
- 4. Оформление отчета

#### Краткая теория:

Циклическая структура - это структура, в которой некоторый набор операторов повторяется неоднократно.

Существует три типа таких структур:

- цикл с предусловием;
- циклы с постусловием
- циклы с параметром

На алгоритмическом языке нет команды, описывающей цикл с постусловием. Ее обычно выражают с помощью других команд. Мы рассмотрим только две структуры.

1) Цикл с предусловием. Цикл «пока» предназначен для многократного повторения некоторой последовательности команд, когда число повторений заранее неизвестно.

В общем виде цикл «пока» записывается так:

пока <условие>

НЦ

<тело цикла - серия команд>

#### КП

При его выполнении ЭВМ циклически выполняет следующие действия:

- проверяет <условие>,
- если оно соблюдается, то выполняет <тело цикла>,
- снова проверяет <условие>,  $\blacksquare$
- если оно соблюдается, то снова выполняет < тело цикла>,

и т.д. до тех пор, пока не обнаружит, что условие не соблюдается. В этот момент выполнение цикла завершается, и начинают выполняться команды, следующие за никлом.

Примечание: Если <условие> не соблюдается с самого начала, то <тело цикла> не будет выполнено ни разу. Если <ycловие> все время будет соблюдаться, то цикл будетвыполняться до бесконечности (эта ситуация называется зациклива- $Hue)$ 

Пример 1: Найти количество четных чисел, вводимых с клавиатуры. Выводить результат по введению числа 0.

#### 1) Математическая молель:

Число называется четным, если оно делится на 2. Четность значения можно найти с помощью операции определения остатка от деления - mod. Для четного числа остаток от деления на 2 равен 0. При обнаружении четного числа их количество должно увеличиваться на 1. Как только набираем 0 - выводится ответ.

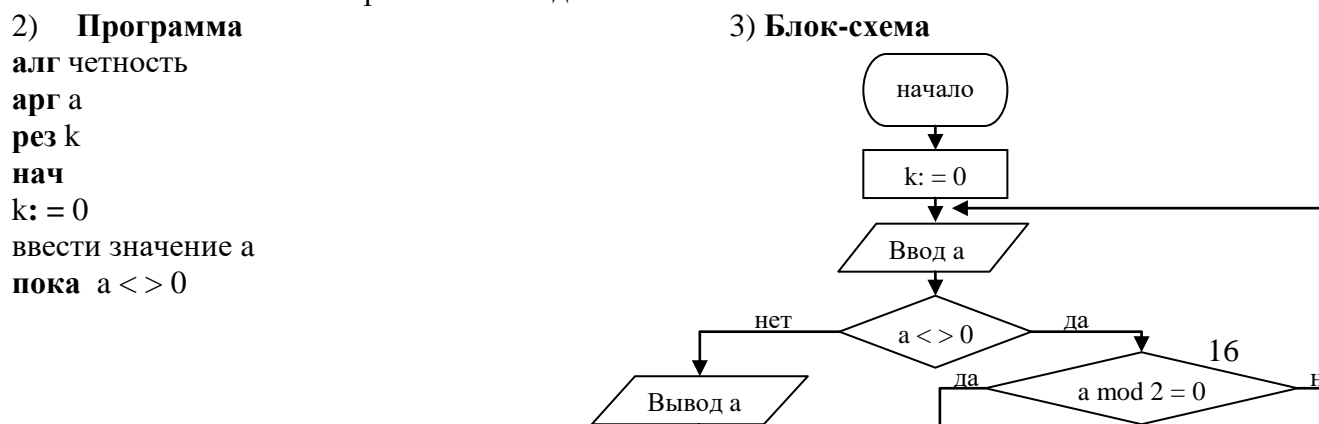

```
HII
ec. THE a mod 2 = 0\text{to } k: = k + 1КП
вывести значение k
```
кон.

2) Цикл с параметром. Цикл «для» предназначен для многократного повторения некоторой последовательности действий при условии, что число повторений известно. Число повторений задается целочисленным параметром.

В общем виде цикл «для» записывается так:

для <параметр> от <начальное значение> до <конечное значение>, шаг <значение> HII

<тело шикла>

Где: параметр (счетчик шага) – переменная, которая принимает все значения из КП промежутка от начального значения до конечного; шаг - величина, на которую изменяется параметр. Если шаг равен 1, то его можно не указывать.

Пример 2: Вычислить сумму чисел

$$
S = \frac{2}{3} + \frac{3}{4} + \frac{4}{5} + \frac{5}{6} + \ldots + \frac{k+1}{k+2} \text{, } r = 1 \le k \le 20.
$$

1)программа

```
алг сумма (цел k, вещ S)
\mathbf{a}pe<sub>3</sub> S
нач
S: = 0для k от 1 до 20
HIIS: = S + (k + 1) / (k + 2)КП
вывести значение S
кон.
```
Пример 3: Вычислить произведение чисел от используя различные варианты цикла.

Математическая модель:  $P = 1 \cdot 2 \cdot 3 \cdot 4 \cdot$ 

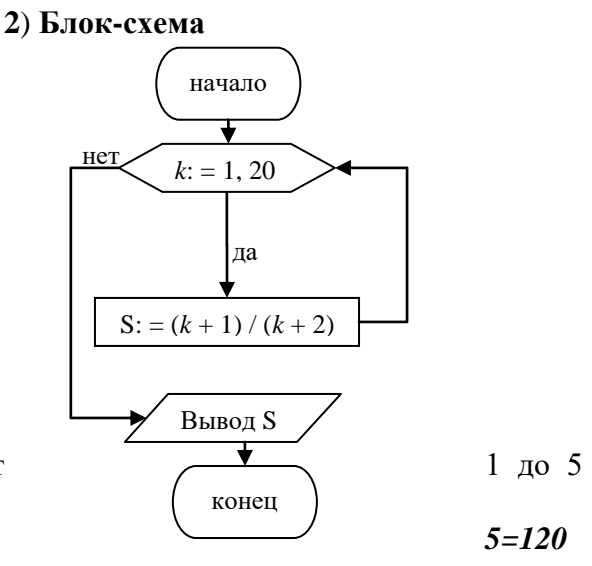

<span id="page-17-0"></span>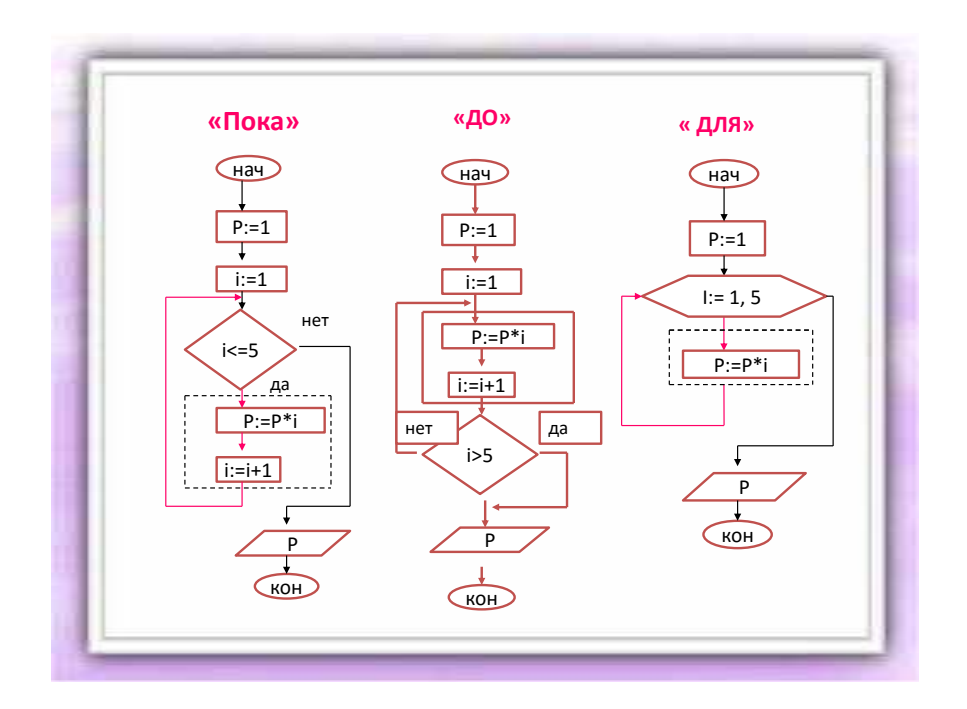

#### Задания для самостоятельной работы: Опенка «З»

Составить блок-схему и написать программу для решения следующих задач.

1) Найти количество нечетных чисел, вводимых с клавиатуры. Выводить результат по введению числа 0.

- 2) Найти сумму чисел от 1 до 20
- 3) Найти произведение чисел от 1 до 10

#### Оценка «4»

Составить блок-схему и написать программу для решения следующих задач.

1) Найти сумму всех положительных чисел, вводимых с клавиатуры. Выводить результат по введению числа 0.

2) Haйти сумму чисел 
$$
S = 2 + \frac{3}{2} + \frac{4}{3} + \frac{5}{4} + \frac{6}{4} + ... + \frac{n}{n-1}
$$
,  $\text{где } 2 \le n \le 30$ 

3) Найти произведение чисел  $P = 3.5.7 \cdots 15$ 

#### Опенка «5»

Составить блок-схему и написать программу для решения следующих задач.

1) В компьютер вводятся данные о росте учеников класса. Составьте алгоритм, который после каждого нового ввода информации выводил бы на экран среднее значение суммарного роста.

2) Найти все трехзначные числа, удовлетворяющие условию: сумма двух первых цифр равна сумме двух последних.

3) Haйти пронзведение чисел 
$$
P = \frac{1}{2} \cdot \frac{2}{3} \cdot \frac{3}{4} \cdot \frac{4}{5} \cdot \dots \cdot \frac{k}{k+1}
$$
, rде  $1 \le k \le 9$ 

#### Контрольные вопросы:

- 1. Какие типы алгоритмов вы знаете?
- 2. Какой алгоритм называется циклическим?
- 3. Какие вилы циклических алгоритмов существуют?
- $\overline{4}$ . Чем цикл «для» отличается от цикла «пока»?

#### Литература:

- 1. Семакин И., Хеннер Е. Информатика.
- 2. Угринович Н.Д. Информатика и ИКТ.
- $\mathcal{R}$

# Оформление отчета

- 1. Тема, цель
- 2. Выполненные задания
- 3. Ответы на контрольные вопросы

# 4. Вывод по работе

# **Оформление отчета:**

- 1. Тема, цель
- 2. Блок-схемы и программы для решения задач.
- 3. Ответы на контрольные вопросы
- 4. Вывод по работе.

#### **ЛАБОРАТОРНАЯ РАБОТА № 1. «ЗНАКОМСТВО СО СРЕДОЙ ПРОГРАММИРО-ВАНИЯ, ТЕСТИРОВАНИЕ ГОТОВОЙ ПРОГРАММЫ»**

**Цель:** познакомиться с программной средой Турбо Паскаль, структурой программы на языке Turbo Pascal, научиться записывать стандартные арифметические выражения на языке программирования. Производить ввод, отладку, компиляцию и запуск программы Турбо Паскаль.

**Оснащѐнность урока:** ПК, проектор, методические рекомендации.

#### **КРАТКАЯ ТЕОРИЯ:**

#### **Знакомство с окном ТР 7.0**

Верхняя строка окна содержит 10 пунктов меню: File (Файл), Edit (Правка), Search (Поиск), Run (Запуск), Compile (Компиляция), Debug (Отладка), Tools (Инструментальные средства), Options (Опции), Window (Окно), Help (Помощь).

Каждое меню содержит свой набор пунктов (подменю).

**File:** New – открывает новое окно редактора;

Open – открывает уже имеющийся файл;

Save – сохраняет файл (если файл до этого не был сохранен, то открывается окно Save File as, где указывается путь и имя файла);

Save all – сохраняет все открытые в данный момент файлы;

Exit - выход из ТР7 (можно воспользоваться комбинацией клавиш  $\leq A$ lt + X $>$ )

**Run:** Run – запуск программы (или  $\text{Ctrl} + \text{F9}$ ).

**Compile:** Compile – компилирует файл программы, содержащийся в активном окне редактора Turbo Pascal (или <Alt + F9>)

#### **Запуск интегрированной среды программирования.**

Для запуска интегрированной среды программирования нужно щелкнуть по ярлыку Турбо Паскаль два раза. Рабочее окно Турбо Паскаль состоит из строки меню (верхняя строка), рабочей области редактора и строки с перечислением основных функциональных клавиш (это клавиши F1, F2, F3,….), доступных в каждый текущий момент и связанных с выполнением различных действий.

Чтобы открыть новое окно выбираем команду FILE  $\rightarrow$  NEW.

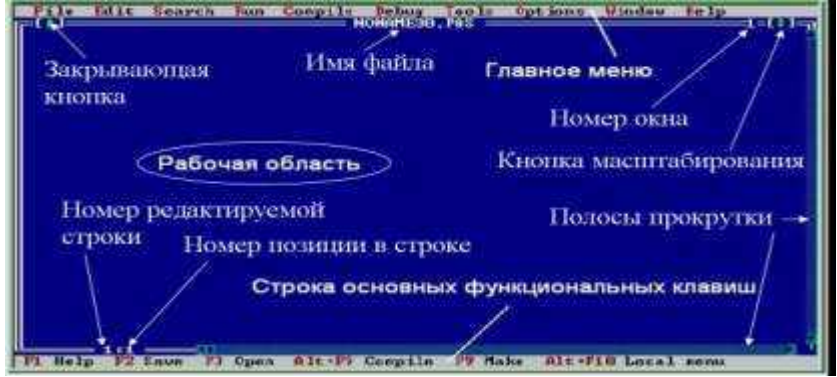

#### **Структура программы:**

Как мы уже знаем, в начале программы находится заголовок, состоящий из зарезервированного слова **program,** имени программы и параметров, с помощью которых программа взаимодействует с операционной системой. В имени программы не должно быть пробелов, оно не должно начинаться с цифры, состоять только из латинских букв, цифр и символа " " (подчеркивания).

**Раздел описания переменных** начинается зарезервированным словом Var (Variable — переменная), затем через запятую перечисляются имена переменных и через двоеточие следуют их тип и точка с запятой.

Формат: **Var <идентификатор,…>:<тип>; Раздел операторов**

Раздел операторов начинается зарезервированным словом Ведіп (начало), далее следуют операторы языка, отделённые друг от друга точкой с запятой. Завершает раздел зарезервированное слово end. (конец) с точкой.

#### Операторы ввода и вывода

Ввод данных - это передача информации от внешнего носителя в оперативную память для обработки.

Вывод — обратный процесс, когда данные передаются после обработки из оперативной памяти на внешний носитель

<span id="page-20-0"></span>Для выполнения операций ввода - вывода служат четыре процедуры: read, readln, write, writeln.

**Оператор ввода** Процедура чтения READ обеспечивает ввод числовых данных, символов, строк и т. д. Для последующей их обработки программой.

Формат: READ (a, b); где a, b- переменные допустимых типов.

Процедура чтения READLN аналогична процедуре READ, и означает, что курсор автоматически переходит на следующую строку.

#### Оператор вывода

Процедура записи WRITE производит вывод числовых данных, символов, строк и булевских значений.

Формат: WRITE  $(a, b)$ : где а, b – переменные допустимых типов. Оператор записи WRITELN аналогичен процедуре WRITE, и означает, что курсор автоматически переходит на следующую строку.

Замечание: В Паскале нет операции возведения в степень. При необходимости вычисления  $a^n$ . п=х, используют имеющиеся стандартные функции, например  $a^n = exp(n * ln(a)).$ 

Рассмотрим пример, записать на языке Паскаль арифметическое выражение:  $c=a^2+2aB+B^2$ 

#### ХОЛ РАБОТЫ:

1. Запустите среду программирования Турбо Паскаль. После запуска программы на экране раскроется окно редактирования. Чтобы открыть новое окно выбираем команду  $FILE \rightarrow NEW.$ 

2. Введите текст программы. Для удаления не верно введённых символов используйте BackSpace и Delete, а для перемещения внутри окна редактора используйте клавиши со стрелками. Для завершения ввода нажимайте Enter в конце каждой строки.

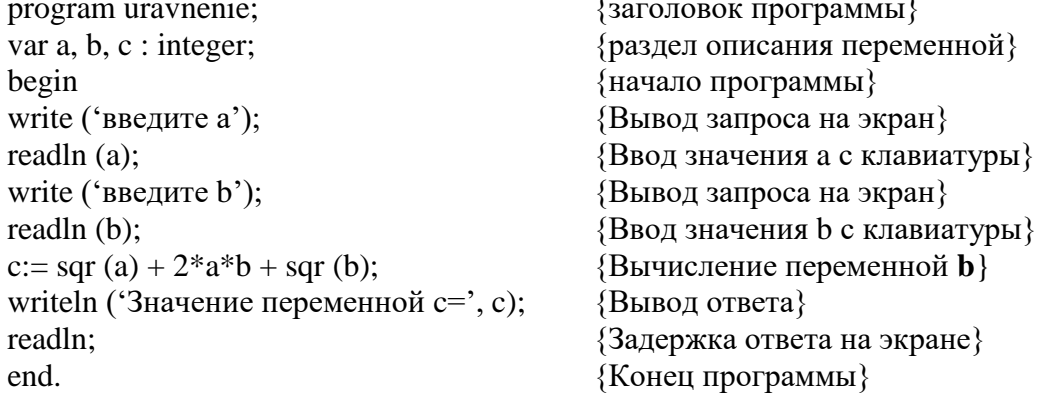

**3.** Выполните компиляцию программы, выбрав из главного меню - меню *Compile* и в вертикальном меню пункт *Compile (или Alt+F9)*. Сначала компилятор проверяет, не содержит ли программа синтаксических ошибок.

Обнаружив ошибку, останавливает свою работу, устанавливает курсор в то место программы, где найдена ошибка и выводит сообщение жёлтым цветом на красном фоне.

Успешная компиляция приводит к появлению сообщения «Press any key» (компиляция успешна) нажмите любую клавишу.

В ответ на сообщение "Compile successful" (компиляция успешна) нажмите любую клавишу.

4. Запустите программу на исполнение, из главного меню выбираем меню Run и в вертикальном меню выбираем пункт **Run (или Ctrl+F9)**. После этого появляется окно, в котором осуществляется диалог с программой. На экране появляется сообщение:

Введите а (например 2) и нажмите Enter. Появится следующее сообщение, сделайте то же самое. После этого будет выполнен расчёт значения переменной с.

5. Сохраните программу, для этого необходимо:

- в главном меню и выбрать меню File;

- в вертикальном меню выбрать пункт Save или Save as... (для первого сохранения не имеет значения);

- в появившемся окне набрать имя файла ( не более 8 символов) и нажать клавишу  $\leq$ Enter $\geq$ .

6. Для того чтобы выйти из программы, необходимо:

- в главном меню выбрать меню File;

- в вертикальном меню выбрать пункт *Exit*.

Либо просто нажать комбинацию клавиш Alt+X.

#### Задания для самостоятельной работы:

Составить программу и записать на языке Паскаль следующие арифметические выражения:

Опенка «З»:

 $\overline{4}$ .

1. Найти среднее значение из 3 чисел.

#### Оценка «4»:

$$
2. \quad D = \sqrt{3ab + c^2}
$$

3. 
$$
C = \frac{\sqrt{a^2 + b^2}}{|2ab + 3,2b|}
$$
  
Оценка «5»:

$$
Y = \frac{2,5\sin x + \sqrt{5,18x}}{5^2 - 5,15^2}
$$

$$
1 - 5^2 + 5 \cdot (7 + \cos x)
$$

#### Контрольные вопросы:

- 1. Запуск программы Турбо Паскаль.
- 2. Перечислите правила записи арифметических выражений.
- 3. Как на языке Паскаль возвести число в степень.
- 4. Как произвести компиляцию программы.
- 5. Запуск программы на исполнение.
- 6. Как сохранить программу.
- 7. Выход из программы Турбо Паскаль.

#### Литература:

- 1. О.А. Меженный «Turbo Pascal: учитесь программировать»
- 2. Угринович Н.Д. Информатика и ИКТ.

#### Оформление отчета:

- 1. Тема, цель
- 2. Программы для решения задач.
- 3. Ответы на контрольные вопросы
- 4. Вывод по работе.

#### **ЛАБОРАТОРНАЯ РАБОТА №2 «ВЫПОЛНЕНИЕ РАБОТЫ В СРЕДЕ WINDOWS. РАБОТА СО СТАНДАРТНЫМИ ПРИЛОЖЕНИЯМИ ОС WINDOWS».**

**Цель:** научиться создавать папки; освоить работу со стандартными приложениями Windows. **Оснащение**: ПК, методические указания к лабораторной работе.

#### **Последовательность выполнения работы:**

- 1. Получение индивидуального задания;
	- 2. Изучение теоретического материала по методической разработке;
	- 3. Выполнение задания;
	- 4. Оформление отчета

#### **Краткая теория:**

**Рабочий стол –** рабочая область экрана, которая появляется после запуска Windows. На нем расположены все необходимые программы в виде значков и ярлыков. **Значок** соответствует одному файлу или папке. Значки заменяют расширение файла. Работа со значками – это операции с оригинальными папками и файлами. Другие типы значков ярлыки. Они помечены внизу стрелкой. Работа с ними не отражается на самой программе, так как ярлыки содержат только путь к данной программе. Помните: удаляете значок – удаляете саму программу;

В окне программы можно работать в том случае, если оно активно. В этом случае строка заголовка (верхняя строка окна программы) окрашена в яркий цвет. Если окно неактивно, то строка заголовка бледного цвета.

Управление в Windows осуществляется с помощью мыши или клавиатуры.

Левая кнопка мыши – дает команды на выполнение операции (двойной щелчок), также можно выделять текст и перетаскивать иконки.

Правая кнопка мыши – вызов Контекстного Меню.

С помощью клавиатуры:

1) перемещение осуществляется с помощью четырех стрелок и кнопки ТАВ;

2) выполнение операции – клавиша Enter (заменяет левую кнопку мыши);

3) клавиша Delete – удаляет файлы и папки;

4) клавиша Print Screen – помещает копию изображения на мониторе (все активные и неактивные окна, картинку рабочего стола) в буфер обмена. Комбинация клавиш <Alt + Print Screen> помещает в буфер обмена только активное окно. Буфер обмена – это специальная область в памяти компьютера, в которой хранится временная информация. С помощью комбинации горячих клавиш вы можете скопировать в буфер обмена участок текста, картинку, значок и т.д., а затем – вставить его в новую папку, документ.

5) одновременное нажатие клавиш Alt и F4 приводит к закрытию окна.

Для более удобной работы с открытыми окнами их можно расположить в определенном порядке. Для этого необходимо установить курсор на свободном месте панели задач, перед панелью быстрого доступа, затем, нажав правую кнопку мыши выбрать нужное расположение окон из открывшегося меню.

Существуют программы, которые можно установить вместе с установкой ОС Windows. Эти программы находятся в меню Пуск $\rightarrow$  Программы $\rightarrow$  Стандартные. К ним относятся, например, Блокнот, Калькулятор, WordPad, Paint. Калькулятор может работать в двух режимах: Обычный, Инженерный. В режиме Инженерный *Калькулятор* может быстро переводить числа из одной системы счисления в другую. Для этого используются переключатели: Hex – 16CC; Dec – 10CC; Oct – 8CC; Bin – 2CC.

#### **Пример:**

- А) Перевести десятичное число 3456 в двоичную систему счисления. Последовательно нажимаем: Dec 3456 Bin. Получится ответ: 110110000000
- В) Перевести восьмеричное число 7777 в десятичную систему счисления. Последовательно нажимаем: Oct 7777 Dec. Получится ответ: 4095
- С) Перевести восьмеричное число 7777 в двоичную систему счисления. Последовательно нажимаем: Oct 7777 Bin. Получится ответ: 111111111111

#### **Ход работы:**

- 1) Создайте на рабочем столе папку и назовите ее номером своей группы. Для этого на рабочем столе нажмите правую кнопку мыши. Выберите «Создать», затем «папку». Дайте имя папки и нажмите «Enter».
- 2) Откройте программу *Блокнот*. (Пуск→ Программы→ Стандартные→Блокнот). Наберите следующий текст:

«Улан-Удэ – это город с более чем трехвековой историей, с особой культурой и неповторимой архитектурой, сохранивший старину и вобравший современные черты.

Столица Бурятии расположена в Забайкалье, в долине реки Селенга между хребтами Хамар-Дабан и Улан-Бургасы, в 75 км к востоку от озера Байкал. Улан-Удэ был основан в XVII веке русскими землепроходцами. 1666 год принято считать временем основания города, когда русский казачий отряд поставил в устье реки Уды, на высоком скалистом берегу, маленький деревянный домик, названный Удинским казачьим зимовьем.».

3) Сохраните под названием «Улан-Удэ».

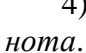

4) Используя кнопку СВЕРНУТЬ В ОКНО, уменьшите окно *Блок-*

5) Установите указатель мыши в угол окна. Если появилась двунаправленная стрелка, то нажмите левую кнопку мыши и, не отпуская ее, переместите. Уменьшите окно так, чтобы текст входил полностью. Отпустите кнопку мыши (рис 1).

6) Клавишами <Alt + Print Screen> активное окно копируется в Буфер Обмена. Поместите окно *Блокнота* в Буфер Обмена*.*

7) Откройте программу *WordPad*. (Пуск→ Программы→ Стандартные→ WordPad). Нажмите комбинацию клавиш <Shift + Insert>. «Фотография» (копия) окна *Блокнота* должна появиться в документе WordPad. Перейдите на новую строку.

8) Сохраните под названием «Лабораторная работа №1»

9) Откройте файл «Улан-Удэ» в Блокноте. Выделите весь текст. Нажмите комбинацию клавиш <Ctrl + C> или < Ctrl + Insert> (копировать). При этом выделенный текст поместится в «карман» (буфер обмена)

10) Откройте файл «Лабораторная работа №1» в программе WordPad*.* С новой строки нажмите комбинацию клавиш <Ctrl + V> или <Shift + Insert> (вставить). При этом текст из буфера обмена поместится в *WordPad.* Перейдите на новую строку.

11) В программе *WordPad* наберите выражение:  $sin(2,56-4,5)/2 =$ 

12) Сохраните изменения, используя меню Файл→ Сохранить или кнопку на панели ы инструментов:

13) Откройте программу *Калькулятор*. (Пуск→ Программы→ Стандартные). В меню «Вид» выберите «Инженерный». Найдите значение выражения:

*sin*  $(2,56 - 4,5)/2 =$ 

Примечание: Для вычисления сначала необходимо выбрать кнопку Радианы. Далее находим значение выражения в скобках. Выбираем кнопку sin. Затем набираем последовательно «/» «2» «=».

14) Используя комбинацию клавиш <Ctrl + C> и <Ctrl + V>, скопируйте и вставьте ответ выражения в программу *WordPad* в файл «Лабораторная работа №1»*.*

15) Используя *Калькулятор,* перевести число 45 из десятичной системы счисления в 2СС, 8СС, 16СС. В программе *WordPad* в файле «Лабораторная работа №1» сделайте соответствующие записи, при этом получаемые результаты копируйте, используя известные комбинации клавиш (см. пункт14).

<span id="page-23-0"></span>16) Сохраните документ в папке созданной в пункте 1. Для этого зайдите в меню «Файл», «Сохранить как» и в раскрывающемся списке (рис.2) выберите: Рабочий стол, затем свою папку. Нажмите клавишу «Сохранить».

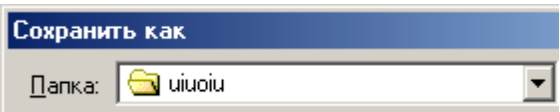

17) Закройте все программы.

#### **Контрольные вопросы:**

- 1. Windows многозадачная или однозадачная операционная система? Почему?
- 2. Какие стандартные приложения Windows вы знаете?
- 3. Как можно создать папку на рабочем столе?
- 4. Что происходит при нажатии клавиш <Alt + Print Screen> и <Print Screen>?
- 5. Какие переключатели используются в программе *Калькулятор* для перевода из одной системы счисления в другую?
- 6. Какие кнопки называются кнопками управления окном?
- 7. Что включает в себя понятие «активное окно»?
- 8. Для чего служит Буфер Обмена?

#### **Литература:**

- 1. Н.Д. Угринович, Практикум по информатике и информационным технологиям
- 2. Михеева Е.В. Информатика: учебное пособие для среднего профессионального образования
- 3. Симонович С.В. Информатика: учебное пособие для среднего профессионального образования

# **Оформление отчета:**

- 1. Тема, цель
- 2. Ход работы
- 3. Ответы на контрольные вопросы
- 4. Вывод по работе.

#### **ЛАБОРАТОРНАЯ РАБОТА № 3 «ВЫПОЛНЕНИЕ ОПЕРАЦИЙ С ПАПКАМИ И ФАЙЛАМИ ПОСРЕДСТВОМ ПРОВОДНИКА»**

**Цель:** Научиться выполнять операции с файлами и папками посредством файлового менеджера ПРОВОДНИК. Научиться производить поиск, копирование, создание и удаление файлов и папок.

**Оснащение** ПК, методические указания к лабораторной работе**.**

# **Общие указания:**

ПРОВОДНИК – это диспетчер файлов (файловый менеджер), который содержит дерево папок и файлов и позволяет выполнять различные операции с файлами.

Запуск программы ПРОВОДНИК можно осуществить несколькими способами:

- Нажать кнопку *Пуск* на панели задач рабочего стола, в главном меню выбрать команду *Программы*, во вложенном меню - команду *Стандартные*, затем *ПРО-ВОДНИК*.
- Правой клавишей мыши щѐлкнуть по кнопке *Пуск*, на рабочем столе, в контекстном меню выбрать *ПРОВОДНИК*.
- Правой кнопкой мыши щѐлкнуть по значку *Мой компьютер*, на рабочем столе, в контекстном меню выбрать *ПРОВОДНИК*.

Окно программы ПРОВОДНИК содержит:

- 1. *Строка заголовка*, в которой содержится название приложения
- 2. *Строка меню*, которая содержит команды меню (*Файл, Правка, Вид, Избранное, Сервис, Справка*). Каждая команда открывает вложенное меню с подкомандами.
- 3. *Панель инструментов*, которая содержит пиктограммы (значки) дублирующие некоторые команды строки меню.
- 4. *Адресная строка*, показывает адрес текущей папки.
- 5. *Рабочая область*, содержит область разделѐнную на две части. В левой части находится дерево папок, в правой части находятся активная (выделенная) в данный момент папка или еѐ содержимое.
- 6. *Панель задач* с кнопкой *Пуск*.

Копировать, удалять, перемещать файлы можно с помощью специальных кнопок ПРО-ВОДНИКА или вызвав Контекстное меню файлов.

Архивация файлов: *Контекстное меню Отправить Сжатая папка* (*Compressed Folder*)

Управляющие элементы Проводника:

"назад" - возврат в предыдущую просмотренную папку;

"вперед" - позволяет вернуться в следующую папку;

"вверх" - отправляет в папку более высокого уровня;

"поиск" - открывает в левой части панель поиска;

"папки" - возврат в основной режим Проводника;

"журнал" - перечень, посещенных в течение месяца страниц Интернета;

"переименовать", "копировать", "удалять" - операции с файлами;

"отменить" - отмена последней операции в Проводнике;

"вид" - позволяет изменить вид значка.

#### **Ход работы:**

- 1. Прочитай общие указания, содержащиеся в этой работе.
- 2. Ответь на контрольные вопросы.
- 3. Выполни задания.
- 4. Оформи отчѐт.

#### **Исходные данные:**

*Блок 1*

- 1. Открыть программу ПРОВОДНИК одним из способов:
	- o *Пуск→Программы→Стандартные*
- o Вызвать контекстное меню кнопки Пуск, выбрать в открывшемся меню программу ПРОВОДНИК
- 2. Обратите внимание на то, какая папка открыта на левой панели ПРОВОДНИКА в момент запуска. Это должна быть корневая папка системного диска (папка С:).
- 3. Разыщите на левой панели (*панели папок*) папку *Документы* и откройте ее щелчком на окне папки.
- 4. На правой панели ПРОВОДНИКА (*панели содержимого*) создайте папку *Эксперимент*.
- 5. На левой панели ПРОВОДНИКА разверните папку *Документы* одним щелчком на значке узла "+". Обратите внимание, что раскрытие и разворачивание папок на левой панели – это разные операции. Убедитесь в том, что на левой панели в папке *Документы* образовалась вложенная папка *Эксперимент*.
- 6. Откройте папку *Эксперимент* на левой панели ПРОВОДНИКА.
- 7. Создайте на правой панели ПРОВОДНИКА новую папку *Лабораторная работа №2* внутри папки *Эксперимент*. На левой панели убедитесь в том, что рядом со значком папка *Эксперимент –* образовался узел **"+"**, свидетельствующий о том, что папка имеет вложенные папки. Разверните узел.
- 8. На левой панели ПРОВОДНИКА создайте папку *Temp5*, находящуюся внутри папки *Документы*. Разверните узел.
- 9. Методом перетаскивания переместите папку *Лабораторная работа №2* с правой панели ПРОВОДНИКА на левую – в папку *C:\ Документы \Temp 5*. Эту операцию надо выполнять аккуратно. Чтобы *"попадание"* было точным, следите за цветом надписи папки-приемника. При точном наведении надпись меняет цвет – в этот момент можно отпустить кнопку мыши при перетаскивании.
- 10. На левой панели ПРОВОДНИКА откройте папку *C:\ Документы \Temp 5.* На правой панели убедитесь в наличии в ней папки *Лабораторная работа №2*.
- 11. Верните папку *Лабораторная работа №2* обратно в папку *Эксперимент*, методом перетаскивания.
- 12. В папке *Лабораторная работа №2* создать папки: "Оригинал", "Папка 1", «Папка 2»
- 13. В "Папка " создать файл средствами *MS Word.*
- 14. Для этого откройте «Оригинал», затем на правой панели щелкните правую кнопку мыши. Выберите Создать, Документ Microsoft Word. Назовите файл *Копирование*. Нажмите Enter.
- 15. Откройте файл *Копирование,* щелкнув на нем. Наберите текст:
	- **Для того чтобы скопировать файл в другое место…**
	- **Перетащите его, удерживая нажатой клавишу <Ctrl>**
	- **Выделите файл. На панели инструментов нажмите «Копировать». Откройте папку, в которой будет находиться копия. На панели инструментов нажмите «Вставить».**
- 16. Скопируйте файл «*Копирование»* в «Папка 1» первым способом, указанным в пункте 13.
- 17. Скопируйте файл «*Копирование»* в «Папка 2» вторым способом, указанным в пункте 13.
- 18. Разыщите на левой панели *Корзину* и перетащите в нее папка «Оригинал»
- 19. Восстановите удаленную папку, используя ПРОВОДНИК.

#### *Блок 2.*

Напечатать текст упражнения в программе Блокнот.

ыыыддд ыыдыд дыыдд ыдыды ддыды ад два вода воды ыддыы

дыдыд ода вола вдова выводы доводы лады дылда фффддд

ффдфд дффдд фдфдф ддфдф фа даф фдффд фдфдф фал фол

лафа фалды жжжддд жжджд жжжффф жжфжфжфжфж ффжфж

<span id="page-27-0"></span>аж ложа лажа жфжжф фжфжф фало лажа вожжжв жыф лыжа ожыф фыж лжыф ыыыжжж ыыжыж жыыжж ыжыжы жжыжы лфжа выжал ыжы ыжжы жыжы лыжафыффы ыффыы фы фыфыф ыыфыф дыф фолды ддждж ждджж жажджа дввважды джджд жжджд ждал додж фдфыж дды ыффж фжыыд ад ода два дылыда выжал доводы фол вожжа жало ждал додж жажда фа лыжа выжал выводы фалды ложа вдова ждала лафы дважды

#### *Блок 3.*

Построить на диске С: в папке «Документы» дерево каталогов (папок) согласно заданию приведѐнному на рисунке.

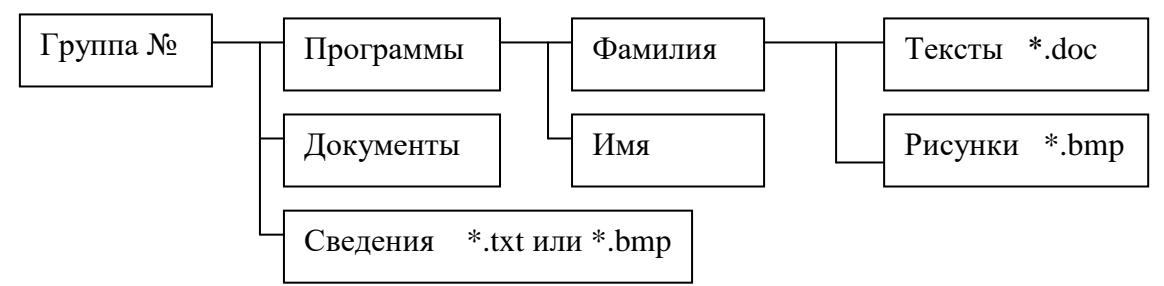

#### **Контрольные вопросы:**

- 1. Что такое Windows?
- 2. Что называется файлом и папкой?
- 3. По каким правилам составляются имена файлов и папок?
- 4. Как записать путь к файлу?
- 5. Дайте характеристику *рабочего стола* **Windows** и его элементов.
- 6. Перечислите основные элементы окна.
- 7. Для чего применяются полосы прокрутки?
- 8. Как изменить размеры окна?
- 9. Как переместить границы окна?
- 10. Как закрыть окно?
- 11. Как перемещать окно по *рабочему столу* **Windows**?
- 12. Как запустить программу **Проводник** различными способами?
- 13. Как изменить вид представления папок и файлов?
- 14. Что означают значки  $\boxed{\blacksquare}$  вдереве *папок*?
- 15. Как создать папку?
- 16. Как открыть папку?
- 17. Как создать текстовый файл?
- 18. Как вывести файл на печать?

#### **Литература:**

- 1. Н.Д. Угринович, Практикум по информатике и информационным технологиям
- 2. Михеева Е.В. Информатика: учебное пособие для среднего профессионального образования
- 3. Симонович С.В. Информатика: учебное пособие для среднего профессионального образования
- **Оформление отчета:**
	- 1. Тема, цель
	- 2. Ход работы
	- 3. Ответы на контрольные вопросы
	- 4. Вывод по работе.

#### ЛАБОРАТОРНАЯ РАБОТА № 4 «ПРОГРАММНАЯ ОБОЛОЧКА ТОТАL COM-**MANDER. СОЗДАНИЕ АРХИВНЫХ ФАЙЛОВ».**

Цель: Научиться создавать архивные файлы с помощью Total Commander Оснащение работы: ПК, ОС Windows, программа Total Commander, методические указания.

#### Общие указания:

Total Commander (раньше Wincmd) – файловый менелжер лля Windows, полобный Проводнику Windows. Но Total Commander использует другой подход: он имеет два фиксированных окна рядом подобно известному диспетчеру файлов для DOS.

Способы запуска Total Commander:

1 способ: Для быстрого запуска Total Commander необходимо щелкнуть на ярлыке про-

граммы • Панели задач или рабочего стола.

2 способ: Для запуска Total Commander из главного меню необходимо:

- 1. Нажать кнопку Пуск на панели задач, а затем команду Выполнить.
- **Обзор,** 2. Нажать на кнопку  $\overline{B}$ диалоговом окне выбрать путь: C:\Total6\TOTALCMD.EXE.
- Клавиша Действие  $F1$ Помощь  $F2$ Обновить окно  $F<sub>3</sub>$ Просмотреть файл  $\overline{F4}$ Редактировать файл  $\overline{F5}$ Копировать файл  $\overline{F6}$ Переименовать/переместить файл  $F7$ Создать каталог F<sub>8</sub> Удалить файл F<sub>9</sub> Активизировать меню выше активного окна  $\overline{F10}$ Активизировать/выключить меню  $ALT + F1$ Выбрать левый диск  $ALT + F2$ Выбрать правый диск  $ALT + F3$ Использовать альтернативный (внутренний или внешний) просмотрщик  $ALT + F4$ Выхол  $AI.T + F5$ Упаковать файлы  $\overline{ALT}$ +F7 Поиск  $ALT + F9$ Распаковать файлы SHIFT+CTRL+F5 Создать ярлыки для выделенных файлов SHIFT+F6 Переименовать файлы в текущем каталоге SHIFT+ESC Свернуть Total Commander в значок  $NUM *$ Инвертировать выделение  $NUM/$ Восстановить выделение  $CTRL+NUM +$ Выделить всё CTRL+NUM -Отменить выделение всего  $ALT+NUM +$ Выделить все файлы с одинаковым расширением "Краткий" вид файлов (только имена файлов) CTRL+F1  $CTRL + F2$ "Подробный" вид файлов (все подробности файлов) **TAB** Переключиться между левым и правым списком файлов **INSERT** Вылелить файл или каталог. ПРОБЕЛ Вылелить файл или каталог (как INSERT). Если ПРОБЕЛ используется на невыделенном каталоге под курсором, подсчитывается содержимое этого каталога и показывается размер в "Под-
- 3. Нажать Открыть, затем ОК.

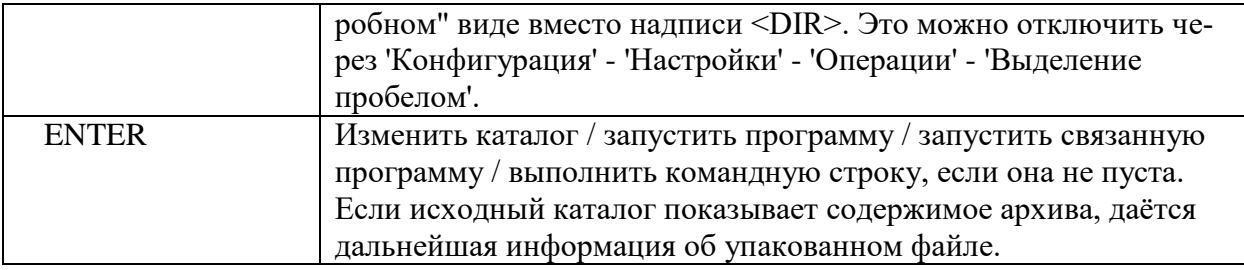

Архивы (упакованные файлы) - это обычные файлы с расширениями .ZIP, .ARJ, LZH, .RAR, .UC2, .CAB, .ACE. Такие файлы содержать другие файлы в сжатом виде, что занимает меньше места на диске, чем несжатые файлы. Для доступа к этим файлам их необходимо сначала распаковать.

#### Упаковка / Распаковка с помощью Total Commander

Упаковка: Выберите файлы, которые Вы хотите упаковать. Затем выберите Упаковать... в меню Файл или нажмите ALT+F5. Появится диалоговое окно, где Вы можете выбрать параметры упаковки файлов. Введите желаемое имя файла для архива, который Вы хотите создать. После нажатия ENTER файлы будут упакованы в этот файл.

Чтобы переместить (упаковать и удалить) выделенные файлы, нажмите SHIFT при нажатии ALT+F5 или при выборе в меню Упаковать....

Распаковка: Откройте файл для распаковки в одном файловом окне (двойным шелчком на имени файла). Установите путь другого файлового окна на путь, куда Вы хотите поместить файлы. В исходном каталоге выберите файлы, которые Вы хотите распаковать. Нажмите F5 (Копия). Это откроет диалог распаковки files. Чтобы распаковать все файлы, просто нажмите ALT+F9. Total Commander имеет встроенные распаковщики для ZIP, ARJ, LZH, .RAR, .TAR, .GZ, .САВ и .ACE файлов.

#### Ход работы:

- 1. Прочитай общие указания, содержащиеся в этой работе.
- 2. Ответь на контрольные вопросы.
- 3. Выполни задания.
- 4. Оформи отчёт.

#### Исходные данные:

#### Блок 1

- 1. Запустите Total Commander. Создайте папку Newer на Диске(С:) в папке Документы.
- 2. Скопируйте 3-4 файла из папки Документы в папку Newer.
- 3. Заархивируйте файлы, находящиеся в папке Newer.
- 4. Переименуйте созданный архивный файл именем номера вашей группы.
- 5. Разархивируйте файлы в текущую папку.
- 6. Скопируйте файлы из папки Newer на Диск 3,5(А:).
- 7. Удалите папку Newer со всем содержимым.

#### $\mathbf{E}$ nok 2.

Напечатать текст упражнения в программе Блокнот. MMMTTT MMTMT TMMTT MTMTM TTMTM BOT BAM MbIJIO MTTMMT тмтмт латы фото флот фата лом том атом там мат мотто жмот иииттт иитит тиитт итити ттити идти тиф итиит титит вита фитиль лифт ломти таити ьььиии ььиьи иььии иьиьи ииьиь ЛИТЬ ВИТЬ ЬИЬЬИ ИЬИЬИ ДОИТЬ ЖИТЬ МЫЛИТЬ ЖАЛИТЬ ММЬМЬ ЬММЬЬ ьмьмь ммьмь тьма мьммь ьмьмьм моль фильм иимим миимм им мил мим миф имими ммими мимо Фима жми отжим ттьть **LETTLE MATE BEITE TETET LETET BEIMEITE TOJL BEIXUTE MOJIOTE UTUME** ТМЬЬИ ТИТМ МТИИЬ МЬМИТ ЬИТМЬ ВЫЛИТЬ МОЛОТЬ МОЛИТВА ВЫЖИТЬ дымить фитиль фильм тьма ломать

#### Контрольные вопросы:

1. Как производится запуск программы Total Commander?

- <span id="page-30-0"></span>2. Как можно перейти с одного диска на другой диск?
- 3. Перечислите назначение функциональных клавиш.
- 4. Что такое архивы?
- 5. Для чего создаются архивные файлы?
- 6. Чем отличается Total Commander от Проводника?

#### **Литература:**

- *1.* Н.Д. Угринович, Практикум по информатике и информационным технологиям
- *2.* Михеева Е.В. Информатика: учебное пособие для среднего профессионального образования
- 3. Симонович С.В. Информатика: учебное пособие для среднего профессионального образования

#### **Оформление отчета:**

- 1. Тема, цель
- 2. Ход работы
- 3. Ответы на контрольные вопросы
- 4. Вывод по работе.

#### ЛАБОРАТОРНАЯ РАБОТА №5 «СОЗДАНИЕ И СОХРАНЕНИЕ ДОКУМЕНТОВ В MS WORD»

ЦЕЛЬ: Научиться создавать и сохранять текстовый документ, устанавливать параметры страниц, абзац, расстановку переносов.

Оснащение работы: ПК, ОС Windows, программа Microsoft Word, методические указания.

#### Общие указания:

MICROSOFT WORD - эффективный и многоплановый текстовый редактор, который предоставляет все необходимые инструментальные средства для создания личных и служебных документов.

Для запуска приложения MICROSOFT WORD выполняют следующие действия.

- 1. Выберите команду  $\Pi y c K \rightarrow \Pi p o z p a m w b \rightarrow \text{Microsoft Word}$
- 2. Или правой кнопкой мыши вызвать Контекстное меню  $\rightarrow$  Создать  $\rightarrow$  Документ Міcrosoft Office Word

Для создания нового документа используется шаблон Новый документ. Для этого необходимо выполнить действия:

- 1. Выберите команду Файл  $\rightarrow$  Создать. В правой части окна отобразится область задач Создание документа. Щелкните на ссылке общие шаблоны, после чего щелкните на значке Новый документ.
- 2. Самый быстрый способ создания документа щелкнуть по кнопке создать на панели инструментов.

#### Сохранение документа

- 1. Выберите команду Файл  $\rightarrow$  Сохранить. После чего появится диалоговое окно Сохранение документа, где необходимо указать имя файла, папку куда будет сохранён файл, нажать кнопку Сохранить.
- 2. Для изменения параметров сохранения (имени, место сохранения и др.) выберите команду Файл  $\rightarrow$  Сохранить как. После чего появится диалоговое окно Сохранение документа, где необходимо указать имя файла, папку куда будет сохранён файл, нажать кнопку Сохранить.
- 3. Самый быстрый способ сохранения локумента шелкнуть по кнопке Сохранить на панели инструментов.

#### Ход работы:

- 1. Прочитай общие указания, содержащиеся в этой работе.
- 2. Ответь на контрольные вопросы.
- 3. Выполни задания.
- 4. Оформи отчёт.

#### Исхолные ланные:

- 1. Откройте текстовый редактор Microsoft Word. Для этого войдите в главное меню (нажмите кнопку Пуск), затем выберите Программы->Microsoft Word.
- 2. Установите разметку страницы, для этого выберите вкладку Разметка страни $u_{bl} \rightarrow$ Поля
- 3. Установите параметры страницы:
	- $-$  Поля: левое 2 см; правое 1 см; верхнее 2 см; нижнее 1,5 см.
	- Ориентацию листа установите альбомную.

Наберите текст предложенный ниже. Заголовок сделайте полужирным шрифтом, размером 20 пунктов. Гарнитуру выберите Comic Sans Ms. Основной текст размер 14, курсив, гарнитура Arial.

4. Установите расстановку переносов в документе. Для этого выберите вкладку Разметка страницы - Расстановка переносов. В диалоговом окне «Расстановка переносов» поставить флажок в окошке Авто

- 5. Скопируйте второй абзац и поместите его в конце текста.
- 6. Вырежьте третий абзац и вставьте его после первого абзаца.
- *7.* Измените регистр второго абзаца на «ВСЕ ПРОПИСНЫЕ». Для этого выберите вкладку *Главная → Шрифт Все прописные.*
	- 8. В последнем абзаце измените цвет букв- Главная → Шрифт →Цвет
	- 9. Сохраните текст с помощью команды меню Файл-> Сохранить. Дайте своѐ название документу.

#### **Легенды озера Байкал**

О Байкале сложено немало легенд. Некоторые уже стали преданиями древности, а подтверждение иных можно увидеть собственными глазами и сегодня. Не зря озеро стало местом паломничества шаманов и уфологов со всего мира. Даже простые, никак не относящиеся к эзотерике, люди замечают необычное состояние и прилив энергии находясь на берегу Байкала.

Озеро Байкал – абсолютно уникальный природный объект. Оно защищается ЮНЕСКО и известно на весь мир своей чистотой и глубиной. В Байкал впадает целых 336 рек, речушек и ручейков, а вот вытекает только одна река Ангара. Если бы, вдруг, подпитка речными водами исчезла, то понадобилось бы целых 400 лет, чтобы Байкал обмелел. Ведь в нем содержится 19% всей пресной воды планеты! Уже этого достаточно, чтобы восхититься и признать Байкал чем-то сверхъестественным, но вокруг озера ходит немало легенд и мифов.

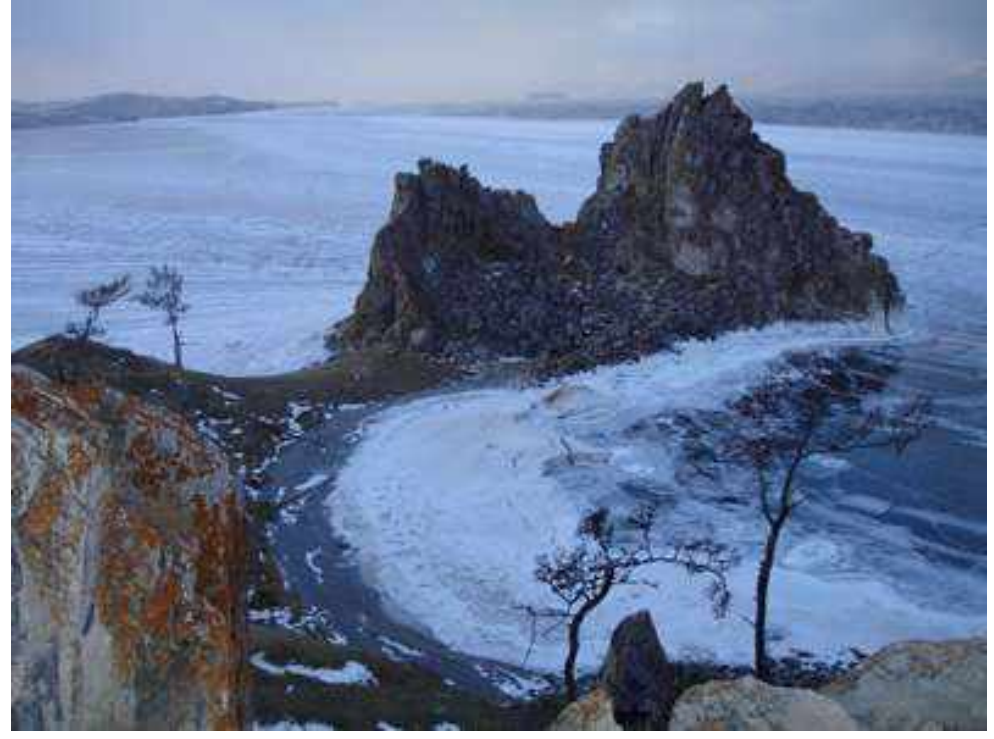

Самая популярная из легенд о том, как появилось озеро - это предание бурятского народа. Согласно ему, в давнюю пору случилось сильнейшее землетрясение. Земля разверзлась, огонь хлестал из ее недр сжигая все на своем пути. Все что оставалось людям – бежать и молиться богам. Но боги оставались глухи к их крику о помощи. Выбившись из сил, люди стали повторять лишь два слова: Бай гал!. В переводе на русский бай гал означает - огонь остановись. И огонь действительно замер и пропал будто его и не было. На месте земного разлома появилась глубочайшая яма, которая стала быстро наполняться прозрачной ледяной водой. Так и нарекли неожиданно образовавшийся водоем – Байкал.

<span id="page-33-0"></span>Вставьте после текста следующие символы:

©, §, ® - вкладка *Специальные символы*;

@, \$, ¾ - вкладка *Символы*, шрифт – обычный текст;

₣, £, € - вкладка *Символы*, шрифт – обычный текст, набор – Денежные символы;

 $\mathcal{K}, \mathcal{A}, \mathbb{Q}, \mathbb{Q}, \mathcal{A}, \blacksquare$  - вкладка *Символы*, шрифт – Wingdings.

#### **Примечание**:

Для вставки символов в текст необходимо воспользоваться командой меню *Вставка/Символ*. При выборе нескольких символов окно *Символ* можно не закрывать: последовательно выбирайте мышкой вставляемые символы и нажимайте кнопку *Вставить.*

#### **КОНТРОЛЬНЫЕ ВОПРОСЫ:**

- 1. Опишите общий вид окна текстового редактора.
- 2. Опишите, как можно изменить регистр.
- 3. Как можно вырезать, копировать и вставить фрагмент текста?
- 4. Как производится сохранение текста?
- 5. Как производится открытие документа?

**Литература:** Е.В.Михеева «Практикум по информатике»;

В.П.Леонтьев «Персональный компьютер. Карманный справочник.»

#### **Оформление отчета:**

- 1. Тема, цель
- 2. Ход работы
- 3. Ответы на контрольные вопросы
- 4. Вывод по работе.

#### ЛАБОРАТОРНАЯ РАБОТА №6 «Релактирование локументов в MS Word, преобразование текста в колонки»

ЦЕЛЬ: Научиться редактировать текст документа в программе Microsoft Word, применять различное шрифтовое оформление.

Оснащение работы: ПК, ОС Windows, программа Microsoft Word, методические указания.

#### Общие указания:

Форматирование документа — это оформление документа в том виде, в котором он будет вставлен после печати. Применение символьного форматирования к выделенному фрагменту текста означает изменение формата каждого его символа. Шрифт - набор символов определённой гарнитуры, например Times New Roman, Arial.

- о Начертание определяет начертание выбранной гарнитуры, например обычное, полужирное, курсив.
- о Размер определяет размер символа в пунктах (один пункт равен 1,72 дюйма) или кегль.
- о Цвет определяет окраску символа. "S Подчёркивание определяет подчёркивание одной, двумя линиями или пунктиром.
- о Интервал определяет расстояние между символами.
- о Буквица это первая буква в абзаце, большего размера, чем остальные буквы.

Параметры форматирования символов можно установить с помощью вкладки ГЛАВНАЯ -группа ШРИФТ. Во вкладке Шрифт можно ввести установки — Шрифт, Начертание, Размер, Цвет, Эффекты, Подчёркивание. С помощью флажков Верхний индекс и Нижний индекс текст помещается выше или ниже строки. Во вкладке Интервал можно выбрать нужный интервал между символами, а так же выбрать смещение выделенного фрагмента вверх или вниз по вертикале на выбранную величину. Для выполнения кернинга используется Кернинг для символов размером.

Отступы можно устанавливать с помощью вкладки ГЛАВНАЯ -группа -> Абзац.

#### Ход работы:

- 1. Прочитай общие указания, содержащиеся в этой работе.
- 2. Ответь на контрольные вопросы.
- 3. Выполни задания.
- 4. Оформи отчёт.

#### Исходные данные:

- 1. Наберите предложенный текст.
- 2. Выделите первый абзац курсивом.
- 3. В последнем абзаце измените, цвет символов и выделите этот абзац цветом.
- 4. Вылеленные слова в тексте подчеркните.
- 5. Начальную букву каждого абзаца преобразуйте в буквицу.

#### КРАТКИЕ СВЕЛЕНИЯ О БУРЯТИИ

Республика Бурятия является субъектом Российской Федерации и входит в состав Сибирского Федерального округа. Административно-хозяйственным и культурным центром республики является г. Улан-Удэ. Расстояние по железной дороге от г. Улан-Удэ до г. Москвы – 5519 км, а до Тихого океана – 3500 км. Ее плошаль составляет 351.3 тыс. кв. KM.

Бурятия расположена в южной части Восточной Сибири, южнее и восточнее озера Байкал. На юге Республика Бурятия граничит с Монголией, на юго-западе – с Республикой Тыва, на северо-западе - с Иркутской областью, на востоке - с Читинской областью. На территории республики расположены 21 муниципальных района, 2 городских округа, 273 городских и сельских поселений.

Климат Бурятии – резко-континентальный, с холодной зимой и жарким летом. Зима холодная, с сухим морозом и малым количеством снега. Весна ветреная, с заморозками и почти без осадков. Лето короткое, с жаркими днями и прохладными ночами, с обильными осадками в июле и августе. Осень наступает незаметно, без резкой смены погоды, в отдельные годы она бывает долгой и теплой. Средняя температура летом +18,5 0С, зимой –22 0С, а среднегодовая температура –1,6 0С. За год в среднем выпадает 244 мм осадков.

На территории Бурятии находится большая часть (около 60% береговой линии) озера Байкал – самого глубокого пресноводного озера в мире. Длина Байкала – 636 км, ширина – от 25 до 79 км. Общая длина береговой линии Байкала 2100 км, а площадь акватории – 31,5 тыс. кв.м. Максимальная глубина – 1637 м, средняя – 730 м. Байкал является природным резервуаром пятой части мировых запасов пресной воды высочайшего качества. В озере обитает 2500 различных видов животных и рыб, 250 из которых являются эндемиками.

 Республика Бурятия – один из перспективных регионов России по туристскорекреационному потенциалу. Развитию туризма способствуют удобное географическое положение, богатейшие историко-культурные и природные ресурсы, сложившаяся транспортная система, связывающая республику с регионами России и с зарубежными странами, стабильная экологическая ситуация, мирное сосуществование религий, растущая популярность Байкала.

#### *Блок 2.*

- 1. Установите во втором абзаце напечатанного текста различные размеры шрифта (выделяя слова мышкой или клавишами *Shift и* ): первое слово - 22пт., второе – 18 пт., третье – 14 пт., четвѐртое – 10 пт.
- 2. Установимте во втором абзаце, во втором предложении каждые два слова разным цветом.
- 3. Задайте во втором абзаце, в третьем предложении разные виды подчѐркивания (Главная/Шрифт) первое слово – с одинарным подчѐркиванием,

второе – с пунктирным подчѐркиванием, третье – с двойным подчѐркиванием.

4. Наберите слово «Байкал». Скопируйте его пять раз (Правка/Копировать, Правка/Вставить) и наложите следующие видоизменения (Формат/Шрифт/вкладка Шрифт)

Байкал (зачѐркнутый);

Б айкал (надстрочный);

Байкал (подстрочный);

БАЙКАЛ (малые прописные);

 $\mathbb{R}$ АЙ $\mathbb{R}$ АЛ (прописные + контур + полужирный).

**5.** Разбейте набранный текст на 2 колонки. Для этого выделите текст, выберите вкладку РАЗМЕТКА СТРАНИЦЫ- КОЛОНКИ.

#### *Блок 3*.

#### **Наберите текст и оформите по образцу:**

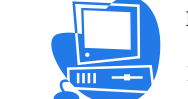

В компьютере для записи чисел используется двоичная система счисления,

т.е. любое число записывается в **Виде сочетания двух цифр 0 и 1. Почему?** 

Просто двоичные числа проще всего реализовать технически: 0 – нет сигнала, 1 – есть

сигнал (напряжение или ток).

**Скопируйте текст из блока 2 шесть раз. Используйте на каждом из полученных образцов текста все виды обтекания текстом.**

#### **КОНТРОЛЬНЫЕ ВОПРОСЫ:**

- <span id="page-36-0"></span>1. Что понимается под форматированием документа?
- 2. Что такое Буквица, как ее вставить?
- 3. Что понимается под начертанием текста?

**Литература:** Е.В.Михеева «Практикум по информатике»; Е.В.Михеева «Информационные технологии в профессиональной деятельности»

#### **Оформление отчета:**

- 1. Тема, цель
- 2. Ход работы
- 3. Ответы на контрольные вопросы
- 4. Вывод по работе.

#### ЛАБОРАТОРНАЯ РАБОТА № 7 «ВСТАВКА РИСУНКА В ЛОКУМЕНТ МІСКО-**SOFT WORD»**

ЦЕЛЬ: Научиться работать с рисунками, вставлять их в текст, оформлять документы. Оснащение работы: ПК, ОС Windows, программа Microsoft Word, методические указания.

#### Обшие указания:

WORD может использовать графические файлы, созданные разными приложениями. К тому же при установке WORD загружается небольшая библиотека рисунков, которые вы можете вставлять в свои документы.

Чтобы добавить графические файл (картинку не из Word ClipArt), вставьте рисунок с помошью меню Вставка.

Выполните следующие действия, чтобы добавить в документ рисунок.

- 1. Установите курсор в том месте, где вы хотите поместить объект;
- 2. Выберите команду Вставка  $\rightarrow$  Рисунок  $\rightarrow$ Из файла Появится диалоговое окно Добавление рисунка;
- 3. Воспользуйтесь окном Папка, чтобы выбрать диск или каталог, содержащий файл рисунка. Затем шелкните на файле, чтобы предварительно просмотреть рисунок;
- 4. Щелкните на кнопке Вставка в правом нижнем углу диалогового окна Добавление рисунка.

Из любой графической программы рисунок можно скопировать в буфер обмена WIN-DOWS командой Копировать, а затем вставить его в документ WORD командой Вставить.

Чтобы вставить картинку в документ, выполните следующие действия.

1. Поместите курсор в том месте документа, куда нужно вставить картинку.

2. Выберите команду Вставка  $\rightarrow$  Рисунок и в каскалном меню выберите Картинки. Откроется вспомогательная панель Вставка картинки.

- 3. В текстовом поле Поиск, ввести название темы.
- 4. Щёлкните на кнопке Найти, и отобразятся все рисунки, которые отвечают критерию поиска.
- 5. Шёлкните на рисунке, появится раскрывающее окно, выберите команду Вставить.

Процесс создания рисунка состоит из трех основных действий: вставлять рисованные объекты, перелвигать рисованные объекты, изменять рисованные объекты.

### Хол работы:

- 1. Прочитай общие указания, содержащиеся в этой работе.
- 2. Ответь на контрольные вопросы.
- 3. Выполни задания.
- 4. Оформи отчёт.

#### Исходные данные:

#### Блок 1

Создать новогоднюю открытку. Вставка > Фигуры - Прямоугольник. Для красочного оформления открытки используем вставку объектов WordArt и ClipArt. Для того чтобы векторные объекты можно было передвигать, нужно выделить объект, использовать Формат→ Обтекание текста→Сквозное.

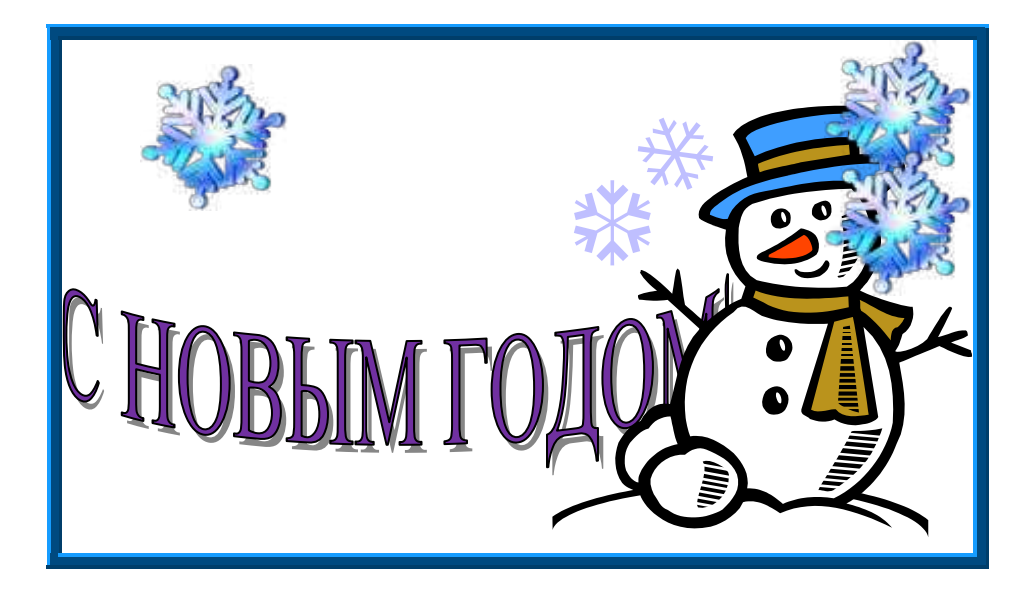

### <span id="page-38-0"></span>*Блок 2*

Создать текстовый документ. С помощью фигур нарисовать мордочки животных **Вставить Фигуры.** Ушки у поросенка нарисовать **кривой линией.** Разукрасить с помощью **стили фигур.** Выделить объект **ФорматСтили фигур.** Надписи сделать с помощью **WortArt.**

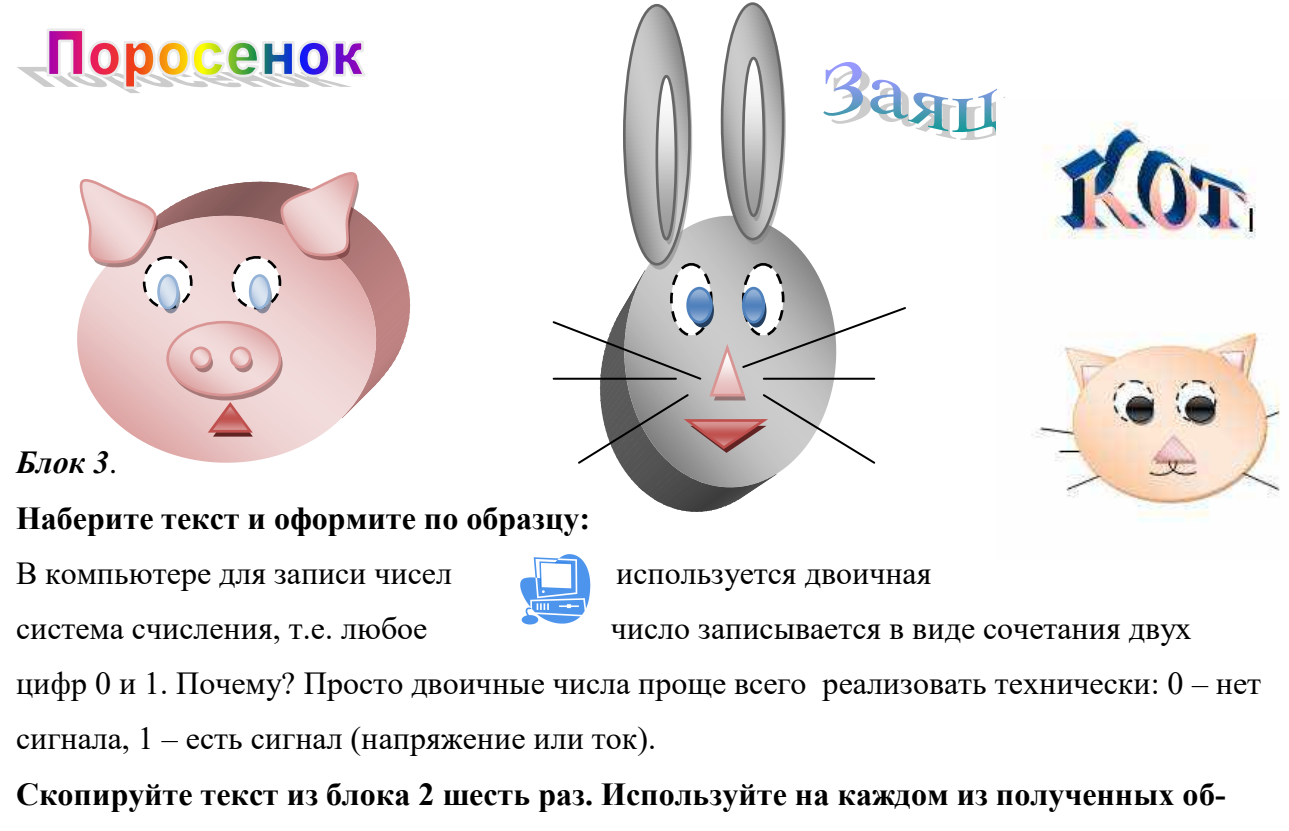

**разцов текста все виды обтекания текстом.**

**КОНТРОЛЬНЫЕ ВОПРОСЫ:**

- 1. Как вставить рисунок в документ?
- 2. Как нарисовать рисунок в документе Microsoft Word с помощью панели Рисование?
- 3. Как сделать рисунок объѐмным?
- 4. Как произвести закраску рисунка?
- 5. Как произвести обтекание текстом рисунка в документе?

**Литература:** Е.В.Михеева «Практикум по информатике»;

Е.В.Михеева «Информационные технологии в профессиональной деятельности»

#### **Оформление отчета**

Тема, цель

- 1. Ход работы
- 2. Ответы на контрольные вопросы
- 3. Вывод по работе.

#### **Лабораторная работа №8 «Создание таблиц в документе Microsoft Word»**

**ЦЕЛЬ:** Научиться использовать технологию создания таблиц. Знать различные способы создания таблиц.

**Оснащение работы:** ПК, ОС Windows, программа Microsoft Word, методические указания.

#### **Общие указания:**

Документы Word часто содержат данные, оформленные в виде таблицы*.* Таблица состоит из столбцов и строк, на пересечении которых находятся ячейки. В ячейках таблицы размещается информация произвольного типа: текст, числа, графика, рисунки, формулы. Обычно таблицы используются для более удобного расположения информации документа. Word предоставляет возможность использования таблиц производной конфигурации с различным числом строк, столбцов даже на уровне отдельной строки таблицы.

Таблица Word может содержать максимум 31 столбец и произвольное число строк. Число столбцов в произвольной строке таблицы – любое. Ячейки таблицы имеют адреса, образованные именем столбца (А, В, С, …) и номером строки (1,2,3…). Ячейки одной строки, обозначаются слева направо, начиная со столбца А.

Способы создания таблиц:

Существует несколько способов создания таблиц в документе, которые вставляются по месту установки курсора.

- 1. Новую таблицу можно создать с помощью команды главного меню **Таблица >** Доба**вить таблицу,** которая вызывает диалоговое окно для указания размерности: таблицы – число строк и столбцов*.*
- 2. С помощью кнопки Стандартной панели инструментов **Вставка таблицы** определяется конфигурация новой таблицы: при нажатии левой кнопки мыши закрашивается требуемое число столбцов и строк таблицы.
- 3. С помощью команды главного меню **Таблица**  $\rightarrow$  **Нарисовать таблицу.**

#### **Ход работы:**

- 1. Прочитай общие указания, содержащиеся в этой работе.
- 2. Ответь на контрольные вопросы.
- 3. Выполни задания.
- 4. Оформи отчѐт.

#### **Исходные данные**

*Блок 1*

- 1. Создайте новый документ, выполнив команду **Файл**  $\rightarrow$  Создать с подтверждением установленного по умолчанию типа шаблона Обычный.
- 2. Создайте таблицу 1 по образцу 10 столбцов, 15 строк выполнив команду **Таблица Добавить таблицу.**
- 3. Выполните объединение ячеек первой строки, для этого установить курсор в первую ячейку, выделите всю первую строку, выполнить команду Таблица -> Объе**динить ячейки.** Произведите те же действия в строках 3 и 9.
- 4. Выделите столбец А для строк 2 15 и установите ширину столбца- 0,5 см.- команда **Таблица → Высота и ширина ячейки** (или ЛКМ)
- 5. Выделите столбец В для строк 2-15 и установите ширину столбца- 3 см. команда та же.
- 7. Введите текст в ячейки таблицы, соблюдая форматирование: шрифт Times New Roman Cyr, размер шрифта  $-10$ .
- 8. Создайте таблицу 2 по образцу.

# Таблица 1, содержащая сведения об успеваемости студентов.

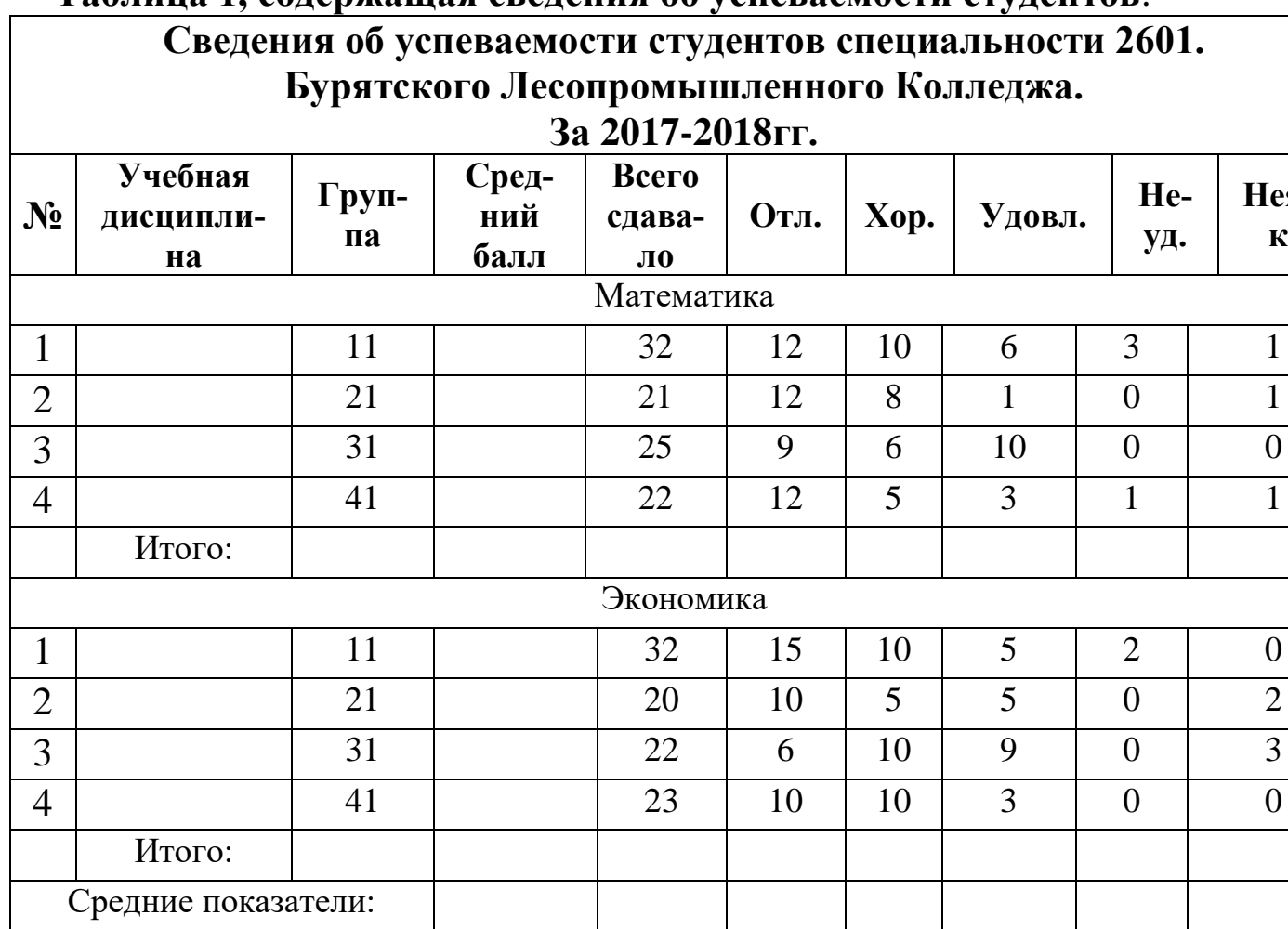

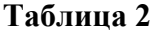

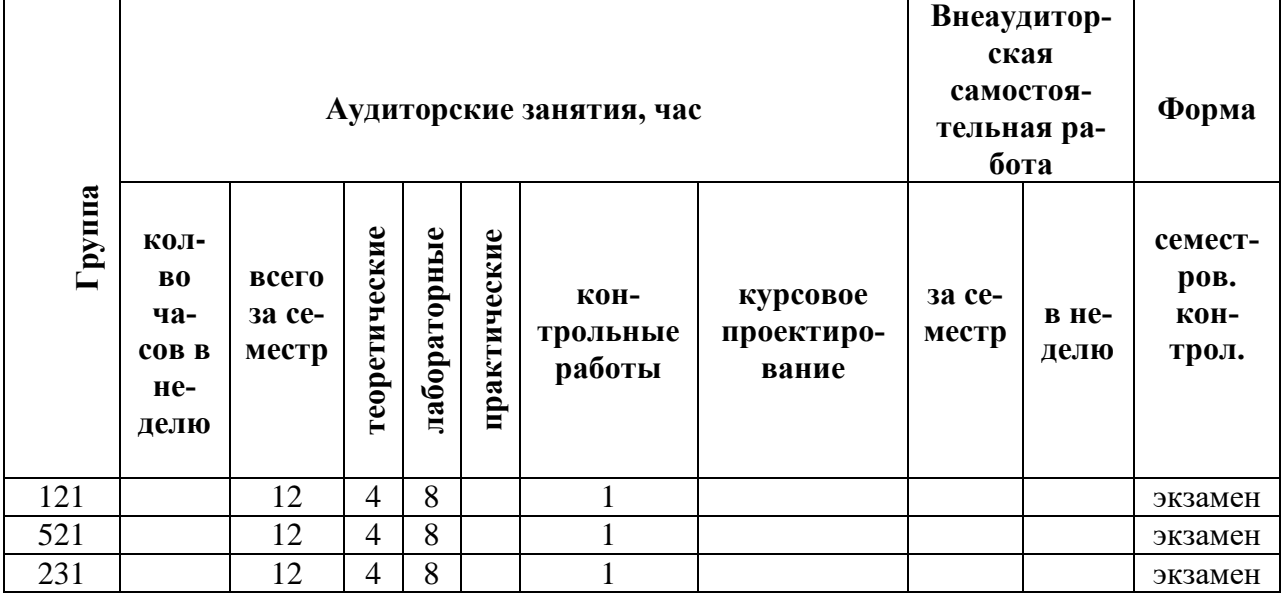

#### <span id="page-42-0"></span>*Блок 2.* Создайте таблицу по образцу:

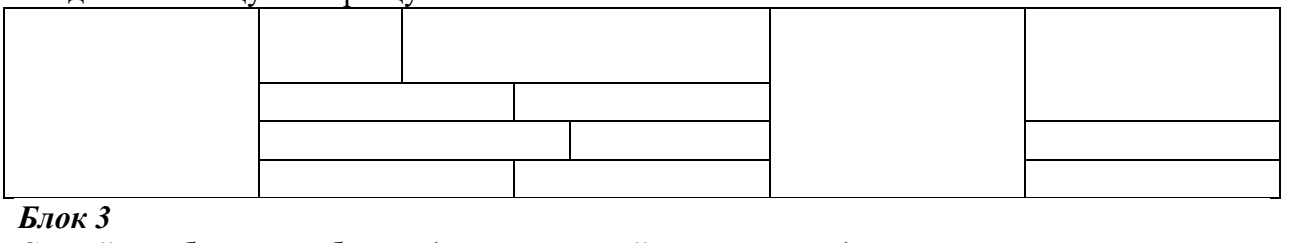

Создайте таблицу по образцу (толщина линий произвольная):

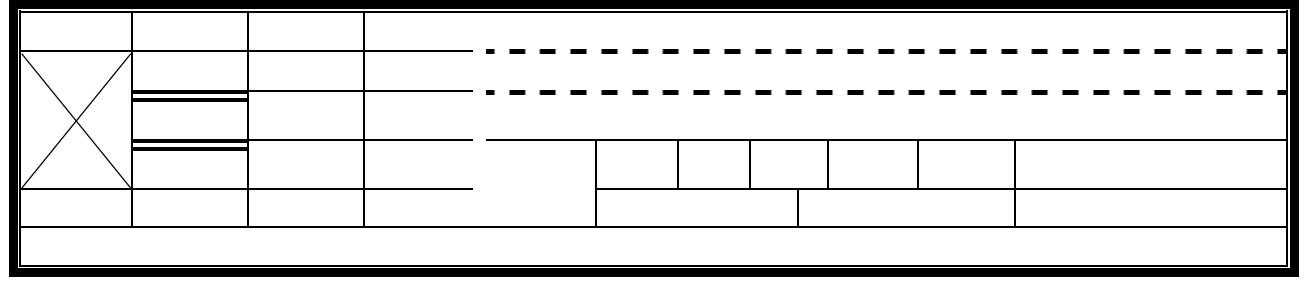

# **КОНТРОЛЬНЫЕ ВОПРОСЫ:**

- 1. Какие способы создания таблиц вы знаете, опишите их?
- 2. Какие клавиши применяются для перемещения по ячейкам таблицы?
- 3. Как удалить столбцы и строки в таблице?
- 4. Как произвести объединение ячеек таблицы?
- 5. Как осуществляется ввод и редактирование формул?

**Литература:** Е.В.Михеева «Практикум по информатике»;

Е.В.Михеева «Информационные технологии в профессиональной деятельности»

# **Оформление отчета:**

- 1. Тема, цель
- 2. Ход работы
- 3. Ответы на контрольные вопросы
- 4. Вывод по работе.

#### **ЛАБОРАТОРНАЯ РАБОТА №9 «РАБОТА С ФОРМУЛАМИ, СОЗДАНИЕ НУМЕ-РОВАННЫХ И МАРКИРОВАННЫХ СПИСКОВ»**

**ЦЕЛЬ:** Научиться работать с формулами, создавать списки

**Оснащение работы:** ПК, ОС Windows, программа Microsoft Word, методические указания.

#### **Общие указания:**

Для работы с формулами выберите вкладку ВСТАВКА-ФОРМУЛЫ – вставить новую формулу

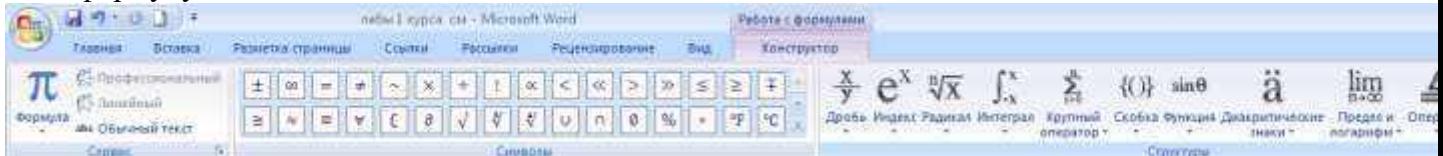

#### **Назначение нижних и верхних кнопок панели «Редактора формул»**

- 1. вставка символов отношений;
- 2. вставка пробелов и многоточий;
- 3. надсимвольные элементы, позволяющие добавлять к математическим переменным примы, крышки, черту или точку;
- 4. вставка операторов;
- 5. вставка стрелок;
- 6. вставка логических символов;
- 7. вставка символов теории множеств;
- 8. вставка разных символов (символы дифференциального исчисления, символы градуса, угла, перпендикуляра и др.);
- 9. вставка строчных букв греческого алфавита;
- 10. вставка прописных букв греческого алфавита;
- 11. вставка шаблонов разделителей;
- 12. вставка шаблонов дробей и радикалов;
- 13. создание верхних и нижних индексов;
- 14. создание сумм;
- 15. вставка интегралов;
- 16. создание математических выражений с чертой сверху и снизу;
- 17. создание стрелок с текстом;
- 18. вставка произведений и шаблонов теории множеств;
- 19. вставка шаблонов матриц. Шаблоны этой палитры позволяют создавать векторные столбцы, определители, матрицы и другие макеты типа таблиц.

#### *Задания для самостоятельной работы*

#### *Блок 1*

Наберите формулы

#### **Формулы**:

1. 
$$
Y = \begin{cases} 3ax - b, ec\pi u = x \le 100 \\ ax^2 + b, ec\pi u = 100 \le x < 0 \end{cases}
$$
  
2. 
$$
z = \frac{\ln|x - 1|}{\sqrt{(x^2 - y^2)}} + \frac{\cos x \cdot \sin x}{(a - b)^3}
$$

3. 
$$
y = \left(x + \frac{a}{b}\right)^{\frac{1}{3}} - \left|\frac{a^2 - b^2}{\sqrt{|c|}}\right| \cdot \sqrt{\left(1 - \frac{a}{b}\right)}
$$
  
\n4.  $C_n^n$   
\n $\sin^n \alpha = \frac{\frac{1}{2} + \frac{1}{2^{n-1}} \cdot \sum_{k=0}^{n-1} (-1)^{\frac{n}{2} - k} \cdot C_k^n \cdot \cos((n - 2 \cdot k)\alpha).$   
\n $\cos^n \alpha = \frac{1}{2^{n-1}} \cdot \sum_{k=0}^{n-1} \cos((n - 2 \cdot k)\alpha).$   
\n6.  $C_p^q = \frac{p!}{q!(p-q)!}$ 

#### *Блок 2.*

**Создайте нумерованный список.** Для этого выбираем вкладку ГЛАВНАЯ, МАРКИРО-ВАННЫЙ ИЛИ НУМЕРОВАННЫЙ СПИСОК или воспользуемся контекстным меню (ПРАВАЯ КНОПКА МЫШИ)

### **Районы Бурятии**

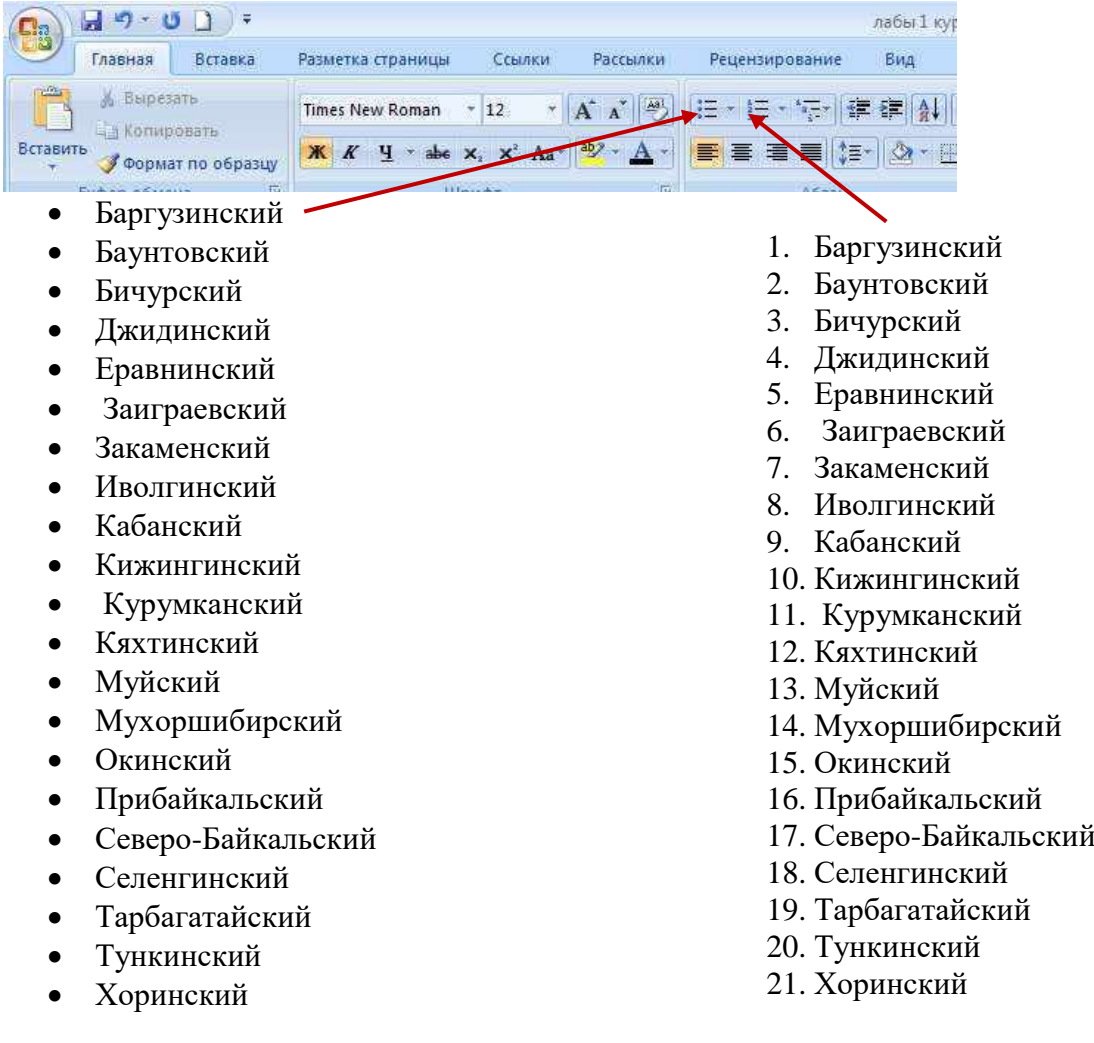

### <span id="page-45-0"></span>*Блок 3*

**Создайте многоуровневый список с помощью команды** «МНОГОУРОВНЕВЫЙ СПИСОК**» и команды «**УВЕЛИЧИТЬ ОТСТУП**»**

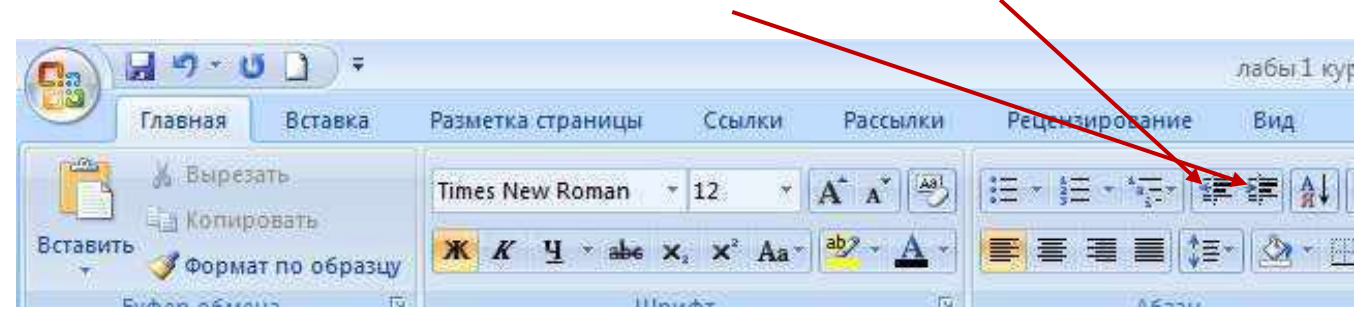

- 1. [Баргузинский](http://egov-buryatia.ru/index.php?id=453)
	- 1.1 Баргузин
		- 1.1.1 Усть-Баргузин
		- 1.1.2 Уро
- 2. [Баунтовский](http://egov-buryatia.ru/index.php?id=454)
	- 2.1 Багдарин
		- 2.1.1 Усть-Джилинда
		- 2.1.2 Россошино
- 3. [Бичурский](http://egov-buryatia.ru/index.php?id=455)
- 4. [Джидинский](http://egov-buryatia.ru/index.php?id=456)
- 5. [Еравнинский](http://egov-buryatia.ru/index.php?id=457)
- 6. [Заиграевский](http://egov-buryatia.ru/index.php?id=458)
- 7. [Закаменский](http://egov-buryatia.ru/index.php?id=459)
- 8. [Иволгинский](http://egov-buryatia.ru/index.php?id=460)
- 9. [Кабанский](http://egov-buryatia.ru/index.php?id=461)

*Остальные районы по образцу*

# **КОНТРОЛЬНЫЕ ВОПРОСЫ:**

- **1.** Что такое многоуровневые списки?
- **2.** Как вставить новый маркер?

**Литература:** Е.В.Михеева «Практикум по информатике»; Е.В.Михеева «Информационные технологии в профессиональной деятельности»

#### **Оформление отчета:**

- 1. Тема, цель
- 2. Ход работы
- 3. Ответы на контрольные вопросы
- 4. Вывод по работе.

#### **ЛАБОРАТОРНАЯ РАБОТА № 10 «СОЗДАНИЕ НОВОЙ РАБОЧЕЙ КНИГИ В EXCEL И ТЕХНОЛОГИЯ РАБОТЫ С ЛИСТАМИ»**

**ЦЕЛЬ:** научиться создавать рабочую книгу в программе Microsoft Excel, изучить технологию работы с листами.

**Оснащение работы:** ПК, ОС Windows, программа Microsoft Excel, методические указания.

### **Общие указания:**

*Программа MICROSOFT EXCEL это программа, предназначенная для создания различных бланков, для программирования сложных вычислений и моделирования различных процессов с отображением их на диаграммах.*

Запуск MICROSOFT EXCEL производится двойным щелчком по иконке на рабочем столе. Так же можно произвести запуск нажатием кнопки *Пуск* на панели задач, после чего откроется главное меню, в котором выберите *Программы Microsoft Excel*.

После запуска программы появится стандартное *Windows-окно*. В центре этого окна располагается *Рабочий лист*, состоящий из отдельных ячеек. Каждая ячейка определяется своим местом (адресом) в таблице - индексом столбца (А, В, С, …) и номером строки (1,2,3,…) на пересечении которых она находится.

MICROSOFT EXCEL позволяет хранить целую пачку документов в виде одной электронной книги. По умолчанию в книге Microsoft Office Excel содержится три [листа,](javascript:AppendPopup(this,) но можно при необходимости добавлять или удалять листы . Имя (или заголовок) листа отображается на его ярлычке в нижней части экрана. По умолчанию листам присваиваются имена «Лист1», «Лист2» и т. д., но можно изменять имя любого листа на более подходящее.

Чтобы вставить новый лист, выполните одно из следующих действий.

- Чтобы быстро вставить новый лист после существующих листов, щелкните вкладку **Вставить лист** в нижней части экрана.
- $H \leftrightarrow H$  Лист $1/M$ ист $2/M$ ист $3/R$
- Чтобы вставить новый лист перед существующим листом, выберите этот лист, на вкладке **Главная** в группе **Ячейки** выберите пункт **Вставить**, а затем — команду **Вставить лист**.

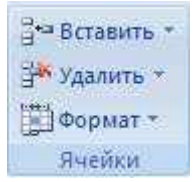

 Можно также щелкнуть правой кнопкой мыши ярлычок одного из листов и выбрать команду **Вставить**. На вкладке **Общие** выделите значок **Лист** и нажмите кнопку **ОК**.

Для настройки параметров страницы используется команда *Поля* вкладки *Разметка страницы* Следует помнить, что в Office Excel 2007 меню и панели инструментов замещает лента. Разработанная для упрощения навигации, лента состоит из вкладок, организованных вокруг отдельных сценариев или объектов. Элементы в каждой вкладке дополнительно объединены в несколько групп.

- **Вкладки** предназначены для группировки по задачам.
- **Группы** внутри каждой вкладки разбивают задачу на подзадачи.
- **Кнопки** в группе позволяют выполнить команду или вывести на экран меню команд.

В дополнение к стандартному набору вкладок, расположенных на ленте при запуске Office Excel 2007, доступно два других вида вкладок, которые появляются в интерфейсе, если они нужны для выполнения текущей задачи.

 **Контекстные инструменты** — контекстные инструменты позволяют работать с выделяемыми на странице объектами, такими как таблица, рисунок или документ. После выбора объекта рядом со стандартными вкладками появляется соответствующий набор контекстных вкладок, выделяющихся цветом.

 **Программные вкладки** — программные вкладки замещают стандартный набор вкладок после переключения в специальные авторские режимы или виды, включая «Предварительный просмотр».

• Панель быстрого доступа - панель быстрого доступа по умолчанию расположена в верхней части окна Excel, она позволяет получить быстрый доступ к часто используемым средствам. Панель быстрого доступа можно настраивать путем добавления в нее команд.

• Кнопки вызова диалоговых окон - кнопки вызова диалоговых окон представляют собой маленькие значки, которые отображаются в некоторых группах. Нажав кнопку вызова диалогового окна, можно открыть связанное диалоговое окно или область задач, предоставляющие дополнительные параметры, относящиеся к данной группе.

Основные группы команд вкладки Главная: Группы Шрифт, Выравнивание и Число. Число - выбор различных числовых форматов

Выравнивание -выравнивание, отображение, направление текста и его ориентация

Шрифт - здесь находятся стандартные инструменты настройки шрифта, при помощи которых можно выбрать шрифт, его вид, размер, цвет и начертание.

Граница позволяет настроить обрамление ячеек в выделенном диапазоне или одиночной ячейки.

Вид позволяет настроить цвет, которым будут залиты ячейки в выделенном диапазоне, а также узор, который будет служить подложкой для этих ячеек.

Защита применяется, чтобы предотвратить изменение значений в них или редактирование содержащихся в ячейках формул. Так же здесь можно скрыть формулы содержащиеся в ячейках, от просмотра, позволяя видеть в ячейке только значение, полученное в результате вычисления формулы. Хол работы:

#### 1. Прочитай общие указания, содержащиеся в этой работе.

- 2. Ответь на контрольные вопросы.
- 3. Выполни залания.
- 4. Оформи отчёт.

#### Исходные данные:

Примечание: на оценку «З» достаточно выполнить задания первого блока (с 1 по

7); на оценку «4» - выполнить задания блока 1 и задания блока 2 ;на оценку «5» необходимо выполнить все задания.

#### Блок 1

- 1. Запустите редактор электронных таблиц Microsoft Excel. Создайте новую электронную книгу.
- 2. Установите курсор на ячейку A1. Введите заголовок таблицы «Расписание занятий группы XXX на неделю». Вместо XXX введите название вашей группы. Выделите ячейки A1:F1. Объедините ячейки А1:F1 (Вкладка Главная – группа Выравнивание команда Объединить и поместить в центре). Расположите текст заголовка по центру пользуясь командами группы Выравнивание.
- 3. Задайте перенос по словам (Вкладка Главная-группа Выравнивание-команда Выравнивание- переносить по словам) В ячейку А2 введите текст «понедельник». Произведите автокопирование до Субботы (ячейка F1). Для этого правой кнопкой мыши нажмите и удерживайте маркер автозаполнения в правом нижнем углу ячейки и перемещайте курсор до ячейки F1.
- 4. Установите курсор мыши в ячейкуА1. Вставьте новый столбец (Вставить /Столбцы) или пользуясь контекстным меню.
- 5. В ячейки А3:А6 введите время занятий.
- 6. Введите название занятий. Заполните таблицу до конца.
- 7. Сохраните таблицу под произвольным именем.

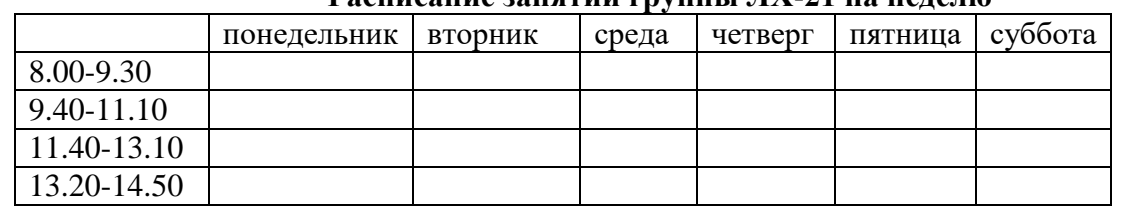

#### Расписание занятий группы IV. 71 на нелели

# **Блок 2.**

1. Откройте Лист2. Введите заголовок таблицы «Таблица подсчёта котировок курса доллара» в ячейку A1. Объедините ячейки A1:D1 . Расположите текст заголовка по центру.

- 2. Для оформления шапки таблицы выделите третью строку (нажатием на номер строки), задайте перенос по словам, выберите горизонтальное и вертикальное выравнивание – «по центру».
- 3. В ячейках третьей строки, начиная с ячейки А3, введите названия столбцов таблицы «Дата», «Курс покупки», «Курс продажи», «Доход». Изменение ширины столбцов производите из главного меню командами *Ячейки/ Формат/ Ширина столбца*.
- 4. Заполните таблицу исходными данными.
- 5. Для ввода ряда значений даты наберите первую дату 01.12.03 и произведите автокопирование до даты 20.12.03 (прихватите левой кнопкой мыши за маркер автозаполнения, расположенный в правом нижнем углу ячейки, и протащите его вниз).

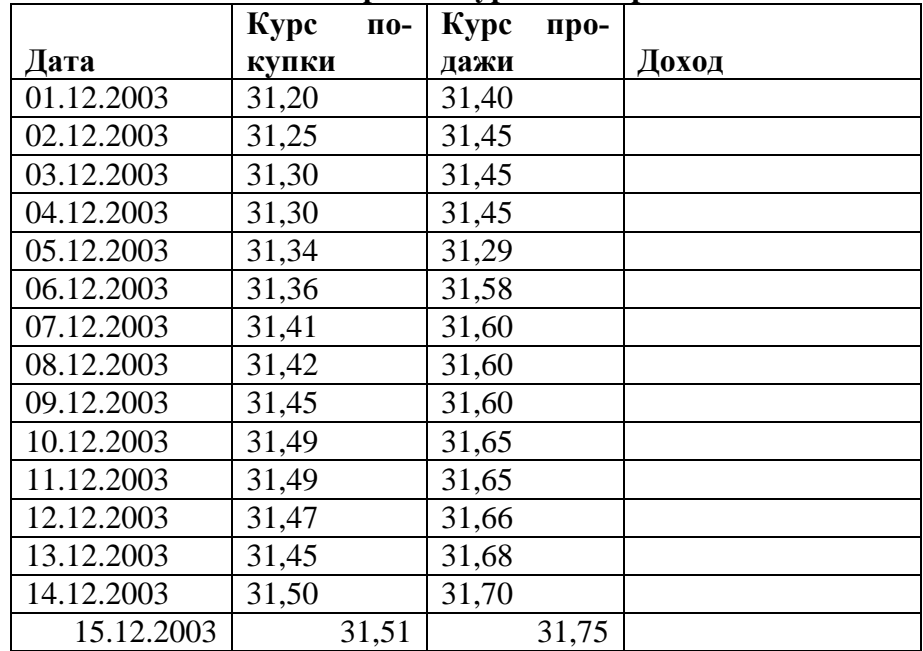

#### **Таблица подсчѐта котировок курса доллара**

# *Блок 3*

В таблице подсчѐта котировок курса доллара произведите следующие действия:

1. Произведите форматирование значений курсов покупки и продажи. Для этого выделите блок данных, начиная с верхнего левого угла блока (с ячейки В4) до правого нижнего (до ячейки С23); откройте окно *Формат ячеек* ( группы команд *Шрифт, Выравнивание* или *Число*) - команду *Число* и установите формат Денежный, обозначение валюты – *«нет*». Число десятичных знаков задайте равное  $2$ .

Примечание: Для выделения блока несмежных ячеек необходимо предварительно нажать и удерживать клавишу Ctrl во время выделения необходимых областей.

- 2. Произведите расчѐты в графе «Доход» по формуле: Доход = Курс продажи – Курс покупки, в ячейке D4 наберите формулу: С4-В4, далее произведите автокопирование формулы. Для автокопирования формулы выполните следующие действия: подведите курсор к маркеру автозаполнения, расположенному в правом нижнем углу ячейки; когда курсор примет вид чѐрного крестика, нажмите левую кнопку мыши и протяните формулу вниз по ячейкам.
- 3. Для ячеек с результатом расчѐтов задайте формат *Финансовый* ( группы команд *Шрифт, Выравнивание* или *Число*) - команду *Число / Финансовый*, обозначение признака валюты – р. (рубли), число десятичных знаков – 2.).
- 4. Произведите обрамление таблицы. Для этого выделите блок ячеек таблицы, начиная от верхнего левого или от нижнего правого угла таблицы. Откройте вкладку *Главная* /группы команд *Шрифт, Выравнивание* или *Число*-команду *Граница*. Задайте синий цвет линий. Для внутренних линий выберите тонкую, а для контура - более толстую непрерывную линию.
- 5. Переименуйте ярлык Лист1, присвоив ему имя «Курс доллара».

#### **Контрольные вопросы:**

- 1. Для чего предназначена программа Microsoft Excel?
- 2. Перечислите вкладки рабочего окна программы.
- 3. Как переименовать лист ?

4. Как удалить лист?

# **Оформление отчета:**

- 1. Тема, цель
- 2. Ход работы
- 3. Ответы на контрольные вопросы
- 4. Вывод по работе.

### ЛАБОРАТОРНАЯ РАБОТА № 11 «ИСПОЛЬЗОВАНИЕ ВОЗМОЖНОСТЕЙ ЭЛЕКТРОННЫХ ТАБЛИЦ ДЛЯ ВЫПОЛНЕНИЯ ЗАДАНИЙ ИЗ РАЗЛИЧНЫХ ПРЕДМЕТНЫХ ОБЛАСТЕЙ»

Цель: научиться создавать и производить обработку данных простейших таблиц; научиться производить сортировку данных таблиц; производить вычисления по данным таблиц с применением встроенных формул;

Оснащение работы: ПК, ОС Windows, программа Microsoft Excel, методические указания. Функиии

Вставка функций производится выбором в раскрывающимся списке Формулы, который появляется после ввода знака равенства в строке формул. Вы можете выбрать нужную вам функцию или выбрать пункт Другие функции, а также Формулы→Вставить функцию или щелчком на кнопке Вставка функции на панели инструментов.

В списке Категория перечислены категории, в которые объединили функции. В списке Функция перечислены функции, относящиеся к выбранной функции и самой функции.

Функция СУММ - суммирует все числа в интервале ячеек.

Функция Макс - возвращает наибольшее значение из набора значений.

Функция МИН - возвращает наименьшее значение в списке аргументов.

Функция СРЗНАЧ - возвращает среднее (арифметическое) своих аргументов.

#### Хол работы:

- 1. Прочитай общие указания, содержащиеся в этой работе.
- 2. Ответь на контрольные вопросы.
- 3. Выполни задания.
- 4. Оформи отчёт.

#### Исходные данные:

#### Блок 1

Создать таблицу расчета реализации продукции.

- 1. Запустите программу Excel.
- 2. Дважды щелкните на ярлычке чистого рабочего листа и дайте ему название Таблица.
- 3. Оформите таблицу так как представлено на (Рис1.):

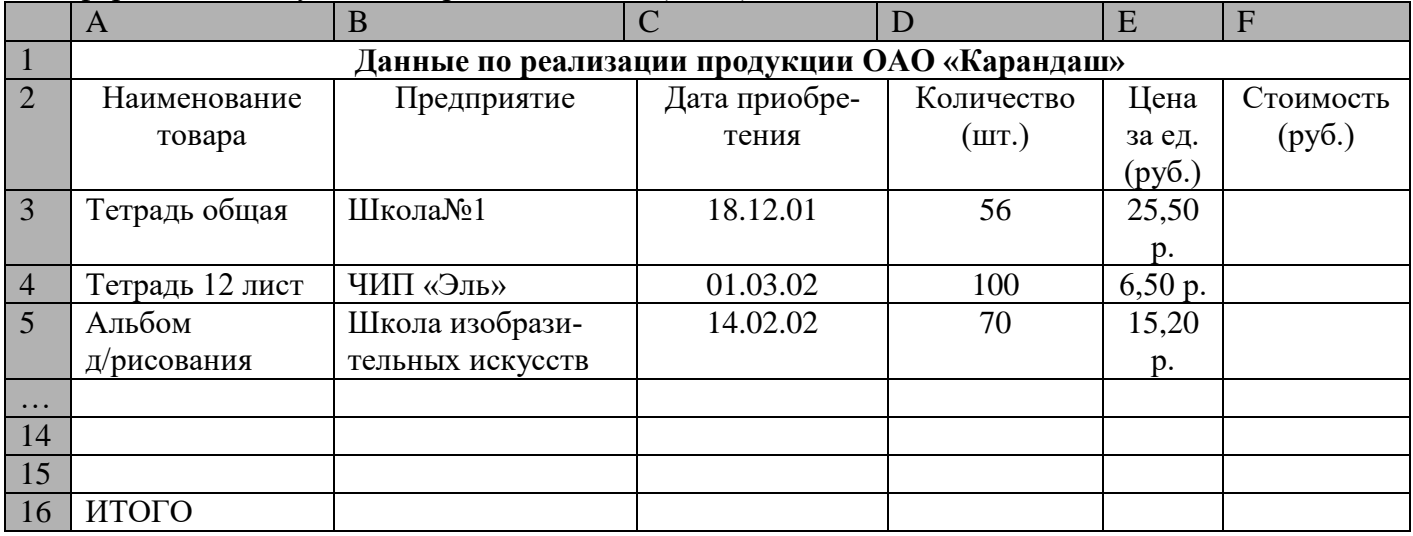

#### Рис. 1 Исходные данные таблицы

- 4. При оформлении таблицы необходимо использовать панель вкладки ГЛАВНАЯ.
- 5. При вводе Даты приобретения активизируйте ГЛАВНАЯ ЧИСЛО Выберите формат Дата и выберите вид вводимой даты.

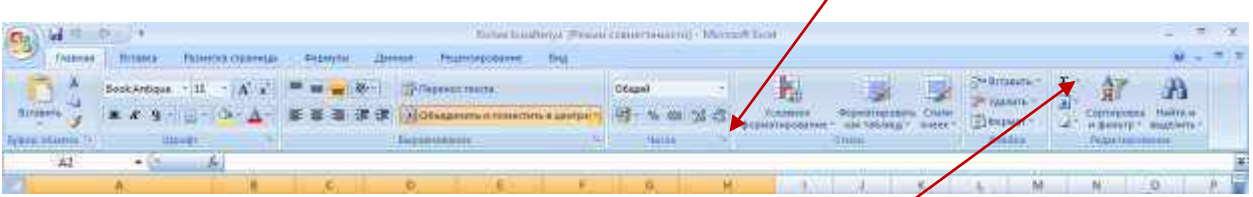

6. Аналогично произведите ввод данных по ценам, в данном случае формат - Денежный.

- 7. В ячейку F3 в Строке формул введите формулу расчета Стоимости: D3\*E3.
- 8. Скопируйте данную формулу в следующие ячейки: активизируйте ячейку F3 и с помощью маркера протяните до окончания таблицы.
- <span id="page-51-0"></span>9. Для подсчета последней строки Итого, в ячейке D16 выполните команду Автосуммирование на вкладке ГЛАВНАЯ.
- 10. После заполнения всей таблицы выделите ее и на вкладке ГЛАВНАЯ выберите ВЫРАВНИВА-НИЕ –ГРАНИЦЫ.
- 11. Выделите всю таблицу, при помощи контекстного меню скопируйте ее и вставьте в следующий пустой Лист
- 12. Переименуйте лист Таблица 2.

В данной таблице необходимо произвести сортировку данных в алфавитном порядке, для этого: выделите первый столбец Наименование товара и на вкладке ГЛАВНАЯ выберите СОРТИРОВКА И ФИЛЬТР, выберите кнопку СОРТИРОВКА ПО ВОЗРАСТАНИЮ, список товаров будет расположен по алфавиту.

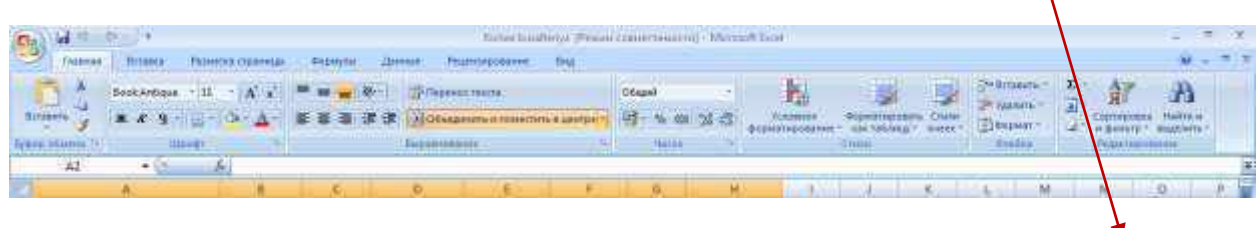

# *Блок 1*

Заполните таблицу, произведите расчѐты, выделите максимальную и минимальную сумму покупки; Формулы для расчѐта: Сумма = Цена \* Количество; Всего = сумма значений колонки «Сумма».

*Примечание: для выделения максимального/минимального значений установите курсор в ячейке расчѐта, выберите встроенную функцию Excel МАКС (МИН) из категории « Статистические », в качестве первого числа выделите диапазон ячеек значений столбца «Сумма».*

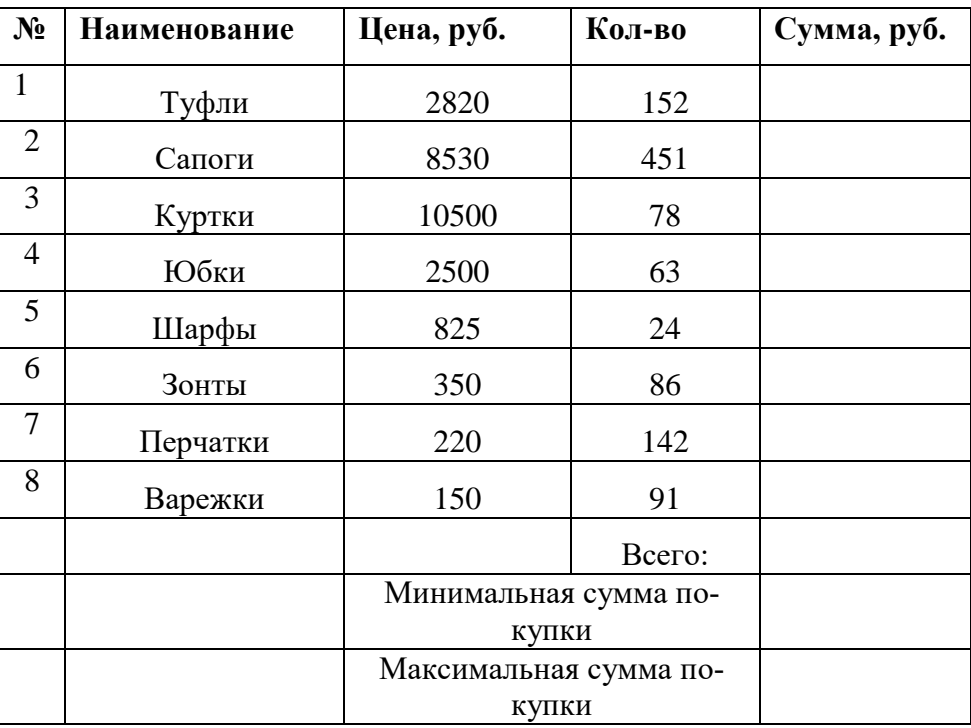

# **Анализ продаж**

# *Блок 2.*

1. Заполнить ведомость учѐта брака, произвести расчѐты

2. Произвести фильтрацию данных по условию процента брака <8%

*Примечание: В колонке «Процент брака» установите процентный формат чисел (ГЛАВНАЯ- Число/ формат - Процентный).*

*В режиме фильтра в таблице видны только те данные, которые удовлетворяют некоему критерию, при этом остальные строки скрыты. В этом режиме все операции форматирования, копирования, автозаполнения, автосуммирования и т.д. применяются только к видимым ячейкам листа.*

Для установления режима фильтра установите курсор внутри таблицы и воспользуйтесь вкладкой ГЛАВНАЯ / Сортировка и Фильтр / Фильтр/ Числовые фильтры. В заголовках полей появятся стрелки выпадающих списков. Щѐлкните по стрелке в заголовке поля, на которое будет наложено условие (в столбце «Процент брака»), и вы увидите список всех неповторяющихся значений этого поля. Выберите команду для фильтрации – Условие. В открывшемся окне «Пользовательский автофильтр» задайте условие «меньше 8%». Произойдѐт отбор данных по заданному условию.

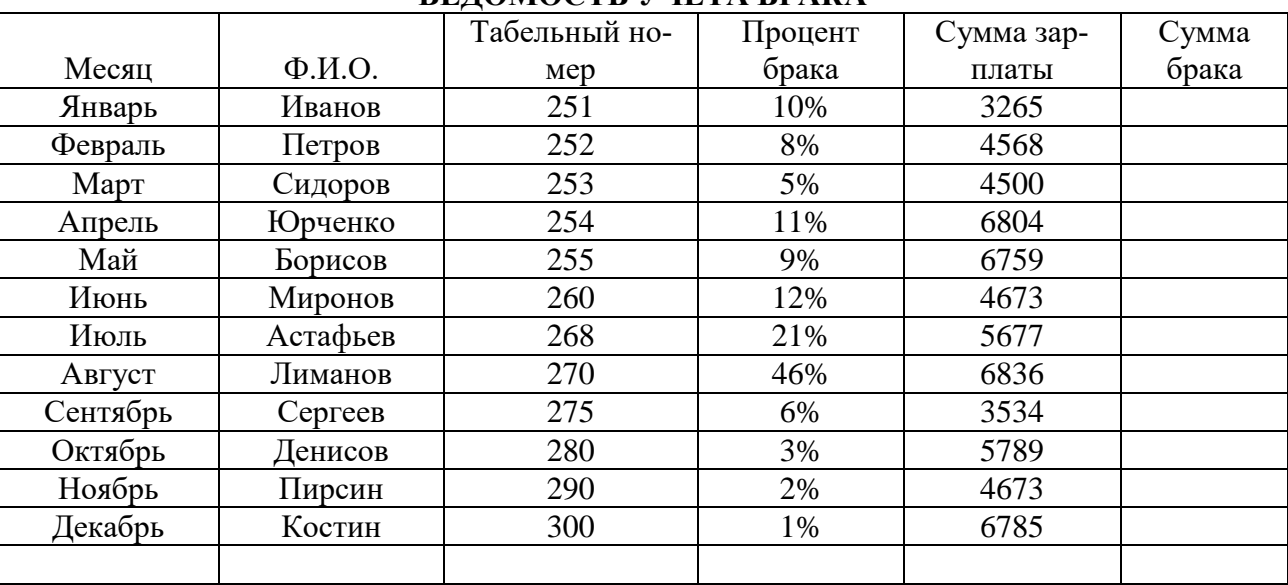

#### **ВЕДОМОСТЬ УЧЁТА БРАКА**

# ЛАБОРАТОРНАЯ РАБОТА № 7 «ИСПОЛЬЗОВАНИЕ ВОЗМОЖНОСТЕЙ ЭЛЕКТРОННЫХ ТАБЛИЦ ДЛЯ ВЫПОЛНЕНИЯ ЗАДАНИЙ ИЗ РАЗЛИЧНЫХ ПРЕДМЕТНЫХ ОБЛАСТЕЙ»

Цель: научиться создавать и производить обработку данных простейших таблиц;

научиться производить сортировку данных таблиц; производить вычисления по данным таблиц с применением встроенных формул;

Оснащение работы: ПК, ОС Windows, программа Microsoft Excel, методические указания. Общие указания:

При открытии вкладки Формулы мы можем увидеть следующие группы команд: Библиотека функций, Определенные имена, Зависимости формул и Вычисление.

При наборе формулы важно знать, что формула обязательно должна начинаться со знака равенства. В формулах EXCEL применяется набор операторов, которые можно объединить в четыре основные группы:

#### **Функции**

Вставка функций производится выбором в раскрывающимся списке Формулы, который появляется после ввода знака равенства в строке формул. Вы можете выбрать нужную вам функцию или выбрать пункт Другие функции, а также Формулы→Вставить функцию или щелчком на кнопке Вставка функции на панели инструментов.

В списке Категория перечислены категории, в которые объединили функции. В списке Функция перечислены функции, относящиеся к выбранной функции и самой функции.

Функция СУММ - суммирует все числа в интервале ячеек.

Функция Макс - возвращает наибольшее значение из набора значений.

Функция МИН - возвращает наименьшее значение в списке аргументов.

Функция СРЗНАЧ - возвращает среднее (арифметическое) своих аргументов.

### Ход работы:

- 1. Прочитай общие указания, содержащиеся в этой работе.
- 2. Ответь на контрольные вопросы.
- 3. Выполни задания.
- 4. Оформи отчёт.

#### Исходные данные:

#### Блок 1

Создать таблицу расчета реализации продукции.

- 13. Запустите программу Excel.
- 14. Дважды щелкните на ярлычке чистого рабочего листа и дайте ему название Таблица.
- 15. Оформите таблицу так как представлено на (Рис1.):

|                 | A                                             | B                | $\mathcal{C}_{\cdot}$ | D          | E           | $\mathbf{F}$    |
|-----------------|-----------------------------------------------|------------------|-----------------------|------------|-------------|-----------------|
| $\vert$ 1       | Данные по реализации продукции ОАО «Карандаш» |                  |                       |            |             |                 |
| $\overline{2}$  | Наименование                                  | Предприятие      | Дата при-             | Количество | Цена за ед. | $C_{TO}$        |
|                 | товара                                        |                  | обретения             | (III.)     | (py6.)      | ИМО             |
|                 |                                               |                  |                       |            |             | C <sub>CD</sub> |
|                 |                                               |                  |                       |            |             | (py6)           |
|                 |                                               |                  |                       |            |             |                 |
| $\overline{3}$  | Тетрадь об-                                   | Школа№1          | 18.12.01              | 56         | 25,50 p.    |                 |
|                 | щая                                           |                  |                       |            |             |                 |
| $\overline{4}$  | Тетрадь 12                                    | ЧИП «Эль»        | 01.03.02              | 100        | $6,50$ p.   |                 |
|                 | лист                                          |                  |                       |            |             |                 |
| $5\overline{)}$ | Альбом                                        | Школа изобрази-  | 14.02.02              | 70         | 15,20 p.    |                 |
|                 | д/рисования                                   | тельных искусств |                       |            |             |                 |
| $\ldots$        |                                               |                  |                       |            |             |                 |
| 14              |                                               |                  |                       |            |             |                 |
| 15              |                                               |                  |                       |            |             |                 |
| 16              | ИТОГО                                         |                  |                       |            |             |                 |

Рис. 1 Исходные данные таблицы

- 16. При оформлении таблицы необходимо использовать панель вкладки ГЛАВНАЯ.
- 17. При вводе Даты приобретения активизируйте ГЛАВНАЯ ЧИСЛО Выберите формат Дата и выберите вид вводимой даты.

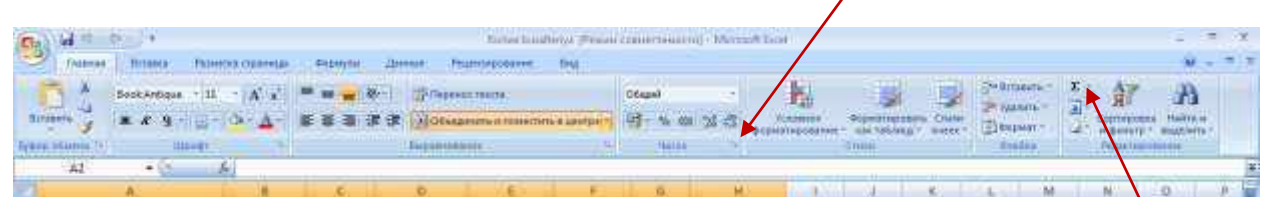

- 18. Аналогично произведите ввод данных по ценам, в данном случае формат Денежный.
- 19. В ячейку F3 в Строке формул введите формулу расчета Стоимости: D3\*E3.
- 20. Скопируйте данную формулу в следующие ячейки: активизируйте ячейку F3 и с помощью маркера протяните до окончания таблицы.
- 21. Для подсчета последней строки Итого, в ячейке D16 выполните команду Автосуммирование на вкладке ГЛАВНАЯ.
- 22. После заполнения всей таблицы выделите ее и на вкладке ГЛАВНАЯ выберите ВЫРАВ-НИВАНИЕ –ГРАНИЦЫ.
- 23. Выделите всю таблицу, при помощи контекстного меню скопируйте ее и вставьте в следующий пустой Лист
- 24. Переименуйте лист Таблица 2.

В данной таблице необходимо произвести сортировку данных в алфавитном порядке, для этого: выделите первый столбец Наименование товара и на вкладке ГЛАВНАЯ выберите СОР-

ТИРОВКА И ФИЛЬТР, выберите кнопку СОРТИРОВКА ПО ВОЗРАСТАНИЮ, список товаров будет расположен по алфавиту.

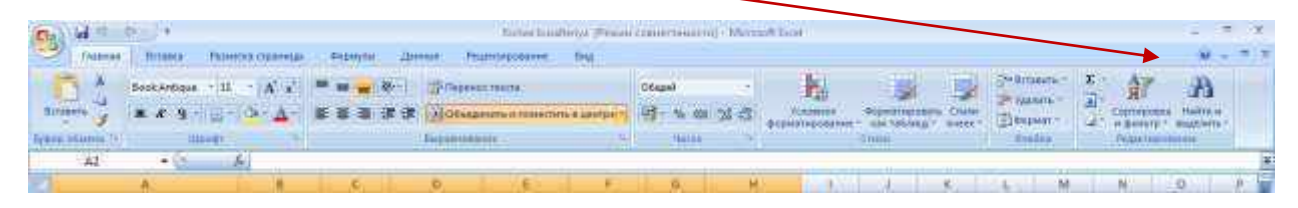

#### *Блок 2.*

Заполните таблицу, произведите расчѐты и форматирование таблицы. Формулы для расчѐта: Всего по цеху = Заказ №1 + Заказ №2 + Заказ №3; Всего = сумма значений по каждой колонке.

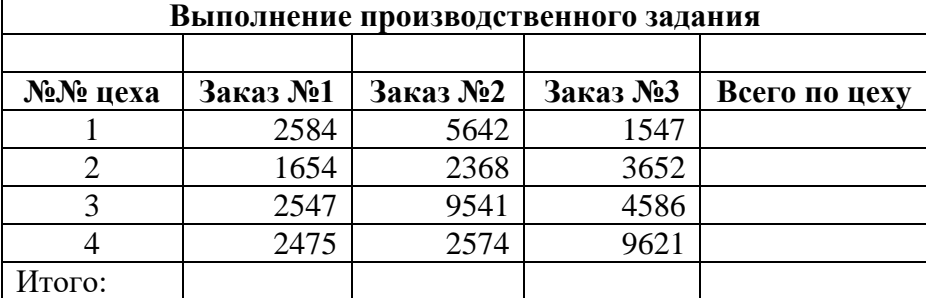

#### *Блок 3*

Заполните таблицу, произведите расчѐты и форматирование таблицы. Формулы для расчѐта: Сумма надбавки = Процент надбавки \* Сумма зарплаты. В колонке «Процент надбавки» установите процентный формат чисел.

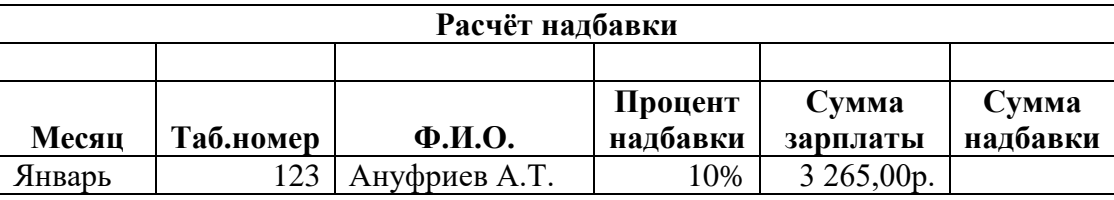

<span id="page-55-0"></span>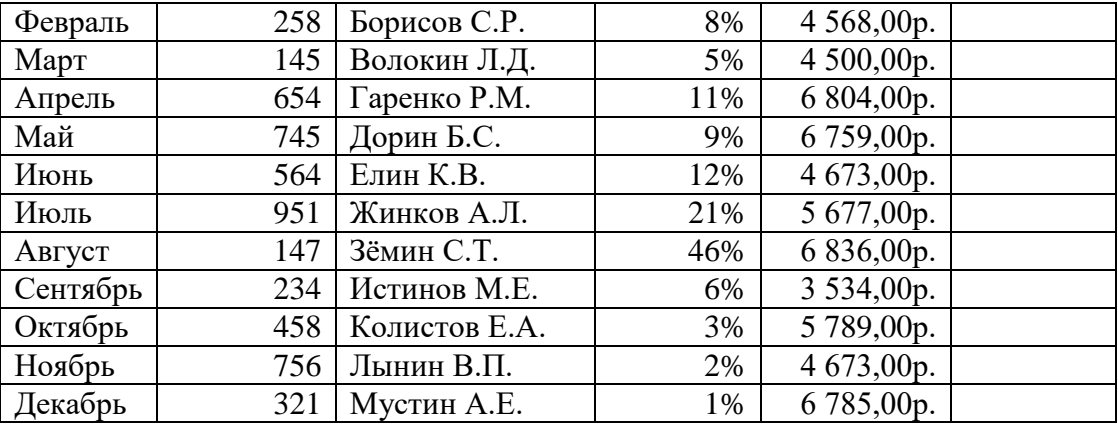

#### **Контрольные вопросы:**

- 1. Как вставить формулу в ячейку?
- 2. Какие четыре группы операторов используются в Microsoft Excel?
- 3. Как производится вставка функций?
- 4. Для чего используется оператор диапазона?
- 5. Опишите функции Мин, МАКС, СУММ, СРЗНАЧ (их назначение и синтаксис).

**Литература:** Е.В.Михеева «Практикум по информатике»;

Е.В.Михеева «Информационные технологии в профессиональной деятельности»

#### **Оформление отчета:**

- 1. Тема, цель
- 2. Ход работы
- 3. Ответы на контрольные вопросы
- 4. Вывод по работе

#### ЛАБОРАТОРНАЯ РАБОТА №12 «ПОСТРОЕНИЕ ДИАГРАММ В EXCEL»

ЦЕЛЬ: научиться производить построение диаграмм.

**Оснащение работы:** ПК, ОС Windows, программа Microsoft Excel, методические указания. Общие указания:

Диаграммы помогут вам нагляднее представить данные таблицы. С их помощью удобно проследить, например, рост доходов, соотношение затрат и многое другое. Для построения или изменения существующих диаграмм служит мастер диаграмм.

Чтобы его запустить, надо:

- I) Щёлкнуть кнопку Мастер диаграмм на панели инструментов Стандартная откроется диалоговое окно *Мастер диаграмм* – шаг 1 из 4 – тип диаграммы.
	- Выбрать на вкладке Стандартные в поле Тип нужный тип диаграммы.
	- В поле  $Bu\partial$  выбрать вид диаграммы.
	- Щёлкнуть кнопку Далее. При работе с мастером диаграмм вы можете вернуться к предыдущему шагу, щёлкнув кнопку Назад.
- II) В появившемся диалоговом окне *Мастер диаграмм шаг 2 из 4 источник данных диаграммы* укажем нужный диапазон. На вкладке Диапазон данных вы можете просмотреть образец уже получившейся диаграммы. Открыв вкладку, Ряд вы можете просмотреть имена и значения рядов данных, добавить или удалить ряды, проверить подписи оси Х и внести изменения.
- III) Форматирование диаграммы осуществляется с помощью диалогового окна Мастер диаграмм шаг 3 из 4 – Параметры диаграммы.
	- Чтобы добавить название и диаграммы и заголовки её осей, надо открыть вкладку Заголовки.
	- Чтобы добавить легенду, надо выбрать вкладку Легенда, включить флажок Добавить легенду, в группе Размещение выбрать расположение легенды.
	- Чтобы не выводить на экран оси, надо выбрать вкладку *Оси* и выключить соответствующие флажки.
	- Чтобы добавить линии сетки, надо шёлкнуть вкладку Линии сетки и выбрать необходимые типы линий.
	- Чтобы включить в диаграмму подписи значений для рядов данных, надо щёлкнуть вкладку Подписи данных и в группе Подписи значений поставить в нужное положение соответствующий переключатель.
	- Чтобы выводить на экран одновременно с диаграммой таблицу с исходными данными, надо щёлкнуть вкладку Таблица данных и включить флажок Таблица данных. Если в таблице надо отображать ключ легенды, включите флажок Ключ легенды.
	- Щёлкнуть кнопку Далее.
- IV) В появившемся диалоговом окне *Мастер диаграмм шаг 4 из 4 размещение диаграммы* поставьте переключатель поставьте переключатель в положение Отдельном, чтобы разместить диаграмму на отдельном листе, или поставьте переключатель в положение Имеющемся и выберите из списка листов требуемый лист, чтобы разместить диаграмму на одном из имеющихся листов.

- Шёлкните кнопку Готово.

Чтобы изменить размер диаграммы, надо:

- Щёлкнуть диаграмму вокруг неё появится рамка с маркерами.
- Поместить на маркер указатель мыши так, чтобы он принял вид двунаправленной стрелки, и, удерживая левую кнопку мыши, переташить указатель внутрь или наружу рамки.
- Щёлкнуть любую ячейку вне диаграммы, чтобы закончить редактирование.

Чтобы изменить расположение диаграммы на листе, надо:

- Щёлкнуть диаграмму вокруг неё появится рамка с маркерами.
- Поместить указатель мыши в область диаграммы так, чтобы он принял вид крестика из стрелок, и, удерживая левую кнопку мыши, перетащить указатель в нужное место.
- Щёлкнуть любую ячейку вне диаграммы, чтобы закончить редактирование.

Для того чтобы изменить диаграмму, прежде всего надо выделить её щелчком – вокруг неё появится рамка с маркерами. Чтобы изменить тип диаграммы, надо выбрать команду Диаграмма → Tun диаграммы и указать новые тип и вид диаграммы.

Чтобы изменить диапазон ряда данных, надо выбрать команду Диаграмма  $\rightarrow$  Исходные данные и в появившемся диалоговом окне Исходные данные указать новый диапазон.

Чтобы изменить параметры диаграммы, следует выбрать команду Диаграмма -> Параметры диаграммы и внести изменения.

Чтобы изменить размещение диаграммы, нужно выбрать команду Диаграмма  $\rightarrow$  Размещение диаграммы и внести изменения.

#### Хол работы:

1. Прочитай общие указания, содержащиеся в этой работе.

2. Ответь на контрольные вопросы.

3. Выполни задания.

4. Оформи отчёт.

#### Исхолные ланные:

#### Блок 1

Заполните таблицу, произведите расчёты, выделите максимальную и минимальную сумму покупки; по результатам расчёта построить круговую диаграмму суммы продаж. Формулы для расчёта: Сумма = Цена \* Качество; Всего = сумма значений колонки «Сумма».

Примечание: для выделения максимального/минимального значений установите курсор в ячейке расчёта, выберите встроенную функцию Excel MAKC (МИН) из категории «Статистические», в качестве первого числа выделите диапазон ячеек значений столбца «Сумма». Постройте круговую диаграмму количества закупленных вещей.

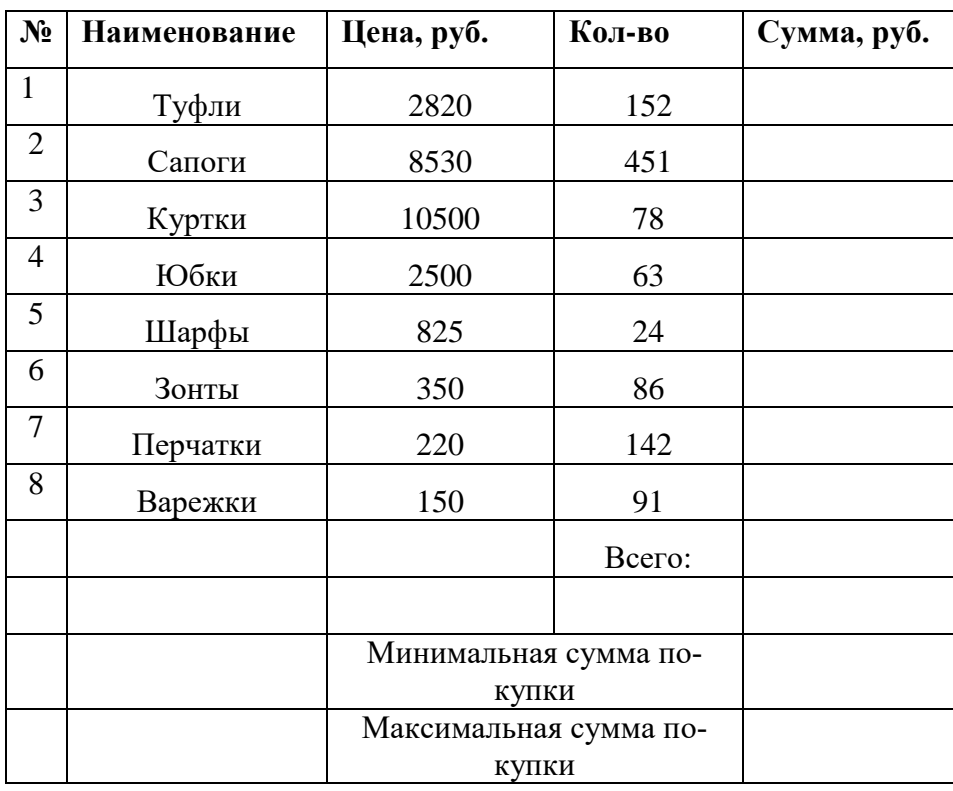

#### Анализ продаж

#### **Блок 2.**

Одна из основных проблем окружающей среды в городах и промышленных центрах Республики Бурятия накопленные в прошлом и образующиеся в настоящее время отходы производства и потребления. Негативное воздействие отходов выражается, прежде всего, в поступлении в природную среду вредных химических и токсичных веществ, ведущих к загрязнению почв, поверхностных и подземных вод, атмосферного воздуха.

Пользуясь приведенной ниже таблицей, рассчитайте движение отходов производства и по- $\mathbf{1}$ . требления по республике.

 $\overline{2}$ . Постройте лиаграмму наличия отхолов по классам опасности на конец отчетного гола.

#### **Движение отходов производства и потребления в 2012 году по республике, тыс. тонн**

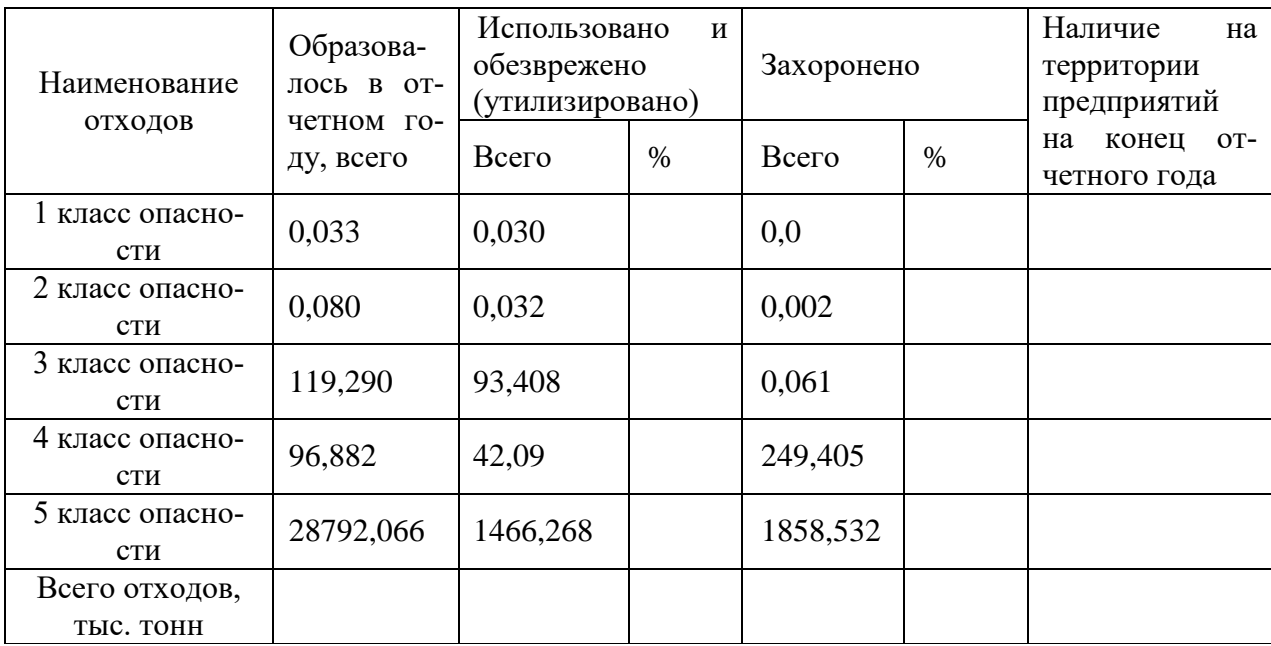

#### *Блок 3.*

- 3. Заполнить ведомость учѐта брака, произвести расчѐты
- 4. Произвести фильтрацию данных по условию процента брака <8%
- 5. Построить график отфильтрованных значений изменения суммы брака по месяцам. Формула для расчѐта: Сумма брака = Процент брака \* Сумма зарплаты.

Примечание: В колонке «Процент брака» установите процентный формат чисел (ГЛАВНАЯ- Число/ формат - Процентный).

В режиме фильтра в таблице видны только те данные, которые удовлетворяют некоему критерию, при этом остальные строки скрыты. В этом режиме все операции форматирования, копирования, автозаполнения, автосуммирования и т.д. применяются только к видимым ячейкам листа.

Для установления режима фильтра установите курсор внутри таблицы и воспользуйтесь вкладкой ГЛАВНАЯ / Сортировка и Фильтр / Фильтр/ Числовые фильтры. В заголовках полей появятся стрелки выпадающих списков. Щѐлкните по стрелке в заголовке поля, на которое будет наложено условие (в столбце «Процент брака»), и вы увидите список всех неповторяющихся значений этого поля. Выберите команду для фильтрации – Условие. В открывшемся окне «Пользовательский автофильтр» задайте условие «меньше 8%». Произойдѐт отбор данных по заданному условию.

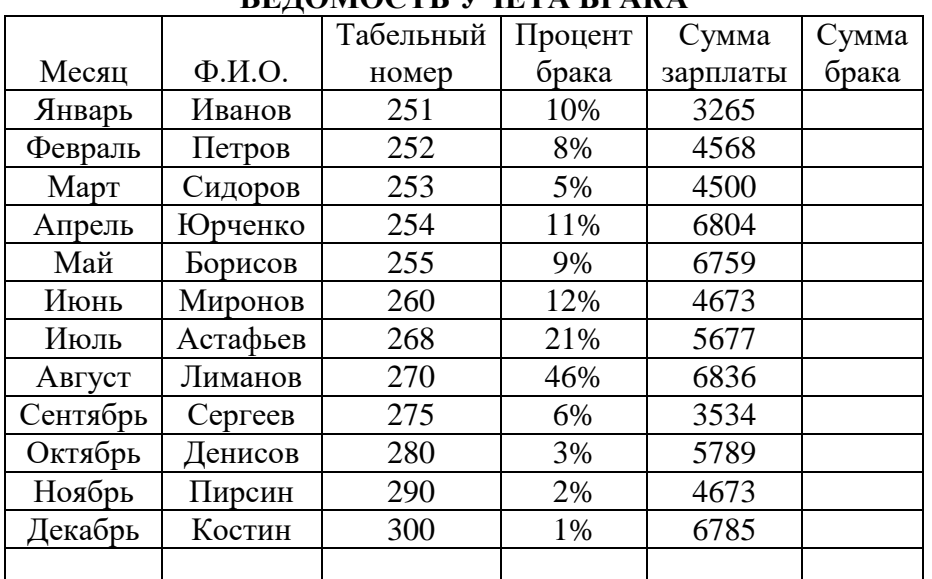

# **ВЕДОМОСТЬ УЧЁТА БРАКА**

#### **КОНТРОЛЬНЫЕ ВОПРОСЫ:**

- 1. Для чего нужны диаграммы?
- 2. Как изменить размер диаграммы?
- 3. Как изменить расположение диаграммы на листе?

4. Как изменить диапазон ряда данных?

**Литература:** Е.В.Михеева «Практикум по информатике»;

Е.В.Михеева «Информационные технологии в профессиональной деятельности»

# **Оформление отчета:**

- 2. Тема, цель
- 3. Ход работы
- 4. Ответы на контрольные вопросы
- 5. Вывод по работе

#### **Лабораторная работа №13 «Создание презентаций посредством программы Power Point»**

**ЦЕЛЬ:** научиться создавать презентации в программе Microsoft PowerPoint.

**Оснащение работы:** ПК, ОС Windows, программа PowerPoint, методические указания.

#### **Общие указания:**

Программа POWERPOINT предназначена для создания экранных презентаций. Она позволяет не только создавать классические слайды для проектора, но также строить электронные презентации с мультимедийными эффектами, такими как анимация и звуковое сопровождение.

Режимы работы программы POWERPOINT:

- Режим слайдов. В этом режиме создаются и корректируются слайды, на которых можно разместить текст, графику или создать диаграммы.
- Сортировщик слайдов. Данный режим позволяет определить очерѐдность появления слайдов на экране, а также эффекты при переходе от слайда к слайду в процессе презентации.
- Режим страниц с заметками*.* В этом режиме видны заранее подготовленные заметки к каждому слайду. Заметки оказывают помощь во время доклада или презентации, позволяя докладчику не держать всю нужную информацию у себя в памяти.
- Режим структуры*.* Этот режим используется для подготовки заголовков и текста слайдов, а также выбора дизайна оформления. Графические объекты, диаграммы и т.п. в этом режиме в слайды не вставляются.
- Режим показа слайдов*.* Режим позволяет просмотреть процесс прохождения презентации.

Все режимы вызываются из раздела меню *Вид* или с помощью кнопок, расположенных в нижней части основного окна программы.

После запуска POWERPOINT открывается основное окно программы и поверх него - диалоговое начальное окно. Основное окно как обычно включает строку заголовка, строку меню, панель инструментов и строку состояний. Начальное окно содержит две области: *Создать презентацию* и *Открыть презентацию.* В первой области предлагаются три различных способа создания презентации: *мастер автосодержания, шаблон презентации и пустая презентация*

Диалоговое окно *Создать слайд* предлагает палитру из 24 доступных шаблонов для создания различных типов слайдов. Сюда входят шаблоны слайдов для текста, текста с диаграммами, рисунков и других объектов. Кроме того, предусмотрены различные варианты, размещения этих элементов на слайде.

Для того чтобы расположить слайды на каком-нибудь особом фоне, в меню *Формат* можно воспользоваться командой *Фон.* В результате откроется одноименное диалоговое окно.

Для придания презентации завершенной формы следует создать единый стиль слайдов: единый фон, одинаковый шрифт и т.п. Для ввода определенного стиля в презентации можем воспользоваться кнопкой панели инструментов *Применить оформление.* 

Переходы от слайда к слайду могут сопровождаться специальными эффектами. Такие эффекты устанавливаются в диалоговом окне *Переход слайда,* которое открывается щелчком мыши на одноименной кнопке панели инструментов в режиме сортировщика слайдов. В режиме слайдов для этого следует открыть меню *Показ слайдов* и щелкнуть на пункте *Переход слайда.*

#### **Ход работы:**

- 1. Прочитай общие указания, содержащиеся в этой работе.
- 2. Ответь на контрольные вопросы.
- 3. Выполни задания.
- 4. Оформи отчѐт.

#### **Исходные данные:**

#### *Блок 1*

- 1. Запустите программу Microsoft PowerPoint (Пуск / Программы / Microsoft PowerPoint). В открывшемся окне Создание презентации, выберите Пустая презентация.
- 2. В открывшемся окне Макеты текста выберите самый первый тип титульный лист. На экране появится первый слайд с размѐткой для ввода текста (метками - заполнителями). Установите обычный вид экрана (Вид / Обычный).

Примечание: метки заполнители – это рамки с пунктирным контуром, появляющиеся при создании нового слайда. Эти рамки служат метками – заполнителями для ввода текста, таблиц, диаграмм и графиков. Для добавления текста в метку - заполнитель, необходимо щёлкнуть мышью и ввести текст, а для ввода объекта надо выполнить двойной щелчок мышью.

- 3. Выберите цветовое оформление слайдов, воспользовавшись шаблонами дизайна оформления (Формат / Оформление слайда).
- 4. Введите с клавиатуры текст заголовка Microsoft Office и подзаголовка Краткая характеристика изученных программ.
- 5. Выполните команду Вставка / Создать слайд. Выберите авторазмётку Заголовок и текст (с маркированным списком).
- 6. В верхнюю строку введите текст «Текстовый редактор Microsoft Word».
- 7. B Образец нижнюю рамку введите текст  $\overline{B}$ виде списка. текста: Текстовый редактор позволяет:
	- Создавать текстовые документы;
	- Форматировать текст и оформлять абзацы документов;
	- Вводить колонтитулы в документ:
	- Создавать и форматировать таблицы;
	- Оформлять списки в текстовых документах;
		- Представлять текст в виде нескольких колонок;
		- Вставлять в документ рисунки;
		- Готовить документ к печати.  $\bullet$
- 8. Выполните команду Вставка / Новый слайд. Выберите авторазмётку Заголовок и текст в две колонки.
- 9. В верхнюю строку введите «Табличный процессор Microsoft Excel»
- 10. В колонки введите текст:

 $\bullet$ 

- Возможности табличного процессора:
- Ввод данных в ячейки;
- Автозаполнение ячеек;
- Организация расчётов;  $\bullet$
- $\bullet$ Построение форматирование  $\overline{M}$ диаграмм;
- $\bullet$ Применение относительной и абсолютной адресаций;
- Сортировка данных;  $\bullet$
- Фильтрация данных и условное фор- $\bullet$ матирование.
- Использование функций в расчётах:  $\bullet$
- Выполните команду Вставка / Новый слайд. Выберите авторазмётку Заголовок и объект. 11.
- 12. В верхнюю строку введите текст - «СУБД Microsoft Access».
- 13. В нижней рамке щёлкните по значку Добавление таблицы. Задайте количество столбцов -2. строк  $-5$ .
- 14. В появившейся таблице выполните объединение ячеек в первой строке таблицы и заливку, используя панель инструментов.

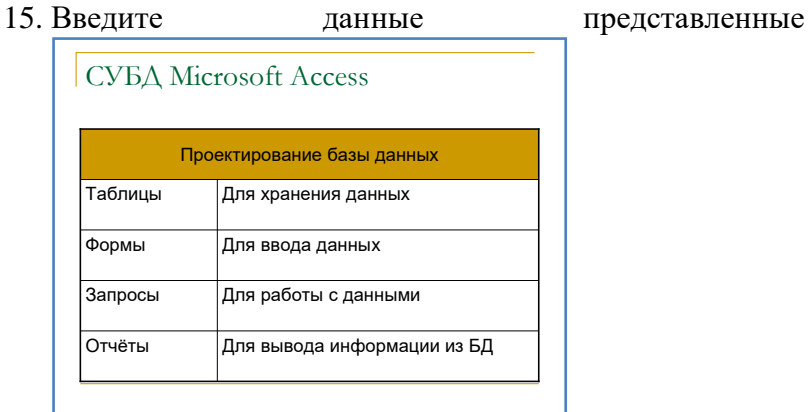

- 16. Выполните команду Вставка / Новый слайд. Выберите авторазмётку Заголовок, текст и объект.
- 17. В верхнюю строку введите текст «Microsoft PowerPoint»
- 18. В левую рамку введите текст по образцу. Выполните правостороннее выравнивание текста. Образец текста:

ниже.

В большинстве случаев презентация готовится для показа с использованием компьютера, ведь именно при таком показе презентации, можно реализовать все преимущества электронной презентации.

- 19. В правую рамку введите рисунок, выполнив щелчок по кнопке Добавить картинку. Измените цвета на рисунке. Для этого выделите рисунок (щелчок по рисунку), в панели Настройка изображений нажмите кнопку Изменение цвета рисунка. Для каждого цвета, используемого в рисунке, можно выбрать новый цвет. Изменения цвета будут отображены в окне предварительного просмотра. После завершения работы нажмите кнопку ОК.
- 20. Выполните команду Вставка / Новый слайд. Выберите авторазмѐтку Только заголовок.
- 21. Введите текст заголовка: «Организация работы с информацией».
- 22. Откройте панель Рисование (Вид / Панели инструментов). Используя инструменты панели Рисование нарисуйте схему, как на образце.

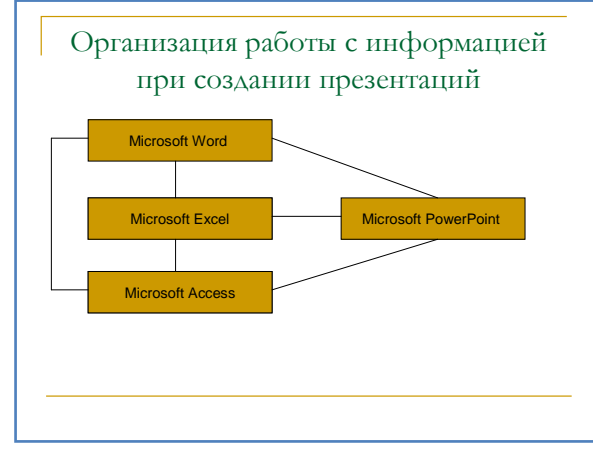

- 23. Вставьте новый слайд и введите текст по образцу: К достоинствам слайдовой презентации можно отнести:
	- Последовательность изложения;
	- Возможность воспользоваться справочной литературой;
	- Мультимедийные эффекты;
	- Копируемость;

24. Сохраните презентацию.

#### *Блок 2.*

- 1. Установите курсор на первый слайд презентации. Выделите заголовок и выполните команду Показ слайдов / Настройка анимации. Установите параметры настройки анимации: Добавить эффект / Вход / Вылет, Направление: слева.
- 2. Наложите на заголовки других слайдов разные эффекты анимации.
- 3. Для просмотра выполните демонстрацию слайдов: Вид / Показ слайдов или нажмите клавишу F5.
- 4. В меню Показ слайдов выберите команду Смена слайдов.
- 5. Выберите:

эффект – жалюзи вертикальные;

скорость – средне;

звук – колокольчики;

смена слайда – автоматически после 5 с.

- 6. После выбора всех параметров нажмите кнопку Применить ко всем.
- 7. Сохраните изменения в презентации. *Блок 3.*

1. Для включения в слайд номера слайда выполните команду Вставка / Номер слайда. Установите параметры в соответствии с образцом.

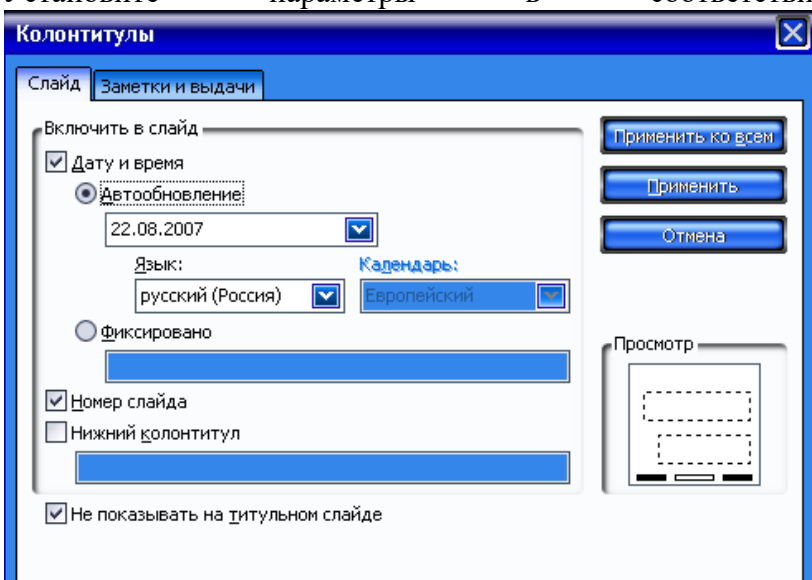

- 2. Нажмите кнопку Применить ко всем.
- 3. Сохраните презентацию.

### **КОНТРОЛЬНЫЕ ВОПРОСЫ:**

- 1. Опишите назначение программы Microsoft PowerPoint.
- 2. Опишите режимы работы программы Microsoft PowerPoint?
- 3. Опишите полезные сочетания клавиш.

**Литература:** Е.В.Михеева «Практикум по информатике»;

Е.В.Михеева «Информационные технологии в профессиональной деятельности»

#### **Оформление отчета:**

- 1. Тема, цель
- 2. Ход работы
- 3. Ответы на контрольные вопросы
- 4. Вывод по работе

# **ЛАБОРАТОРНАЯ РАБОТА №14. «СОЗДАНИЕ ВИЗИТНОЙ КАРТОЧКИ В ПРОГРАММЕ PUBLISHER»**

**Цель работы:** выработать практические навыки создания публикаций средствами MS Publisher.

**Оснащение:** персональный компьютер, программа MS Publisher

#### **Краткие теоретические сведения.**

**Программа MS Publisher** позволяет создание публикаций, предназначенных для издания на принтере или в издательстве, рассылки электронной почтой или размещения в Интернете. Вместе с программой предоставлены заготовки (шаблоны) публикаций для широкого диапазона публикаций, бюлетни, брошуры, визитные карточки, листовки, объявления, сертификаты, резюме, каталоги и страницы веб-узлов.

Во время выбора типа создаваемой публикации в Publisherотображаются эскизы доступных заготовок (шаблонов). Для разработки публикации на основе одной из заготовок хватит щелкнуть еѐ эскиз.

После того как откроется шаблон публикации, вам необходимо заменить текст и рисунки. Также можно менять цветовую и шрифтовую схемы, удалять или добавлять элементы макета и совершать любые другие необходимые изменения, чтоб публикация точно отображала стиль конкретной организации или деятельности.

Все элементы публикации, включая блоки текста, не зависят друг от друга. Любой элемент можно размещать точно в необходимом месте с возможностью управления размером, формой и внешнем видом каждого элемента.

Способы создания публикации:

 Публикация для печати – выбор шаблона определенного типа и задание для него шаблона оформления (имеются шаблоны нескольких категорий – бланки, буклеты, календари и др.)

- Web-узлы и электронная почта
- Наборы макетов
- Пустые публикации
- Создание публикации на основе уже имеющейся.

Запуск Publisher осуществляется по команде Пуск / Программы / Microsoft Office / Microsoft Publisher щелчком мыши. Либо щѐлчком мыши по ярлыку Publisher, находящемуся на Рабочем столе или на Панели задач.

В отличие от Word и Excel при непосредственном запуске (а не открытии существующей публикации) Publisher не создает нового документа. Для того чтобы добраться до панелей инструментов и меню, необходимо создать новую публикацию.

Слева в окне располагается Область задач, в которой предлагается Новая публикация. Чтобы начать работу, необходимо выбрать из ниже предлагаемого списка требуемую категорию публикации:

- Публикации для печати
- Веб-узлы и электронная почта
- Наборы макетов
- Пустые публикации

(Если Область задач не видна, нажмите на клавиатуре Ctrl+F1 или в меню Вид поставьте галочку в пункте Область задач.)

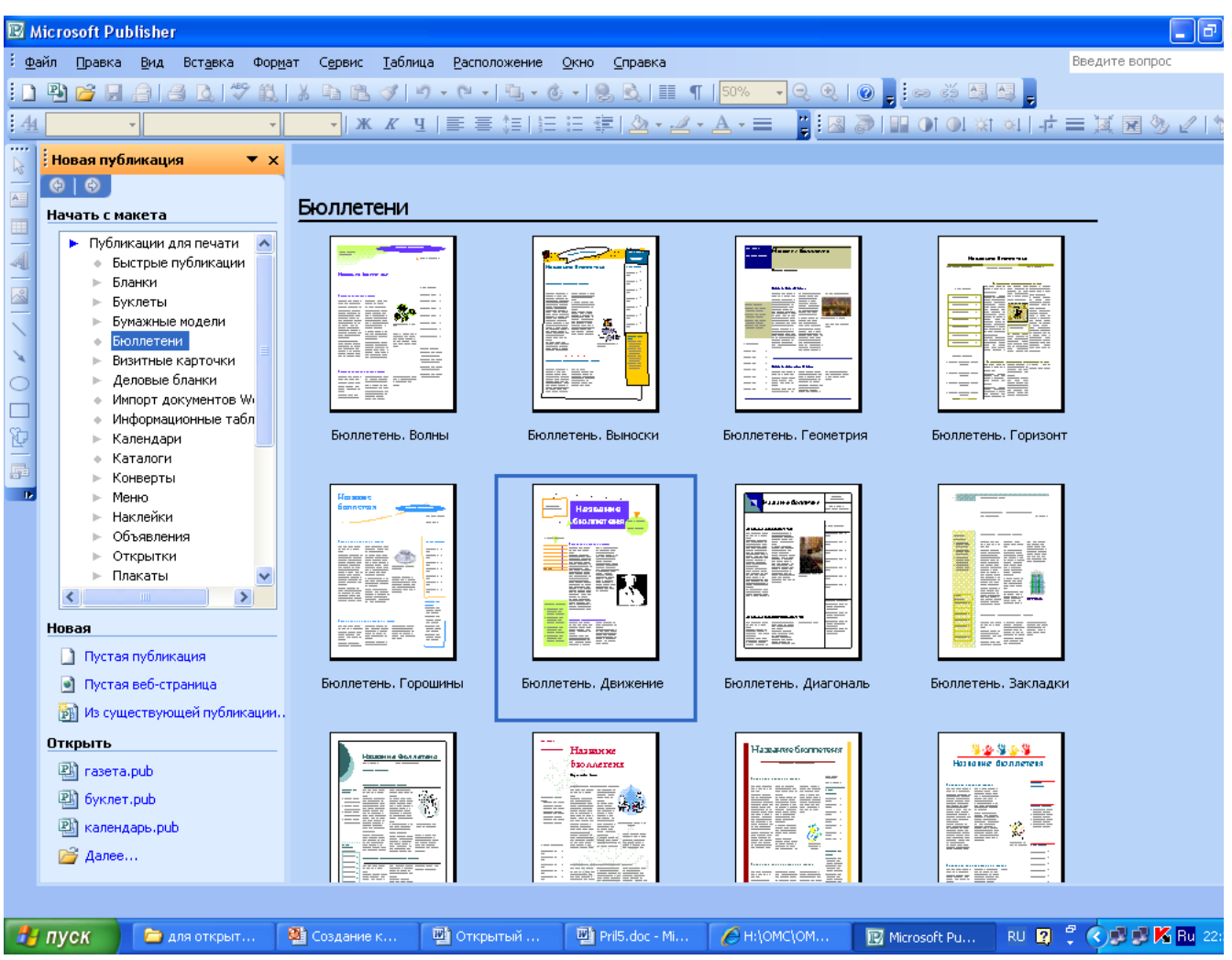

В Публикациях для печати (открыть) предлагается достаточно большое число типов публикации:

- Быстрые публикации
- Бланки
- Буклеты
- Бумажные модели
- Бюллетени
- Визитные карточки
- Деловые бланки
- Календари
- Каталоги
- Наклейки
- Плакаты
- Приглашения
- Резюме и др.

(Выбираем Буклет). (Показать бумажный вариант буклета)

Все шаблоны содержат и текстовую и графическую информацию, и, что особенно важно, при выводе на печать сохраняется отличное качество графики.

<span id="page-66-0"></span>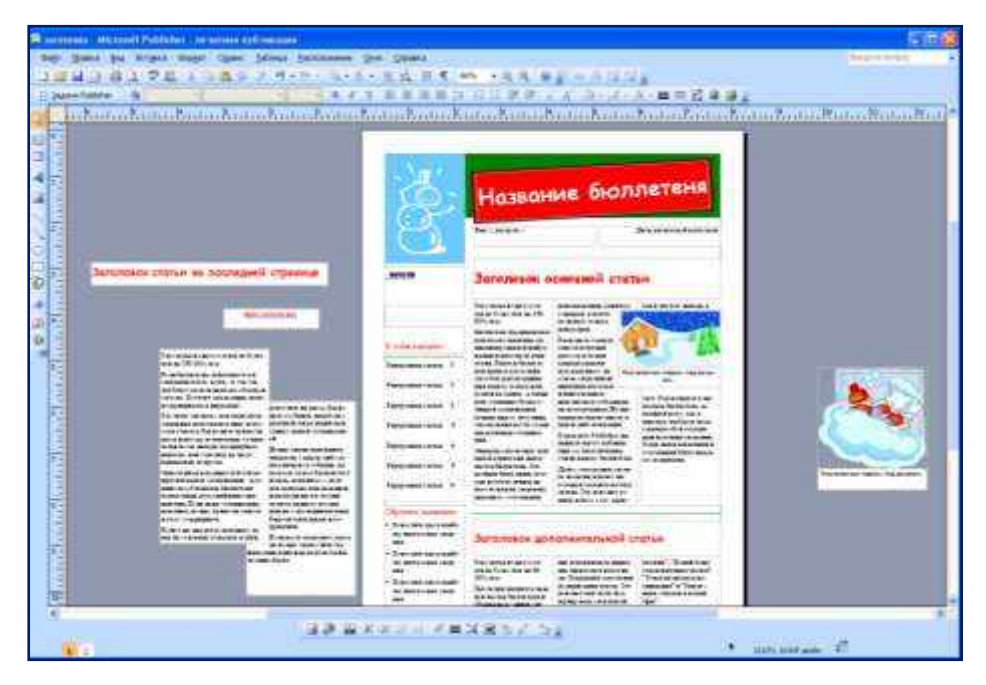

Вся работа в Publisher организуется на специальном поле, которое можно назвать "монтажным столом". Его особенность - это возможность одновременного размещения на нем различных материалов для верстки: текстовых блоков, рисунков. Количество страниц, необходимое для вашего издания, неограниченно, можно сверстать целую книгу.

Можно изменить цветовую схему уже выбранного макета. Для этого в Области задач необходимо щелкнуть по слову Цветовые схемы и выбрать ту схему, которая вам нравится. Также можно изменить и шрифтовые схемы выбранного вами макета, для чего щелкнуть в Области задач по слову Шрифтовые схемы и выбрать те шрифты, которые вам нужны. Если же вам вдруг перестал нравиться выбранный макет публикации, то его можно легко поменять на другой простым щелчком мыши (там же в Области задач) по слову Макеты публикаций. Просто выберите новый макет и щелкните по нему мышью.

#### **Задания**

#### *Блок 1*

. Создать визитную карточку на основе шаблона. Сохраните визитную карточку в своей папке под именем ЛР19\_1.pub.

#### *Блок 2*

. Подготовить необходимые графические файлы и создать календарь на основе шаблона. Сохраните календарь в своей папке под именем ЛР19\_2.pub.

#### **Контрольные вопросы**

- 1. Каковы возможности MS Publisher?
- 2. Какие виды публикаций различают в MS Publisher?
- 3. Охарактеризуйте основные этапы создания публикаций в MS Publisher.

#### **Литература**

- 1. Информатика и ИКТ. Практикум для профессий и специальностей технического и социально-экономического профилей. Н. Е. Астафьева, С. А. Гаврилова, под ред. М.С. Цветковой, Академия, 2014г.
- 2. **http//www.informatika.ru**;
- 3. **http//www.student.informatika.ru**;

#### **Оформление отчета:**

- 1. Тема, цель
- 2. Ход работы
- 3. Ответы на контрольные вопросы
- 4. Вывод по работе

#### ЛАБОРАТОРНАЯ РАБОТА №15 «ПОИСК, ПЕРЕДАЧА И ПОЛУЧЕНИЕ ИН-**ФОРМАЦИИ В INTERNET»**

ШЕЛЬ: научиться находить информацию в глобальной сети Интернет.

Оснащение работы: ПК, ОС Windows, программа Microsoft Internet Explorer, методические указания.

#### Общие указания:

Интернет - это глобальная компьютерная сеть. Интернет необходим для принятия и передачи электронной почты, получения данных из Интернета и публикации собственной информации. Услуги Интернет предоставляют компании - поставщики услуг Интернета или Интернет-провайдеры. Для связи с Интернет-провайдером необходимо специальное оборудование, в простейшем случае - модем и телефонная линия.

Подключившись к Интернету, вы сможете:

- Просматривать серверы Интернета и искать на них информацию.
- Обмениваться сообщениями электронной почты с другими пользователями Интернета.
- Публиковать собственную информацию в Интернете.  $\mathbf{E}^{(1)}$

Ключевой службой Интернета является служба World Wide Web (WWW, или просто Web). На Web- сервере размещают гипертекстовые документы, подготовленные на языке HTML (HyperText Markup Language - Язык размётки гипертекста). HTML - документы выглядят вроде книжных страниц или журнальных полос и могут содержать текстовую, графическую, звуковую и видеоинформацию.

Для просмотра Web- с серверов нужна специальная программа обозреватель (браузер), например MICROSOFT INTERNET EXPLORER. При просмотре серверов Интернета обозреватель выделяет перекрёстные ссылки - места, связанные гиперссылками с другими страницами, - и позволяет пользователю, щёлкнув гиперссылку перейти к связанной странице.

Популярнейшей услугой Интернета является электронная почта. Почтовые сообщения накапливаются на специальных почтовых серверах Интернета, откуда их считывают пользователи.

#### Обозреватель Microsoft Internet Explorer.

Окно обозревателя Web-с серверов MICROSOFT INTERNET EXPLORER можно вызвать несколькими способами:

- 1. Открыть значок MICROSOFT INTERNET EXPLORER, находящийся на рабочем столе.
- 2. Выбрать команду Программы/Microsoft Internet Explorer главного меню.
- 3. ввести адрес в диалоговом окне Запуск программы, появляющемся по команде Выполнить главного меню.
- 4. Ввести адрес в адресной панели рабочего стола, панели задач или любого окна WINDOWS.

При запуске MICROSOFT INTERNET EXPLORER в окно обозревателя загружается домашняя Web-страница. По умолчанию таковой является страница Web-сервера Microsoft. При первом запуске Microsoft Internet Explorer это регистрационная страница пользователя MICROSOFT INTERNET EXPLORER на Web-сервере Microsoft. Чтобы при загрузке обозревателя появлялась ваша собственная домашняя Web-страница, нужно дать команду Сервис/ Свойства обозревателя меню окна MICROSOFT INTERNET EXPLOR-ER и на вкладке *Общие* окна Свойства обозревателя ввести в поле *Адрес* адрес домашней страницы.

Чтобы сделать домашней текущую страницу, на вкладке Общие окна Свойства обозревателя нужно щёлкнуть кнопку С текущей.

Чтобы не загружать окно обозревателя заново, если нужно вернуться к домашней странице, можно щёлкнуть кнопку Домой панели инструментов окна обозревателя. Чтобы просмотреть полную историю ваших странствий, нужно дать команду Вид/Панели обозревателя/Журнал или щёлкнуть кнопку Журнал на панели инструментов.

Окно MICROSOFT INTERNET EXPLORER перейдёт в двух панельный режим, и в левой панели вы увидите ярлыки к посещённым страницам, распределённые по дням, неделям и месяцам посещений. Эта панель позволяет легко переключаться между любыми страницами Интернета, посещёнными вами ранее.

Удалить любой пункт журнала посещений - страницу, сервер или дату – можно командой контекстного меню или, сделав его текущим, командой меню обозревателя Файл/Удалить.

Отключить режим просмотра журнала посещений можно, повторно выбрав команду меню Вид/Панели обозревателя/Журнал, «отжав» кнопку Журнал или щёлкнув кнопку х в правом верхнем углу панели журнала.

Если надо запомнить адрес определённой страницы для быстрого доступа к ней, можно занести её в список «избранных» страниц, который будет всегда у вас под рукой в меню Избранное.

Чтобы добавить текущую страницу к списку избранных, нужно дать команду меню окна MICROSOFT INTERNET EXPLORER Избранное/Добавить в избранное, отредактировать в диалоговом окне Добавление в избранное имя страницы, которое появится в меню Избранное, и щёлкнуть кнопку ОК. Переключатель Подписаться на эту страницу? должен оставаться в положении НЕТ.

Другой способ редактирование меню Избранное - прямо отредактировать его командой Избранное/Упорядочить избранное.

Для просмотра и упорядочения избранных страниц удобен режим просмотра избранных страниц, включаемый командой Вид/Панели обозревателя/ Избранное или кнопкой Избранное на панели инструментов. В этом режиме видна панель с иерархической структурой ярлыков к «избранным» узлам.

#### Загрузка и поиск данных.

Чтобы иметь возможность быстро просмотреть любую интересующую вас страницу, не дожидаясь загрузки содержимого из Интернета, можно подписаться на неё. Для этого нужно загрузить необходимую страницу и дать команду меню Избранное/Добавить в избранное, выбрать переключатель Сделать доступной автономно, чтобы содержимое указанной страницы на вашем компьютере периодически обновлялось. Ярлык подписки будет помещён в папку Subscriptions, которую можно вызвать командой Избранное/Управление подпиской.

Недавно посещённые серверы Интернета, а также те, на которые подписан пользователь, можно просматривать в режиме автономной работы, то есть когда ПК не подключен к Интернету. Для перехода в автономный режим служит команда Файл/Работать автономно. При работе в автономном режиме в строке состояния окна обозревателя появляется значок автономной работы.

Сохранить документ, находящийся в данный момент в окне обозревателя, можно командой Файл/Сохранить как.

Кроме того, можно выделить содержимое или часть содержимого документа, скопировав его в буфер обмена, а оттуда – в окно любой программы.

Для перевода обозревателя MICROSOFT INTERNET EXPLORER в режим поиска служит команда Вид/Панель обозревателя/Поиск или кнопка Поиск панели инструмен $m$ o $\epsilon$ .

Для поиска данных нужно:

- Набрать в поле Поиск ключевое слово или список ключевых слов, по которым следует вести поиск;
- Щёлкнуть кнопку Поиск.

Немного погодя в панели поиска появится список гиперсвязей, соответствующих выбранным критериям поиска. Установив указатель на любую из них, можно прочитать цитату из соответствующего источника, а щёлкнув гиперсвязь - загрузить требуемую страницу в правую панель окна обозревателя.

#### Хол работы:

1. Прочитай общие указания, содержащиеся в этой работе.

- <span id="page-69-0"></span>2. Ответь на контрольные вопросы.
- 3. Выполни задания.

#### 4. Оформи отчёт.

# Исхолные ланные:

#### Блок 1

Рассмотрите три подхода к поиску информации с помощью системы Rambler.

- 1. На странице Rambler виден список ссылок, сгруппированным по темам. Этот список озаглавлен Top100, т.е. лучшие сайты Интернета по рейтингу Rambler. Войдите в список Тор100 по гиперссылке.
- 2. Найдите в Тор100 список ресурсов по образованию. Ссылка «Образование» откроет страницу связанную с образовательной направленностью.
- 3. Вернитесь на главную страницу Rambler. Найдите строку Поиск с пустым полем для ввода текста.
- 4. Введите в строку поиска слово, характеризующее вашу специальность, например «бухгалтер», нажмите кнопку Найти. Просмотрите результат поиска.
- 5. Вернитесь на главную страницу Rambler. Рядом с поисковым полем найдите ссылку Расширенный поиск. Щёлкните по ней.
- 6. Введите слова запроса, характеризующие вашу специальность в поисковое поле. Укажите условие поиска:

искать по тексту - всего документа;

искать слова запроса - точную фразу.

#### Блок 2.

- 1. Вернитесь на главную страницу Rambler. Найдите ссылку Помощь и щёлкните по ней.
- 2. Изучите список служебных символов и логических операций, использующихся в поисковой системе.

#### **Блок 3.**

Откройте поисковый сервер Яndex - www.yandex.ru. Проведите простой поиск. Введите в поле поиска слово, характеризующее вашу специальность, и нажмите кнопку Найти. Сравните полученные результаты с поиском в Rambler.

#### КОНТРОЛЬНЫЕ ВОПРОСЫ:

- 1. Что такое Интернет?
- 2. Что такое браузер?
- 3. Как произвести поиск данных в Интернете?

Е.В. Михеева «Практикум по информатике»; Литература:

Е.В. Михеева «Информационные технологии в профессиональной деятельности»

#### Оформление отчета:

- 1. Тема, цель
- 2. Ход работы
- 3. Ответы на контрольные вопросы
- 4. Вывод по работе

<span id="page-70-0"></span>Методические указания по выполнению лабораторных работ и практических занятий по Информатике.

> Автор: <u>Гасаналиева З.М.</u> (Ф.И.О.) преподаватель ТК (занимаемая должность и место работы)

Рецензенты: Мусаева Ш.М. председатель П(Ц)К ТК (занимаемая должность и место работы)

Методические указания содержат лабораторно- практические работы для

формирования компьютерной грамотности студентов, знакомства с элементами программирования.

Методические указания предназначены для выполнения лабораторных работ студентами 1 курса всех специальностей.